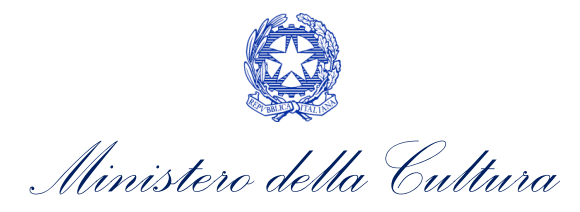

# *CONTRIBUTI AUTOMATICI*

# SUPPORTO ALLA COMPILAZIONE DELLA MODULISTICA DELLE DOMANDE DI REINVESTIMENTO DEL CONTRIBUTO AUTOMATICO

*D.D. 1210 del 6 maggio 2020 e ss.mm.ii.*

*Aggiornamento al 1 marzo 2022*

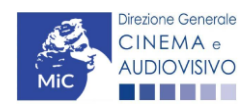

Piazza Santa Croce in Gerusalemme, 9/a 00185 Roma RM +39 066723.3235-3400-3401 PEC[: mbac-dg-ca.servizio2@mailcert.beniculturali.it](mailto:mbac-dg-ca.servizio2@mailcert.beniculturali.it)

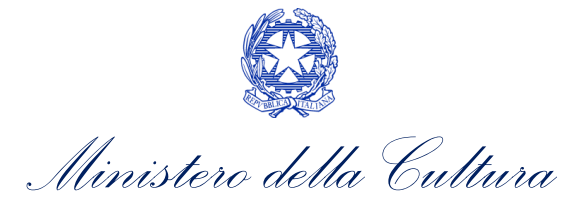

# Sommario

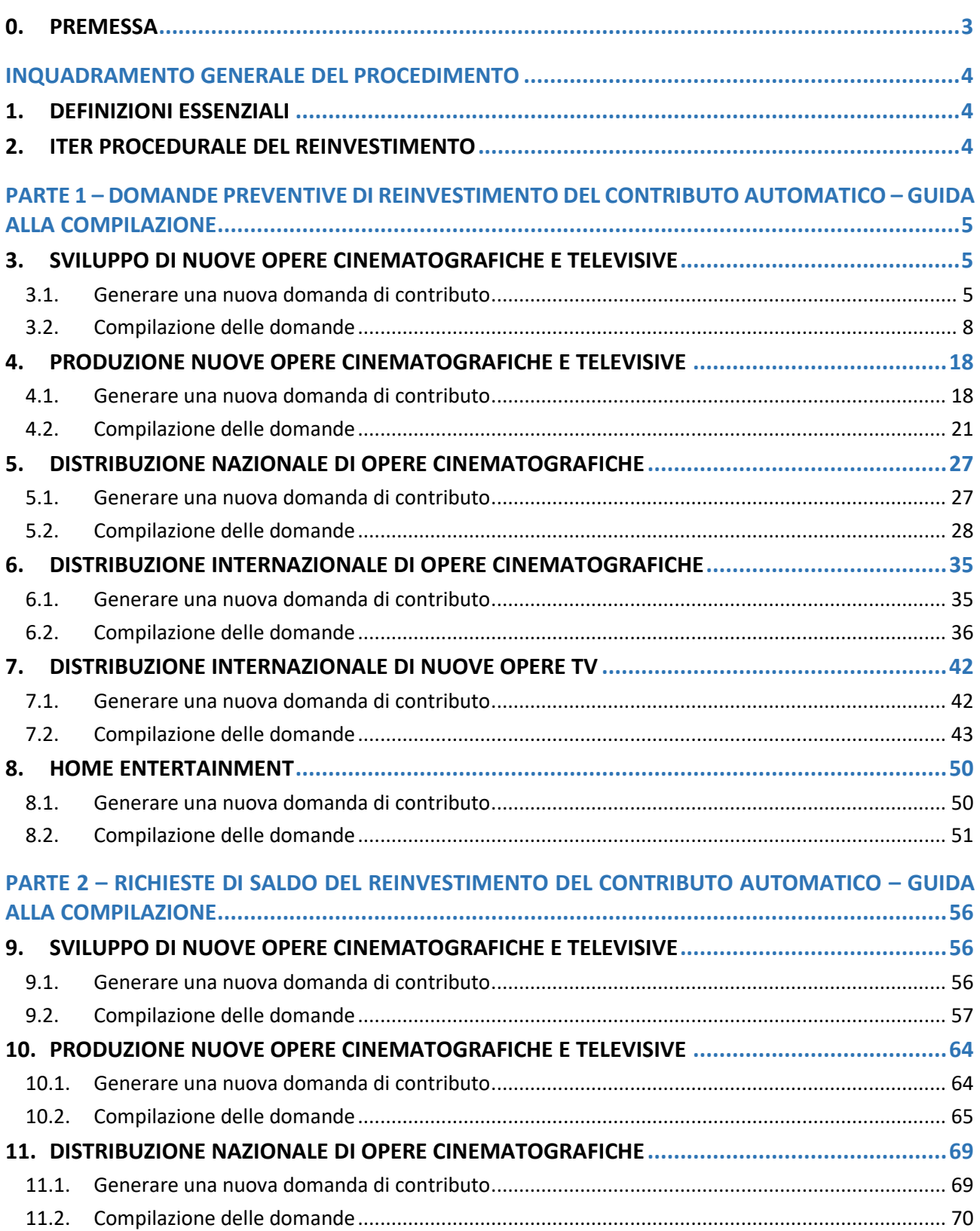

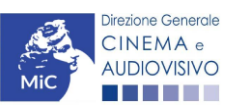

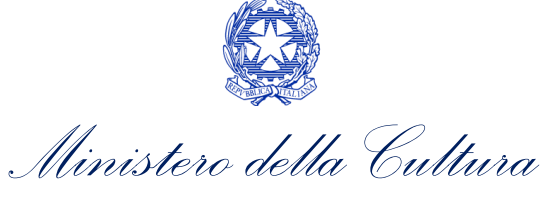

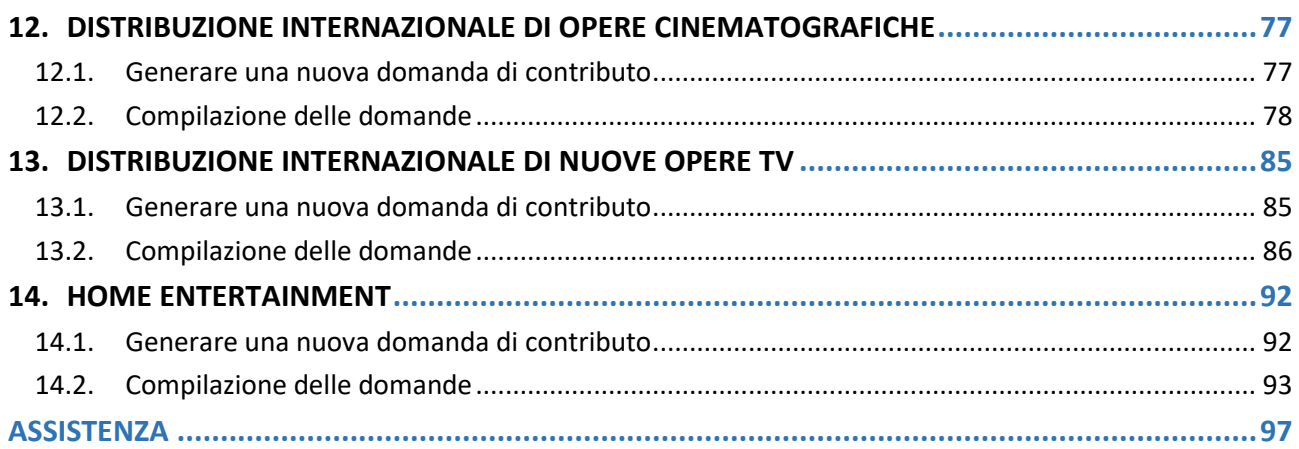

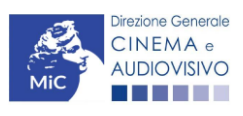

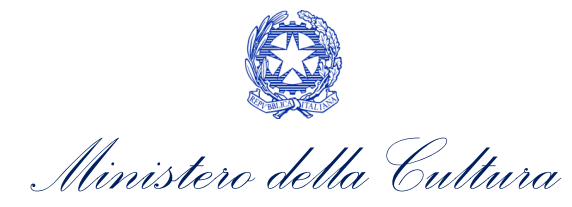

# <span id="page-3-0"></span>0. PREMESSA

Il presente vademecum vuole essere un supporto per la compilazione della modulistica *online* e l'invio delle domande (procedimenti) di reinvestimento del contributo automatico ai sensi del Decreto del Direttore Generale 2000 del 06 maggio 2020 (modificato con D.D. 2532 del 22/10/2020 e con D.D. n. 1125 del 15 aprile 2021).

Si presenta di seguito una guida alla compilazione della modulistica online disponibile sulla piattaforma DGCOL relativa ai procedimenti indicati nella successiva tabella:

*Domande di REINVESTIMENTO del contributo automatico (D.D. 1210 del 6 maggio 2020 e ss.mm.ii.) – link al testo* del [D.D. 1210 del 06/05/2020,](http://www.cinema.beniculturali.it/uploads/CTA/2019/d-dn-1210-del-06-maggio-2020-reinvestimento-automatici.pdf) [D.D. 2532 del 22/10/2020,](http://www.cinema.beniculturali.it/uploads/CTA/2019/d-d-22-ottobre-2020-rep-2532-recante-modifiche-al-d-d-6-maggio-2020-rep-1210.pdf) [D.D. 1125 del 15/04/2021.](http://www.cinema.beniculturali.it/Notizie/5548/66/avviso-agli-utenti-contributi-automatici-pubblicazione-del-decreto-di-modifica-al-decreto-reinvestimento-del-6-maggio-2020-rep-1210-e-ss-mm-ii/)

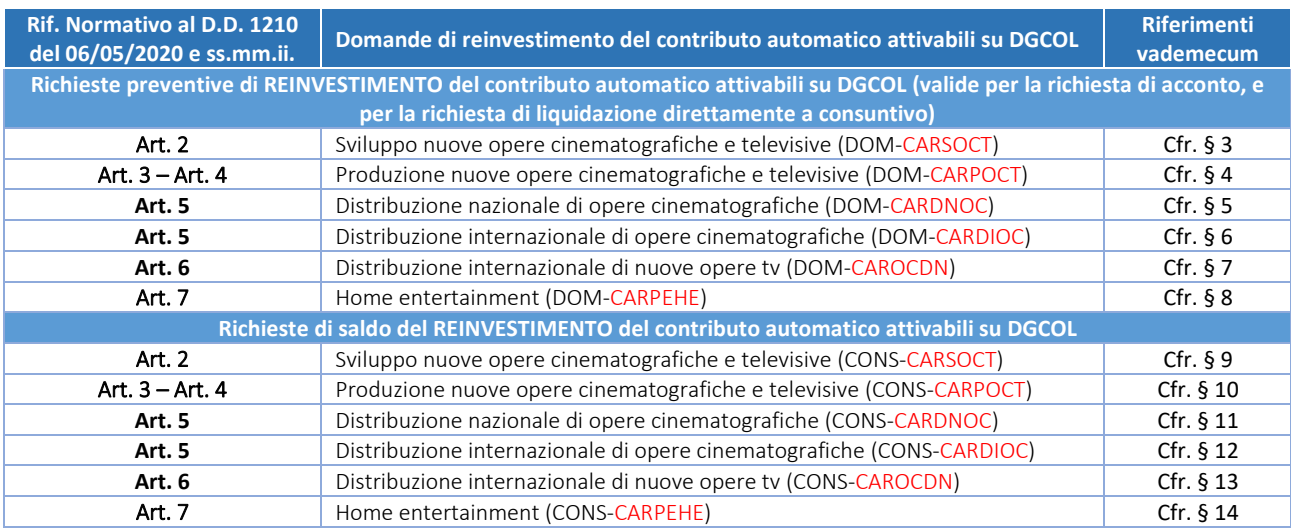

La consultazione del presente documento NON sostituisce in alcun modo il contenuto del Decreto Automatici (D.M. 15 luglio 2021, n.251) e del D.D. "Reinvestimento" (D.D.1210 6 maggio 2020 e ss.mm.ii.), di cui si invita a prendere visione prima di procedere con la compilazione della domanda. I testi normativi sono entrambi disponibili a questo link [\(link alla pagina della normativa statale del sito web della DGCA\)](http://www.cinema.beniculturali.it/direzionegenerale/61/normativa-statale/).

Per approfondimenti e chiarimenti su:

- creazione e gestione account nella piattaforma DGCOL
- creazione e compilazione di anagrafica soggetto, anagrafica sala, anagrafica opera
- creazione, compilazione e invio di una domanda di contributo

si veda il documento "*Vademecum di benvenuto*" consultabile al seguente [link.](http://www.cinema.beniculturali.it/direzionegenerale/130/sportello-telematico/)

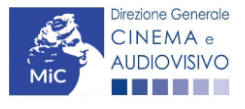

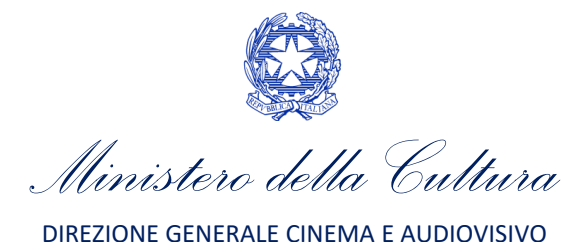

# <span id="page-4-0"></span>INQUADRAMENTO GENERALE DEL PROCEDIMENTO

# <span id="page-4-1"></span>1. DEFINIZIONI ESSENZIALI

*FONDO POTENZIALE:* si definisce "fondo potenziale" la posizione contabile dell'impresa che risulti assegnataria di un contributo automatico in relazione ai risultati conseguiti dalle opere realizzate ai sensi del DM 31 luglio 2017. In ottemperanza a quanto previsto all'articolo 12, comma 7 del DM 31 luglio 2017, all'interno della posizione contabile sono registrate:

- le risorse assegnate al beneficiario e disponibili per l'utilizzo tramite reinvestimento;
- l'opera o le opere che hanno concorso all'assegnazione del credito;
- l'anno e la data in cui tali crediti sono stati assegnati (l'assegnazione tramite decreto genera l'accreditamento degli importi sul fondo potenziale);
- l'anno e la data entro cui il credito deve essere utilizzato, pena la decadenza (il credito decade se non è utilizzato entro il 31 dicembre del quinto anno successivo a quello dell'assegnazione).

*OPERA ORIGINARIA*: l'opera che possiede i requisiti di cui all'articolo 5, comma 4 del DM 31 luglio 2017, e in relazione alla quale viene attribuito il contributo automatico.

*NUOVA OPERA:* l'opera, oggetto del reinvestimento, per la quale è stato ottenuto il riconoscimento della nazionalità provvisoria ai sensi dell'articolo 5 della Legge, a decorrere dal primo gennaio dell'anno solare successivo a quello nel quale sono stati ottenuti i risultati che danno diritto ai contributi automatici. NB: in sede di prima applicazione, per i contributi automatici riconosciuti per l'anno di competenza 2017, la domanda di reinvestimento può essere presentata per le opere per cui è stato richiesto il rilascio del nulla osta di revisione cinematografica, ovvero, nel caso di opera audiovisiva, per cui è stato effettuato il deposito presso la DG Cinema a partire dal 1° gennaio 2018.

*OPERA REALIZZATA NEGLI ULTIMI 3 ANNI:* per cui è stato rilasciato il visto di revisione cinematografica, ovvero, nel caso di opera audiovisiva, per cui è stato effettuato il deposito presso la DG Cinema, nei tre anni precedenti alla presentazione dell'istanza di reinvestimento.

# <span id="page-4-2"></span>2. ITER PROCEDURALE DEL REINVESTIMENTO

Una volta attivata la posizione contabile del soggetto beneficiario di contributo automatico a seguito dell'assegnazione del credito, ai sensi degli Artt. 2 e 4 del D.D. n. 1210 del 06 maggio 2020 e ss.mm.ii, la procedura per il reinvestimento del credito disponibile si svolge nei seguenti passaggi:

- 1. il beneficiario del credito aggiorna la domanda di registrazione opera (codice APC/AOAVN/AOGD) per la quale intende presentare richiesta di reinvestimento, avendo cura di indicare nella "Scheda Piano Finanziario", l'entità degli importi che intende reinvestire;
- 2. il beneficiario del credito compila e invia la domanda di reinvestimento del contributo automatico (collegata alla domanda di anagrafica opera aggiornata) contente già al suo interno l'entità degli importi che intende reinvestire<sup>1</sup>. La domanda di reinvestimento del contributo può essere presentata lungo tutto il corso dell'anno, fermo restando l'unico vincolo collegato all'utilizzo effettivo del credito reinvestito entro i 5 anni dalla data di assegnazione;

 $1$ L'importo di cui si richiede il reinvestimento viene automaticamente decurtato dagli importi disponibili per il beneficiario all'interno del Fondo Potenziale.

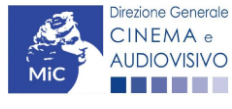

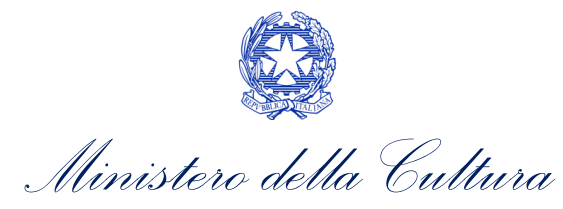

- 3. all'interno della domanda di reinvestimento il richiedente può scegliere se richiedere:
	- un ACCONTO dell'importo complessivo del contributo di cui si richiede il reinvestimento. In questo caso dovrà essere allegata alla domanda la sola documentazione richiesta ai fini dell'acconto, e dovrà essere inviata entro i termini stabiliti dal Decreto Reinvestimento la richiesta di SALDO tramite la piattaforma DGCOL secondo le modalità descritte nella PARTE 2 del presente vademecum),

*oppure*

- la LIQUIDAZIONE DIRETTAMENTE A CONSUNTIVO. In questo caso, ai fini dell'erogazione del 100% del l'importo da reinvestire (in ogni caso sempre a seguito dell'autorizzazione da parte della DGCA), dovrà essere prodotta TUTTA la documentazione richiesta ai fini dell'erogazione dell'intero importo richiesto.
- 4. l'Amministrazione esegue l'istruttoria sulle domande di reinvestimento, anche in relazione ai risultati che hanno concorso alla quantificazione del punteggio e degli importi accreditati nella posizione contabile;
- 5. entro 60 giorni dalla presentazione dell'istanza di erogazione dei contributi finalizzati al reinvestimento, la Direzione generale cinema e audiovisivo comunica al richiedente l'esito dell'istruttoria tramite apposito decreto di autorizzazione al reinvestimento, e in caso favorevole eroga il contributo secondo le modalità scelte (acconto e successivo saldo o liquidazione direttamente a consuntivo) dal beneficiario del credito in sede di presentazione dell'istanza per il reinvestimento del contributo. NB: Il contributo automatico si intende reinvestito solo a seguito della comunicazione di cui all'art. 1, comma 4 del D.D. del 6 maggio 2020 e ss.mm. ii e, pertanto, inserito a copertura del piano finanziario della nuova opera, sia ai fini dei contributi selettivi ex art. 26 della L. 220/2016, che di eventuali altri bandi regionali oppure sovranazionali.

# <span id="page-5-0"></span>PARTE 1 – DOMANDE PREVENTIVE DI REINVESTIMENTO DEL CONTRIBUTO AUTOMATICO – GUIDA ALLA COMPILAZIONE<sup>2</sup>

# <span id="page-5-1"></span>1. SVILUPPO DI NUOVE OPERE CINEMATOGRAFICHE E TELEVISIVE

#### <span id="page-5-2"></span>1.1. Generare una nuova domanda di contributo

#### *1.1.1. Azioni preliminari e propedeuticità*

La creazione di una nuova domanda di *Sviluppo nuove opere cinematografiche e televisive (DOM-CARSOCT)* è subordinata a:

- 1. registrazione del soggetto (impresa richiedente) quale "persona giuridica";
- 2. compilazione e invio della domanda di registrazione dell'opera cinematografica, tv o web (codice APC o AOAVN) su cui si intende investire il contributo automatico assegnato;

la liquidazione direttamente a consuntivo dell'intero importo di cui si richiede il reinvestimento. Per i dettagli cfr paragrafo [2.](#page-4-2)

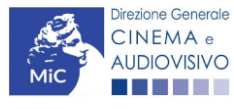

<sup>&</sup>lt;sup>2</sup> Si ricorda che attraverso la "domanda preventiva" di reinvestimento è possibile richiedere:

l'erogazione dell'acconto dell'importo di cui si richiede il reinvestimento:

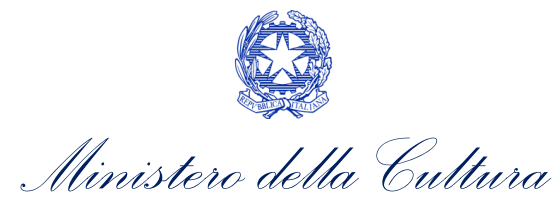

3. assegnazione di un contributo automatico e disponibilità di risorse (credito utilizzabile) nel Fondo Potenziale del soggetto beneficiario (il fondo potenziale di ciascuna impresa è disponibile e sempre consultabile alla sezione "Conto Automatici" dell'Area Riservata nella piattaforma DGCOL).

#### REGISTRAZIONE DEL SOGGETTO

Una verifica preliminare alla generazione di una domanda per il reinvestimento del contributo automatico riguarda l'Anagrafica Soggetto e, nello specifico, la correttezza delle informazioni su: l'indirizzo di posta elettronica (email), l'indirizzo di posta certificata (PEC), la *Tipologia di soggetto* (il soggetto richiedente deve essere una "persona giuridica").

Si rammenta che, all'interno dell'Anagrafica Soggetto i dati da compilare fanno riferimento all'Impresa di produzione quale persona giuridica e NON alla persona fisica richiedente (i.e. legale rappresentante o altra persona delegata). Il sistema, infatti, non permette ai soggetti registrati come "persona fisica" di accedere alle domande per il reinvestimento del contributo automatico.

N.B. Tutti le informazioni inserite all'interno dell'Anagrafica Soggetto devono essere coerenti con i dati comunicati presso la Camera di Commercio. Pertanto, si consiglia di verificare la correttezza delle informazioni indicate prima di procedere all'attivazione di una domanda di riconoscimento e/o contributo e, eventualmente, di procedere al loro aggiornamento.

#### REGISTRAZIONE DELL'OPERA

Se l'opera non è ancora stata registrata sulla piattaforma DGCOL, è necessario creare una nuova anagrafica dalla sezione "Crea nuova domanda", selezionando nel riquadro "L. 14 novembre 2016, n. 220 - Disciplina del cinema e dell'audiovisivo - Anagrafica dell'opera" il link: "Film – REGISTRAZIONE" (codice APC), o "Opera TV/WEB - REGISTRAZIONE" (codice AOAVN).

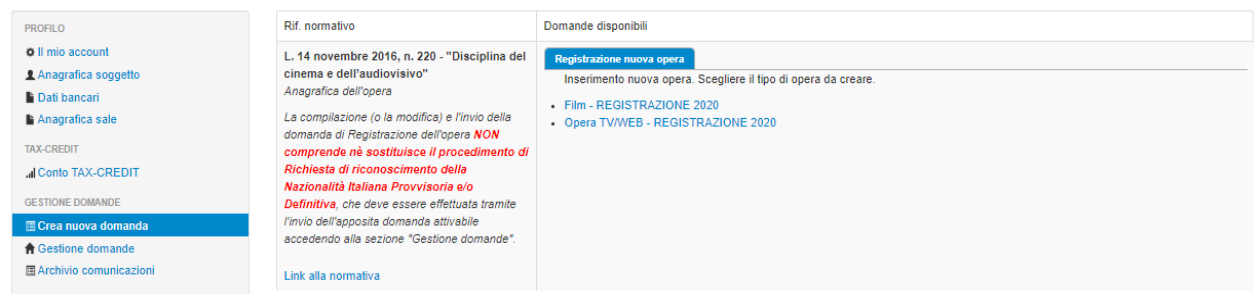

Nel caso di opere TV o WEB (AOAVN), è necessario indicare all'interno della scheda "Dati opera" la destinazione "TV": le opere WEB non sono infatti ammesse come opere in cui reinvestire il contributo automatico assegnato.

Inoltre, ai fini dell'ammissibilità al contributo automatico, è necessario che la tipologia del finanziamento dell'opera corrisponda all'opzione "Opera in licenza di prodotto" o "Preacquisto", dal momento che le opere in coproduzione con l'emittente e prevalentemente finanziate non sono ammissibili ai fini del reinvestimento del contributo automatico.

Per un supporto sulle modalità di compilazione si invita a consultare le sezioni "Hai bisogno di aiuto?" presenti all'interno delle singole sezioni (schede) della domanda online.

Si ricorda che, per consentire l'agevole individuazione dell'opera da parte dei distributori nazionali e internazionali è necessario compilare tutti i dati relativi all'impresa (o alle imprese) di distribuzione (non appena individuate) all'interno della scheda "Assetto produttivo" dell'anagrafica dell'opera.

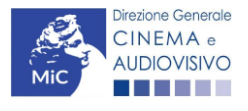

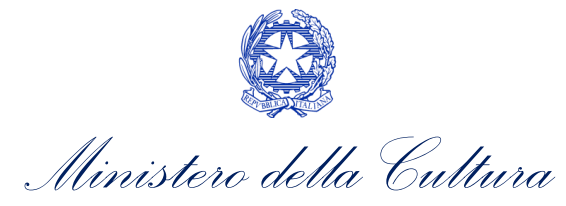

Qualora l'opera sia già stata precedentemente registrata, è possibile creare una domanda dalla sezione "Gestione domande", come indicato al paragrafo seguente.

#### N.B. il mero invio della registrazione dell'opera non sostituisce l'invio della domanda di reinvestimento del contributo automatico.

### *1.1.2. Gestione domande e Crea nuova domanda*

All'interno della sezione "Gestione domande" della piattaforma DGCOL è possibile monitorare lo *status* delle domande presentate relativamente a ogni titolo di opera registrata o in corso di registrazione, selezionando il titolo nel menu a tendina con sfondo blu ("Seleziona l'opera per titolo").

In caso di opere prodotte in associazione tra più imprese italiane, l'opera, una volta registrata dal soggetto capofila, sarà visibile all'interno dell'area riservata di tutte le imprese italiane identificate nell'assetto produttivo.

Per procedere alla generazione della domanda di reinvestimento del contributo automatico per lo sviluppo di opere cinematografiche o televisive, è necessario, dunque, controllare che, nel quadro riepilogativo afferente all'opera selezionata (contenente lo stato e le informazioni di tutte le domande presentate a valere sul titolo selezionato), alla colonna "Stato" la relativa domanda di registrazione (AOAVN o APC) risulti "Inviata".

Quindi, inviata la domanda di registrazione, risulta possibile generare una domanda di reinvestimento del contributo automatico collegata alla stessa opera, cliccando il pulsante "Crea nuova domanda collegata all'opera" in fondo al riepilogo domande.

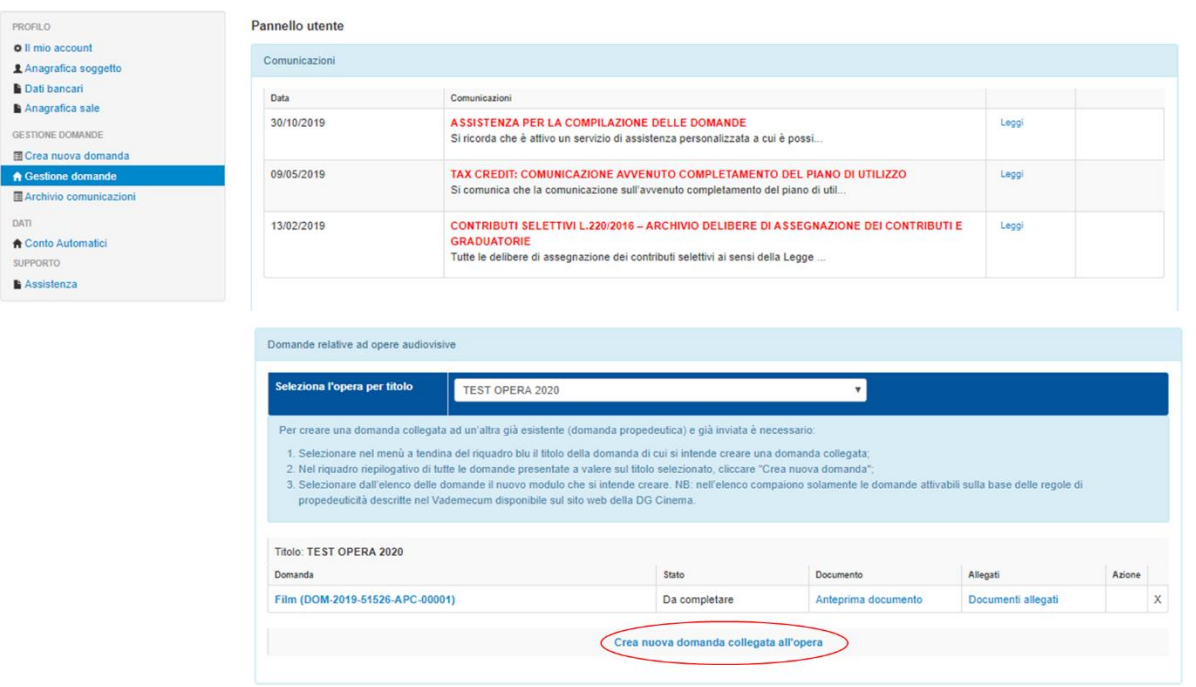

Nella finestra "Domande disponibili" che si aprirà in seguito, sarà possibile selezionare il link alla domanda di contributo automatico desiderata sulla base della tipologia di opera (v. paragrafo successivo).

N.B. nel caso di opere prodotte da più produttori associati italiani, la domanda di reinvestimento del contributo automatico dovrà essere presentata da ciascuno dei produttori beneficiari di assegnazione del contributo automatico che intende reinvestire nell'opera.

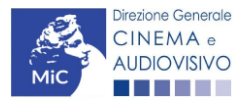

*Ministero della Cultura*

Una volta selezionata l'opzione, la domanda, così generata, risulta disponibile nella sezione "Domande in lavorazione" (cui si è direttamente ridiretti dal sistema al momento della conferma) e comunque sempre reperibile selezionando l'opera per titolo dal menu a tendina.

#### *1.1.3. Blocco alla generazione: motivi*

La domanda di reinvestimento del contributo automatico per lo sviluppo di nuove opere cinematografiche o televisive non può essere GENERATA (i.e. il link: "*Sviluppo di nuove opere cinematografiche e televisive*" non compare nell'elenco delle domande disponibili, o è visibile un simbolo di warning identificato da un triangolo rosso) se:

- a) la posizione contabile risulti pari a zero;
- b) non è registrato il codice ATECO 59.1 nell'anagrafica del soggetto;
- c) è presente e in compilazione un'altra domanda di reinvestimento del contributo automatico, di qualsiasi settore (sviluppo, produzione, distribuzione, etc.): può infatti essere inviata UNA SOLA DOMANDA DI REINVESTIMENTO DEL CONTRIBUTO AUTOMATICO per volta;
- d) è stata richiesta e/o ottenuta la nazionalità italiana definitiva;
- e) la destinazione dell'opera è registrata come opera WEB: le opere WEB non sono infatti ammesse come opere in cui reinvestire il contributo automatico assegnato;
- f) la destinazione dell'opera è registrata come opera TV e la tipologia di finanziamento è opera TV in coproduzione o prevalentemente finanziata;
- g) è inserito nell'assetto produttivo almeno un Paese estero e la quota italiana registrata nella scheda "Assetto produttivo" dell'anagrafica dell'opera risulta inferiore al 20% o al 10% nel caso sia inserito in assetto produttivo più di un Paese stero (coproduzioni multilaterali).

Qualora, pur sussistendo tutti i requisiti elencati, la domanda risultasse ancora "non disponibile", si invita ad inviare tempestivamente la problematica tramite l'attivazione di un ticket indirizzato a "Supporto Informatico".

# <span id="page-8-0"></span>1.2. Compilazione delle domande

Di seguito, sono riassunte, nel loro complesso, le schede presenti nelle domande *Sviluppo nuove opere cinematografiche e televisive (DOM-CARSOCT)* disponibili sulla piattaforma DGCOL.

Per ciascuna di esse, è fornita una breve descrizione e l'indicazione della presenza o meno, al loro interno, della guida online "Hai bisogno di aiuto?" che fornisce informazioni dettagliate sulla corretta compilazione di specifiche schede presenti nella modulistica.

Al fine di facilitare l'utente nella corretta compilazione dei moduli di cui si compongono le domande per il reinvestimento del contributo automatico, laddove ritenuto necessario, vengono riportate per alcune schede le anteprime della modulistica. Si precisa che le immagini sono da considerarsi come esemplificative e non sostituiscono in alcun modo la visualizzazione delle modulistiche *online*, in quanto i contenuti di alcuni moduli si abilitano esclusivamente accedendo alla compilazione della domanda all'interno del portale DGCOL.

#### *1.2.1. Frontespizio*

La scheda Frontespizio è automaticamente generata dal sistema partendo dalle informazioni contenute nell'Anagrafica soggetto (Sezione "Profilo" in alto a sinistra) e quelle inserite in sede di registrazione dell'opera.

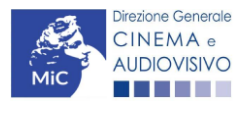

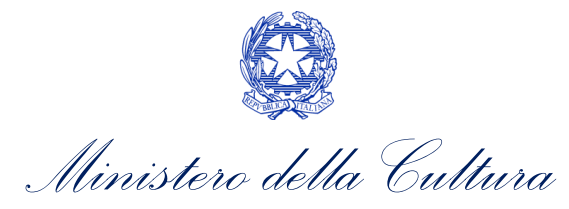

#### *1.2.2. Anagrafica Soggetto*

La scheda Anagrafica soggetto è automaticamente generata dal sistema partendo dalle informazioni contenute nell'Anagrafica soggetto. N.B. si invita a verificare che le informazioni relative al soggetto risultino sempre aggiornate rispetto a quanto dichiarato presso la camera di commercio

#### *1.2.3. Riepilogo dati opera*

La scheda Riepilogo dati opera è automaticamente generata dal sistema partendo dalle informazioni inserite nella domanda di registrazione.

# *1.2.4. Eleggibilità culturale*

All'interno della scheda Eleggibilità culturale vanno indicate le informazioni richieste per ogni requisito riportato nella scheda. In base a quanto dichiarato dal soggetto richiedente, per ogni requisito il sistema

Controllo domanda Stampa anteprima

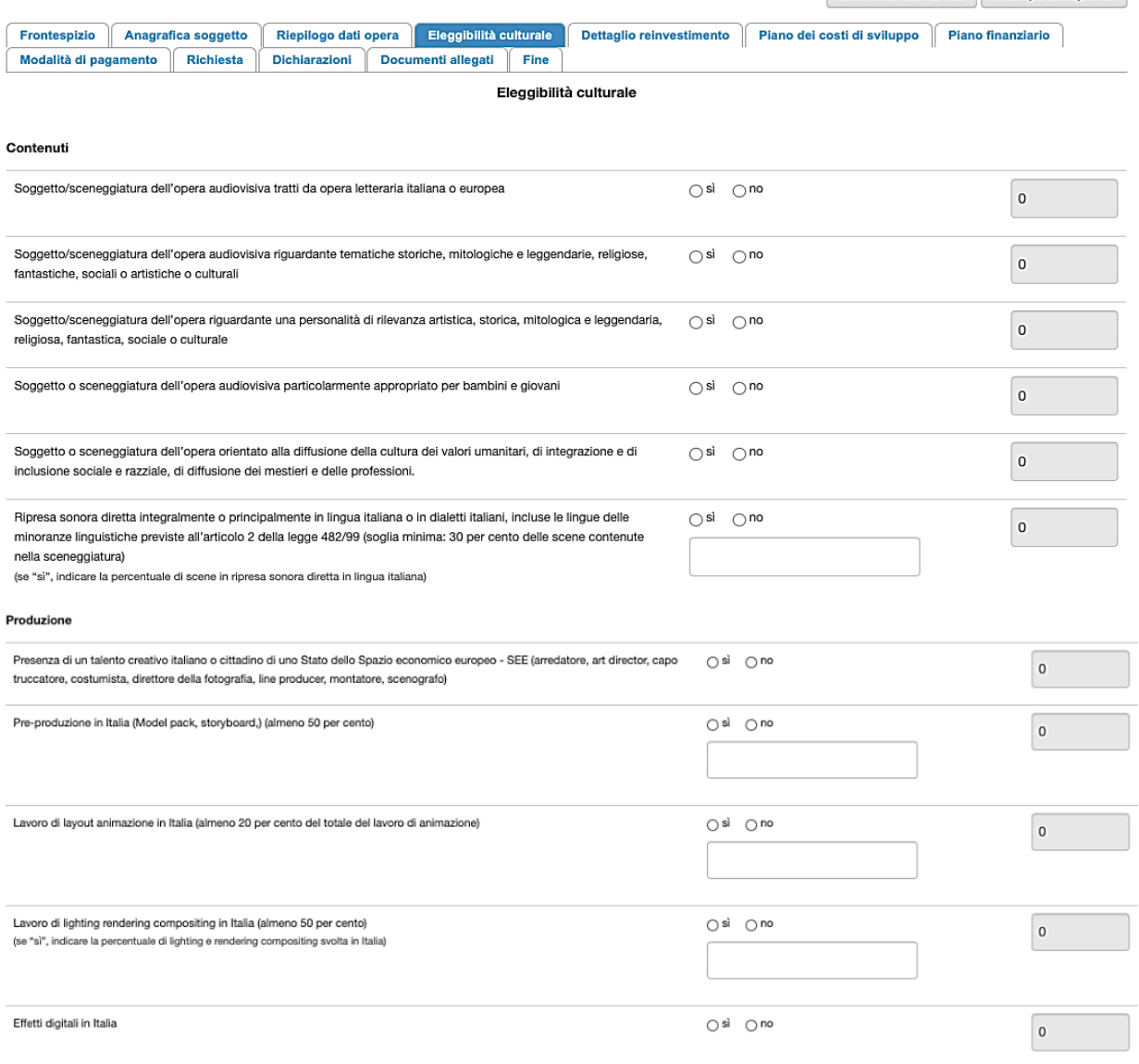

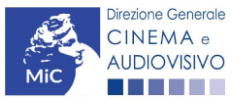

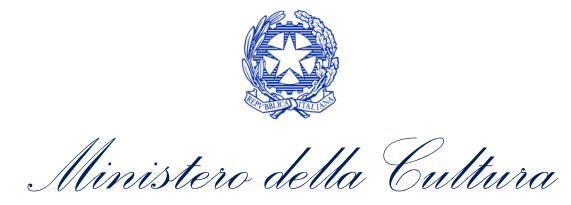

attribuisce automaticamente, nelle celle grigie alla destra del testo, il relativo punteggio, riportandone la somma alla voce "Totale" all'ultimo rigo. N.B. la scheda non compare se l'opera ha già ottenuto l'eleggibilità culturale ai sensi della normativa sul tax credit.

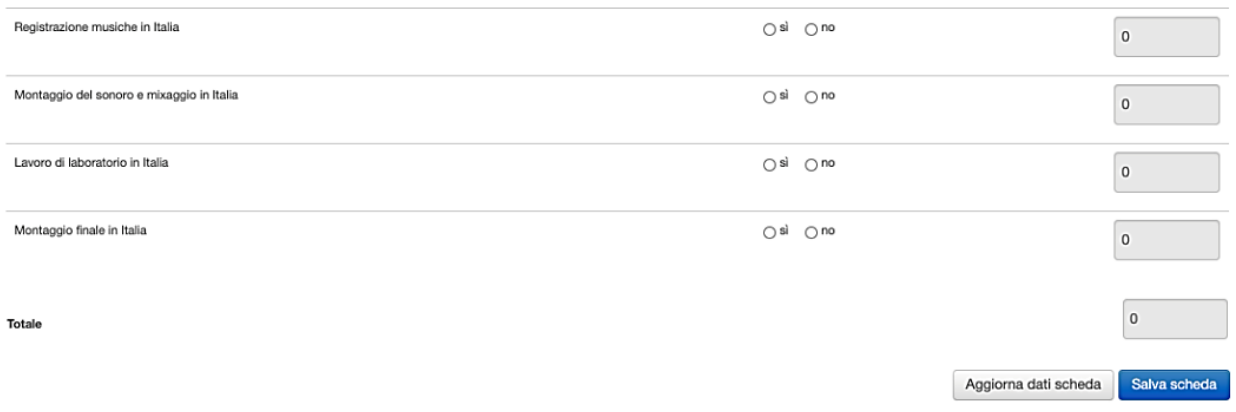

#### *1.2.5. Dettaglio reinvestimento*

All'interno della scheda Dettaglio reinvestimento è necessario la fonte del reinvestimento e inserire l'importo che si intende reinvestire. N.B. non è possibile compilare questa scheda se non sono presenti domande di contributo automatico in stato "APPROVATA".

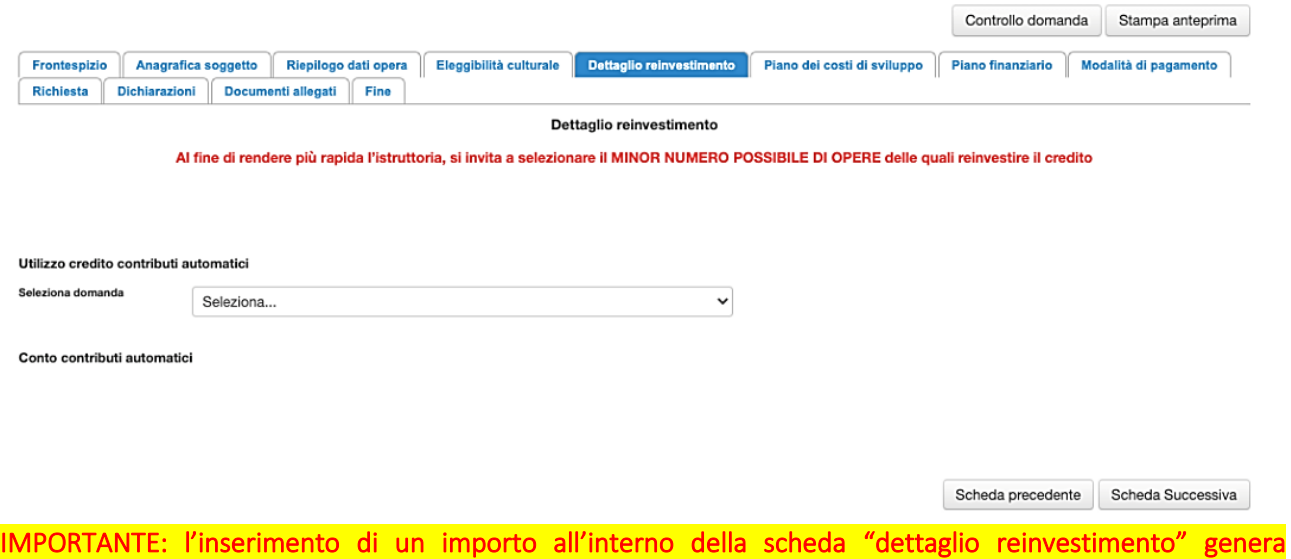

automaticamente una decurtazione del Fondo Potenziale.

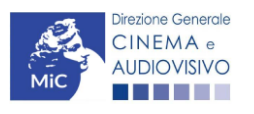

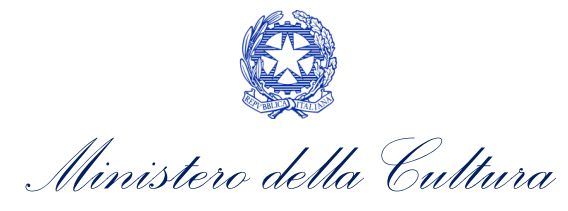

### *1.2.6. Piano dei costi*

Per le domande di reinvestimento nello sviluppo, nella scheda Piano dei costi viene ripresa la sola parte dei costi registrati nell'anagrafica e relativi alla fase di sviluppo.

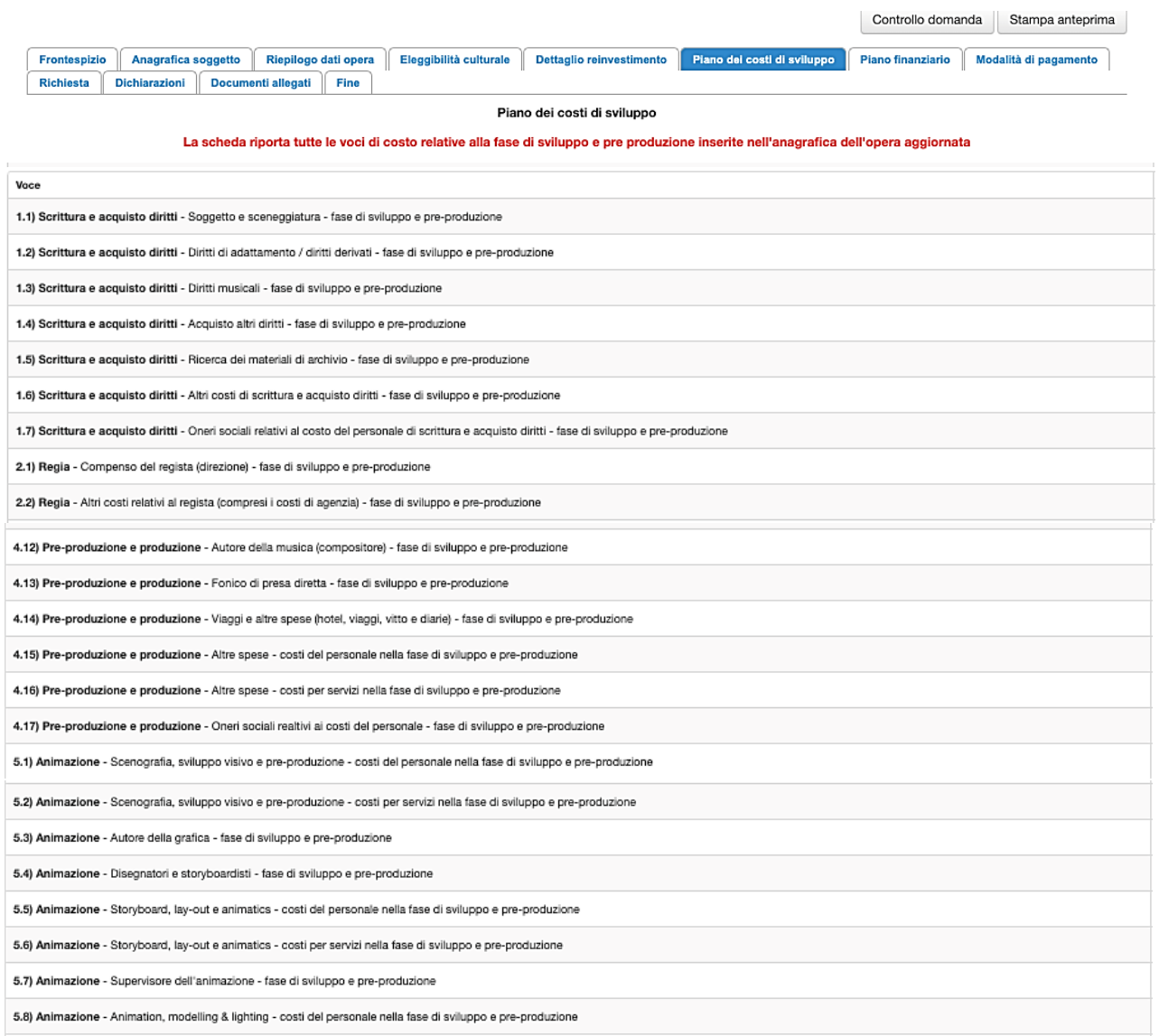

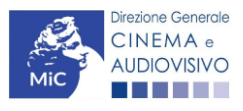

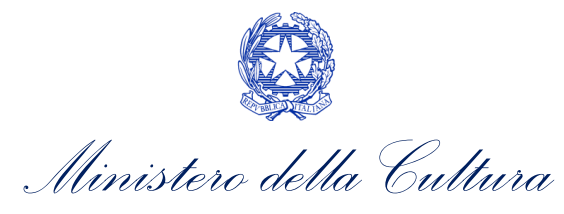

# *1.2.7. Piano finanziario*

Per le domande di reinvestimento nello sviluppo è necessario compilare tutte le voci presente nella scheda Piano finanziario. Invitiamo, inoltre, gli utenti ad assicurarsi che sia inserito l'importo del contributo automatico che si intende reinvestire: tale importo deve essere valorizzato per le domande di sviluppo alla voce *Finanziamento pubblico* → *Finanziamento statale (MiC – Fondo Cinema e Audiovisivo)*.

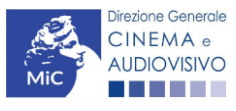

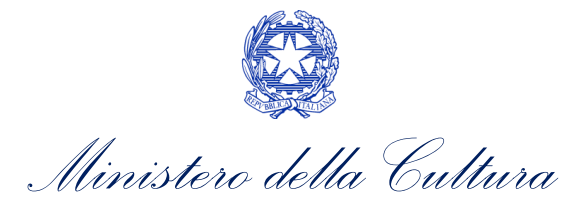

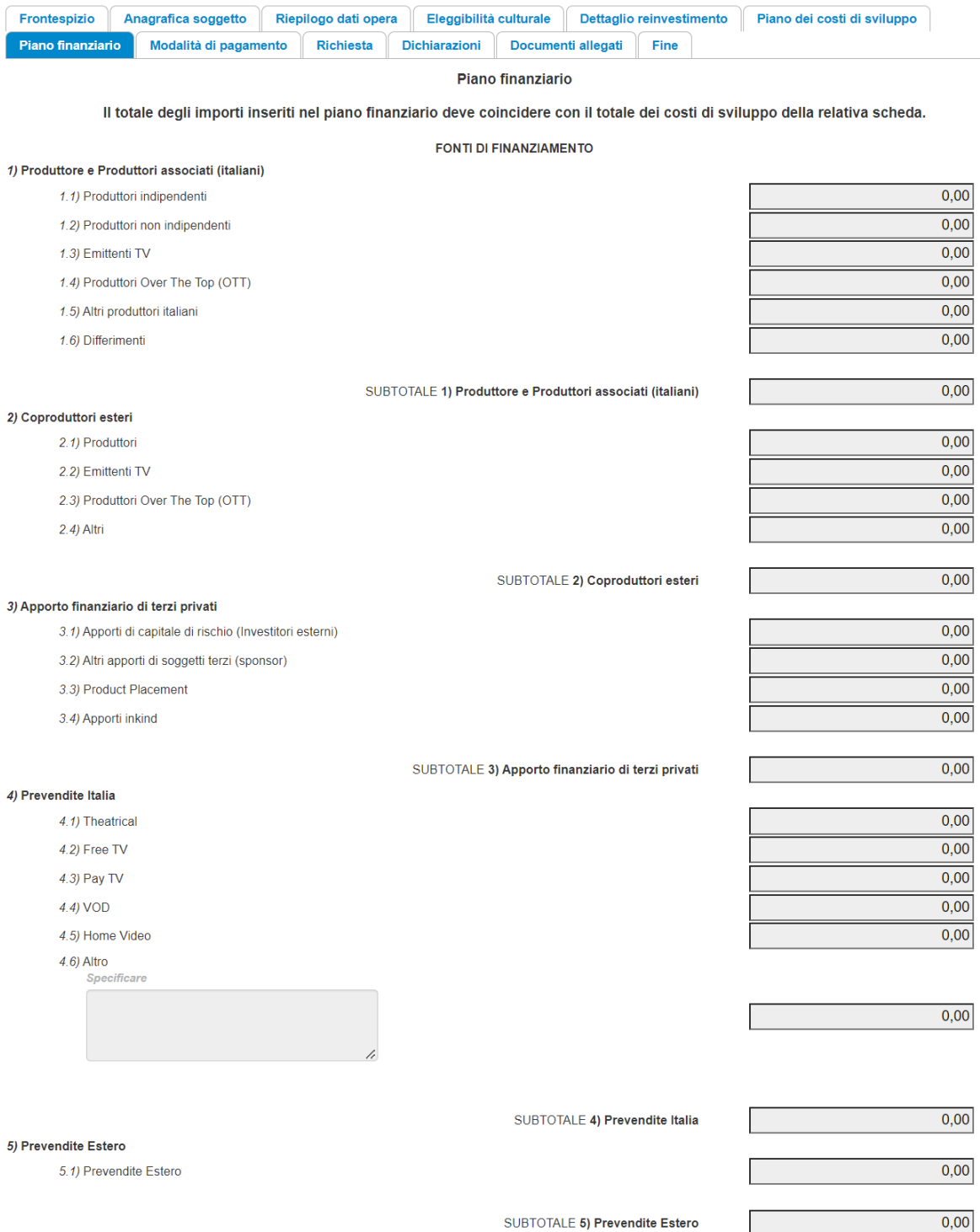

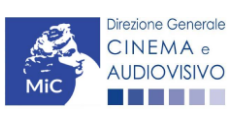

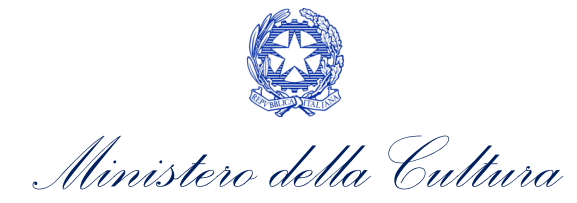

 $0,00$  $\overline{0,00}$  $\overline{0,00}$  $0,00$  $\overline{0,00}$  $\overline{0,00}$ 

 $0,00$ 

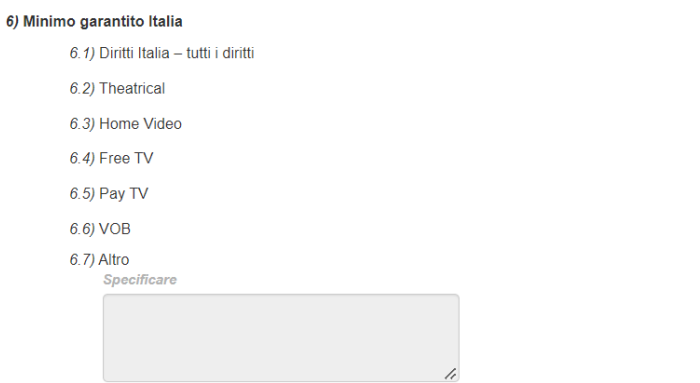

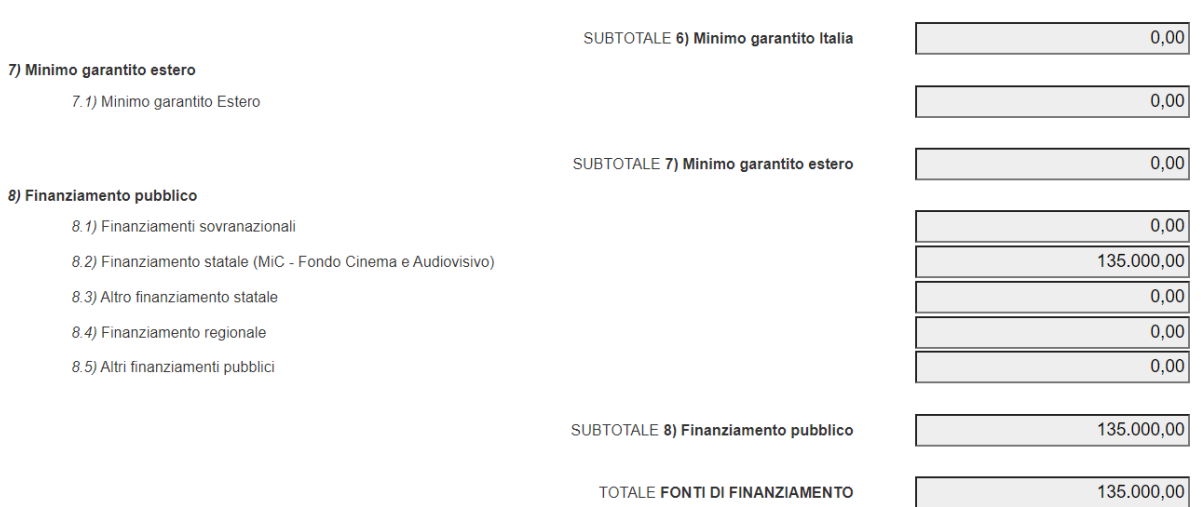

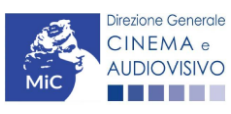

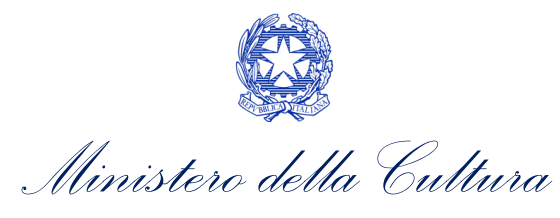

#### *1.2.8. Modalità di pagamento*

All'interno della scheda Modalità di pagamento è necessario selezionare la modalità di pagamento prescelta dal menu a tendina che riporta le modalità inserite nella sezione Dati bancari dell'Area Riservata. N.B. Per aggiungere una modalità di pagamento nella domanda è necessario prima aggiornare la sezione Dati bancari e comunicare all'Amministrazione l'aggiornamento nel caso in cui la precedente modalità sia stata superata.

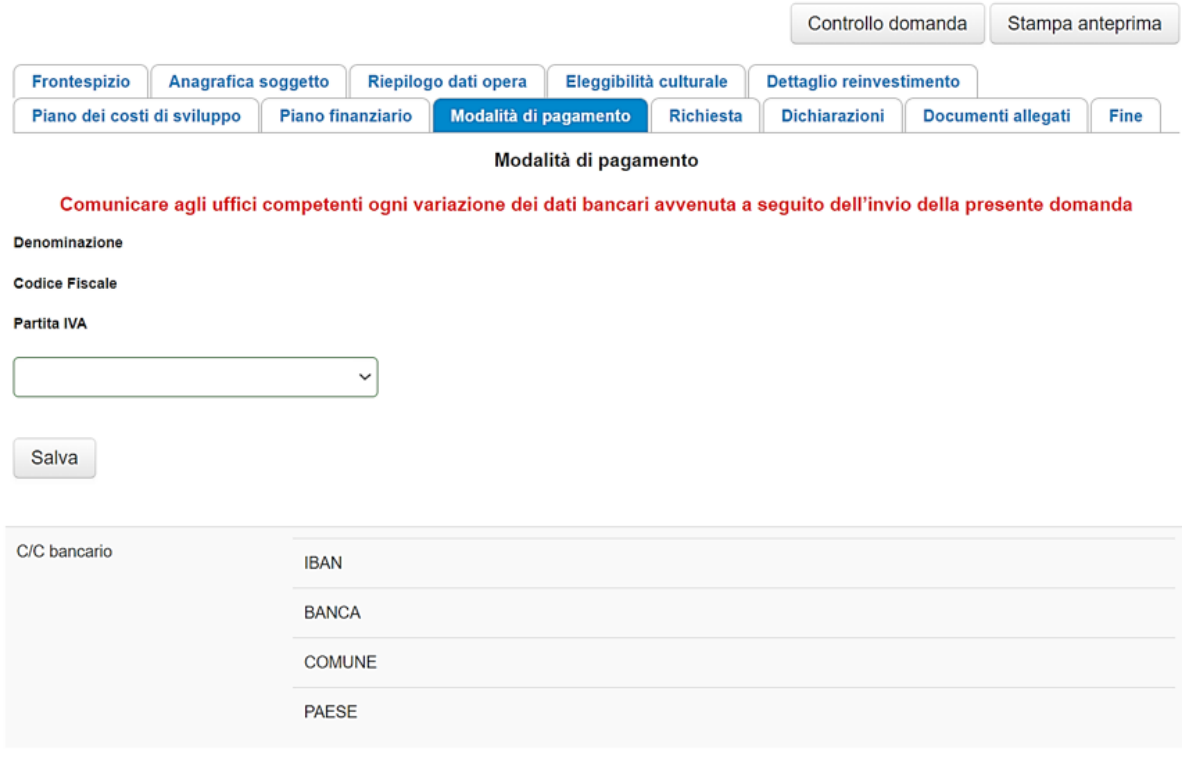

Scheda Successiva Scheda precedente

#### *1.2.9. Richiesta*

All'interno della scheda Richiesta è necessario indicare:

- il referente da contattare per le comunicazioni successive all'invio della domanda da parte della Direzione Generale Cinema e Audiovisivo,
- fornire il consenso al trattamento dei dati;
- indicare se con la richiesta di reinvestimento si intende richiedere l'ACCONTO, oppure la LIQUIDAZIONE DIRETTAMENTE A CONSUNTIVO. N.B. nel caso di richiesta di liquidazione direttamente a consuntivo è necessario allegare TUTTI i documenti richiesti nella scheda allegati, mentre nel caso di richiesta di acconto si dovrà procedere all'abilitazione della relativa richiesta di saldo attraverso la piattaforma DGCOL entro le tempistiche previste dal D.D. 06/05/2020 e ss.mm.ii.

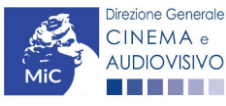

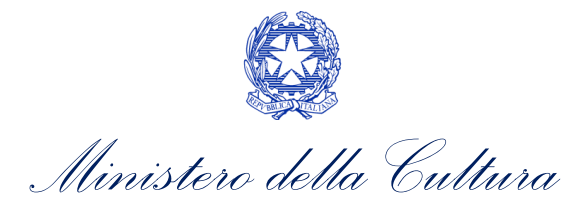

#### *1.2.10. Dichiarazioni*

All'interno della scheda Dichiarazione è riportata la *Dichiarazione sostitutiva di atto di notorietà attestante i requisiti di ammissibilità* (ai sensi dell'art. 46, 47 e 76 del D.P.R. n. 445 del 28/12/2000). N.B. Invitiamo gli utenti a leggere con attenzione l'interno testo riportato nella scheda che deve essere compilata accuratamente con le informazioni richieste, avendo cura che quanto dichiarato sia coerente con le informazioni inserite nell'anagrafica dell'opera e nella domanda di contributo.

Selezionare SEMPRE "salva scheda" in calce alla pagina per confermare di aver preso visione delle dichiarazioni inserite.

#### *1.2.11. Documenti allegati*

Nella scheda Documenti allegati devono essere caricati i documenti richiesti rispettando le specifiche (formato, dimensione) segnalate nella finestra di dialogo. Si rimanda per un approfondimento sulla documentazione richiesta ai paragrafi successivi.

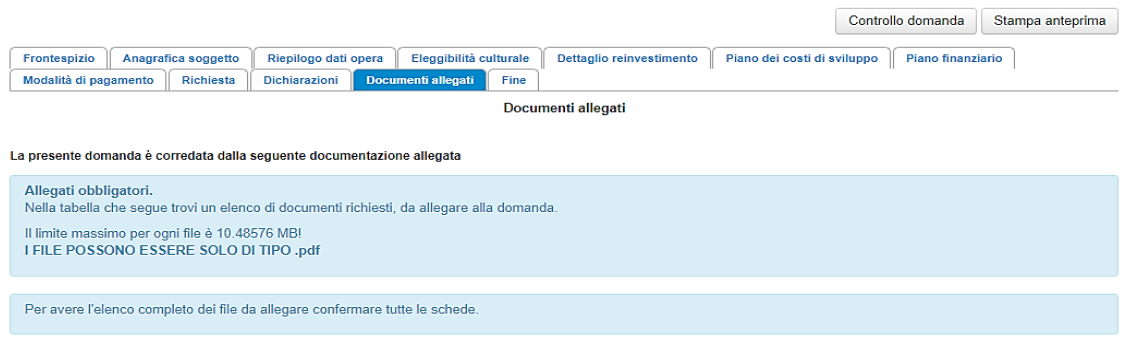

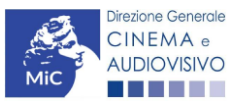

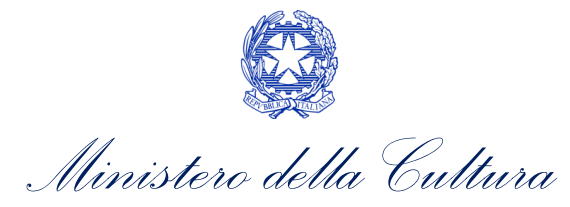

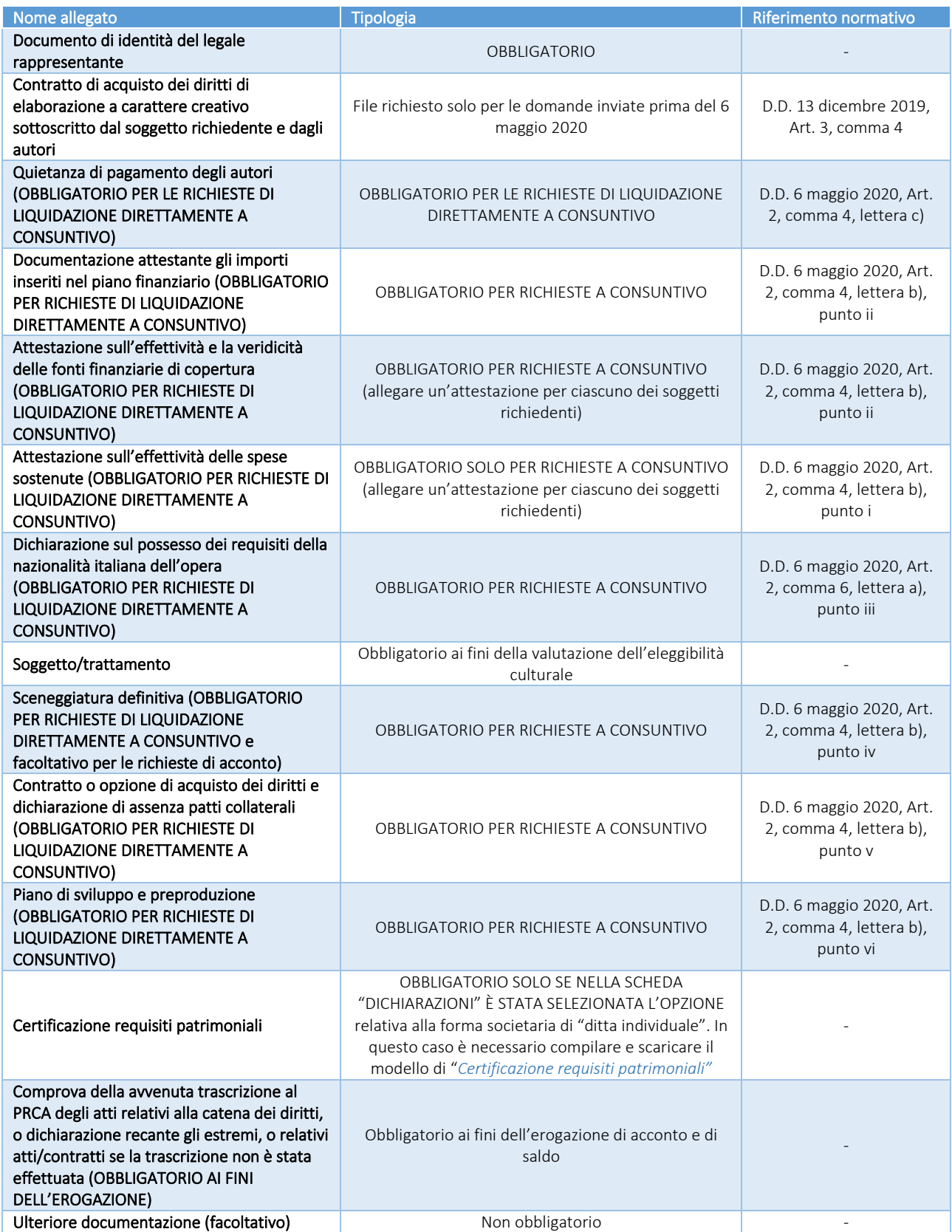

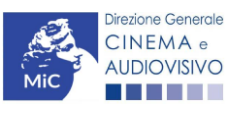

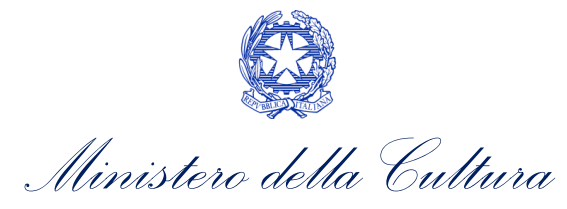

# <span id="page-18-0"></span>2. PRODUZIONE NUOVE OPERE CINEMATOGRAFICHE E TELEVISIVE

#### <span id="page-18-1"></span>2.1. Generare una nuova domanda di contributo

#### *2.1.1. Azioni preliminari e propedeuticità*

La creazione di una nuova domanda di *reinvestimento di contributo automatico per la produzione di nuove opere cinematografiche e televisive* è subordinata a:

- 1. registrazione del soggetto (impresa richiedente) quale "persona giuridica";
- 2. compilazione e invio della domanda di registrazione dell'opera cinematografica, tv o web (codice APC o AOAVN) su cui si intende investire il contributo automatico assegnato;
- 3. assegnazione di un contributo automatico e disponibilità di risorse (credito utilizzabile) nel Fondo Potenziale del soggetto beneficiario (il fondo potenziale di ciascuna impresa è disponibile e sempre consultabile alla sezione "Conto Automatici" dell'Area Riservata nella piattaforma DGCOL).

#### REGISTRAZIONE DEL SOGGETTO

Una verifica preliminare alla generazione di una domanda per il reinvestimento del contributo automatico riguarda l'Anagrafica Soggetto e, nello specifico, la correttezza delle informazioni su: l'indirizzo di posta elettronica (email), l'indirizzo di posta certificata (PEC), la *Tipologia di soggetto* (il soggetto richiedente deve essere una "persona giuridica").

Si rammenta che, all'interno dell'Anagrafica Soggetto i dati da compilare fanno riferimento all'Impresa di produzione quale persona giuridica e NON alla persona fisica richiedente (i.e. legale rappresentante o altra persona delegata). Il sistema, infatti, non permette ai soggetti registrati come "persona fisica" di accedere alle domande per il reinvestimento del contributo automatico.

N.B. Tutti le informazioni inserite all'interno dell'Anagrafica Soggetto devono essere coerenti con i dati comunicati presso la Camera di Commercio. Pertanto, si consiglia di verificare la correttezza delle informazioni indicate prima di procedere all'attivazione di una domanda di riconoscimento e/o contributo e, eventualmente, di procedere al loro aggiornamento.

#### REGISTRAZIONE DELL'OPERA

Se l'opera non è ancora stata registrata sulla piattaforma DGCOL, è necessario creare una nuova anagrafica dalla sezione "Crea nuova domanda", selezionando nel riquadro "L. 14 novembre 2016, n. 220 - Disciplina del cinema e dell'audiovisivo - Anagrafica dell'opera" il link: "Film – REGISTRAZIONE" (codice APC), o "Opera TV/WEB -REGISTRAZIONE" (codice AOAVN).

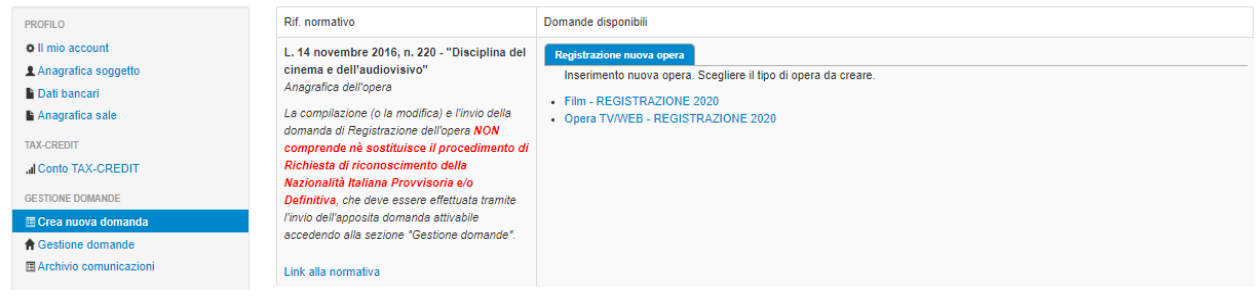

Nel caso di opere TV o WEB (AOAVN), è necessario indicare all'interno della scheda "Dati opera" la destinazione "TV": le opere WEB non sono infatti ammesse come opere in cui reinvestire il contributo automatico assegnato.

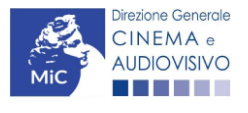

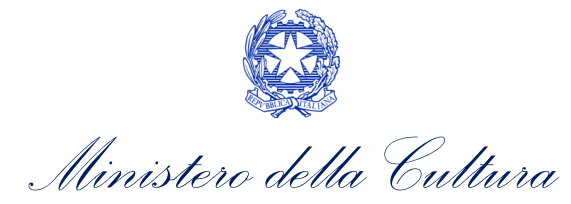

Inoltre, ai fini dell'ammissibilità al contributo automatico, è necessario che la tipologia del finanziamento dell'opera corrisponda all'opzione "Opera in licenza di prodotto" o "Preacquisto", dal momento che le opere in coproduzione con l'emittente e prevalentemente finanziate non sono ammissibili ai fini del reinvestimento del contributo automatico.

Per un supporto sulle modalità di compilazione si invita a consultare le sezioni "Hai bisogno di aiuto?" presenti all'interno delle singole sezioni (schede) della domanda online.

Si ricorda che, per consentire l'agevole individuazione dell'opera da parte dei distributori nazionali e internazionali è necessario compilare tutti i dati relativi all'impresa (o alle imprese) di distribuzione (non appena individuate) all'interno della scheda "Assetto produttivo" dell'anagrafica dell'opera.

Qualora l'opera sia già stata precedentemente registrata, è possibile creare una domanda dalla sezione "Gestione domande", come indicato al paragrafo seguente.

N.B. il mero invio della registrazione dell'opera non sostituisce l'invio della domanda di reinvestimento del contributo automatico.

#### *2.1.2. Gestione domande e Crea nuova domanda*

All'interno della sezione "Gestione domande" della piattaforma DGCOL è possibile monitorare lo *status* delle domande presentate relativamente a ogni titolo di opera registrata o in corso di registrazione, selezionando il titolo nel menu a tendina con sfondo blu ("Seleziona l'opera per titolo").

In caso di opere prodotte in associazione tra più imprese italiane, l'opera, una volta registrata dal soggetto capofila, sarà visibile all'interno dell'area riservata di tutte le imprese italiane identificate nell'assetto produttivo.

Per procedere alla generazione della domanda di reinvestimento del contributo automatico per lo sviluppo di opere cinematografiche o televisive, è necessario, dunque, controllare che, nel quadro riepilogativo afferente all'opera selezionata (contenente lo stato e le informazioni di tutte le domande presentate a valere sul titolo selezionato), alla colonna "Stato" la relativa domanda di registrazione (AOAVN o APC) risulti "Inviata".

Quindi, inviata la domanda di registrazione, risulta possibile generare una domanda di reinvestimento del contributo automatico collegata alla stessa opera, cliccando il pulsante "Crea nuova domanda collegata all'opera" in fondo al riepilogo domande.

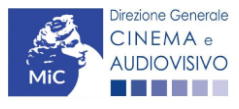

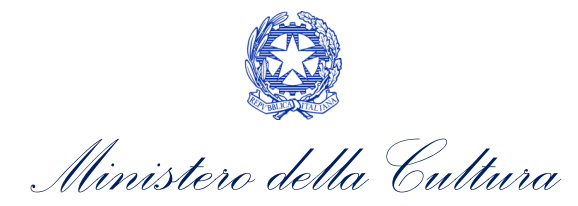

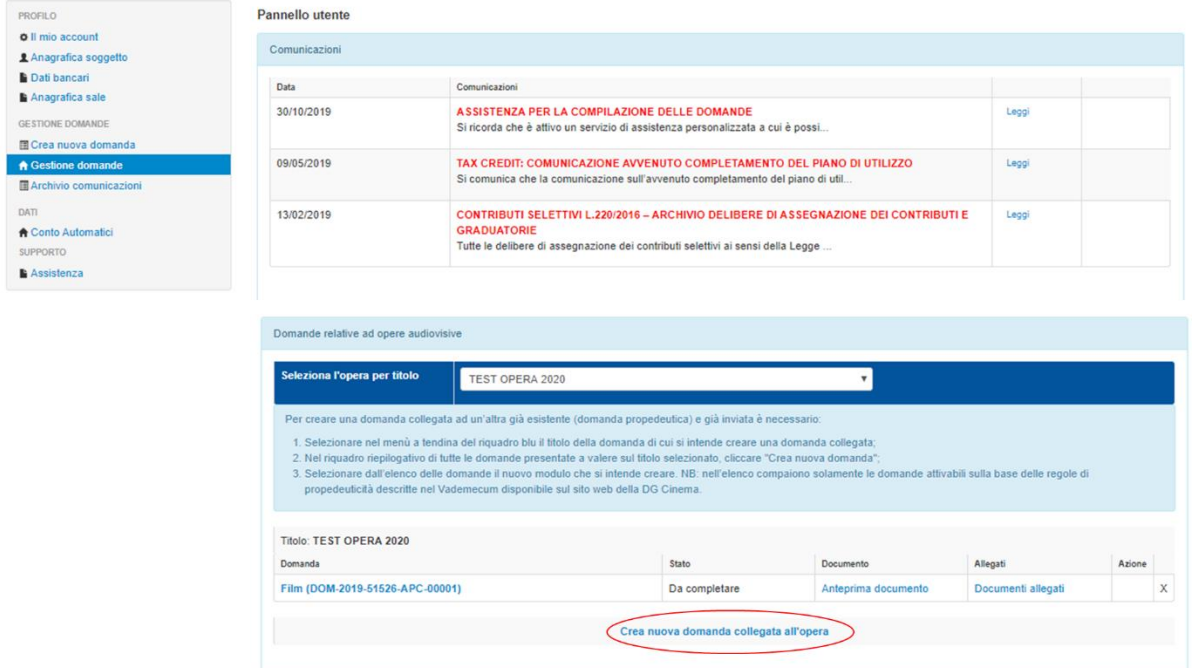

Nella finestra "Domande disponibili" che si aprirà in seguito, sarà possibile selezionare il link alla domanda di contributo automatico desiderata sulla base della tipologia di opera (v. paragrafo successivo).

#### N.B. nel caso di opere prodotte da più produttori associati italiani, la domanda di reinvestimento del contributo automatico dovrà essere presentata da ciascuno dei produttori che intende reinvestire nell'opera.

Una volta selezionata l'opzione, la domanda, così generata, risulta disponibile nella sezione "Domande in lavorazione" (cui si è direttamente ridiretti dal sistema al momento della conferma) e comunque sempre reperibile selezionando l'opera per titolo dal menu a tendina.

#### *2.1.3. Blocco alla generazione: motivi*

La domanda di reinvestimento del contributo automatico per la produzione di nuove opere cinematografiche o televisive non può essere GENERATA (i.e. il link: "*Produzione di nuove opere cinematografiche e televisive*" non compare nell'elenco delle domande disponibili, o è visibile un simbolo di warning identificato da un triangolo rosso) se:

- a) la **posizione contabile** risulti pari a zero;
- b) non è registrato il codice ATECO 59.1 nell'anagrafica del soggetto;
- c) è presente e in compilazione un'altra domanda di reinvestimento del contributo automatico, di qualsiasi settore (sviluppo, produzione, distribuzione, etc.): può infatti essere inviata UNA SOLA DOMANDA DI REINVESTIMENTO DEL CONTRIBUTO AUTOMATICO per volta;
- d) NON è presente una domanda di nazionalità italiana collegata all'anagrafica (APC o AOAVN), oppure è stato indicato nell'anagrafica dell'opera, alla scheda Dichiarazioni, che l'opera NON ha già ottenuto o richiesto la nazionalità italiana;
- e) la destinazione dell'opera è registrata come opera WEB: le opere WEB non sono infatti ammesse come opere in cui reinvestire il contributo automatico assegnato;
- f) la destinazione dell'opera è registrata come opera TV: la tipologia di finanziamento è opera TV in coproduzione o prevalentemente finanziata;

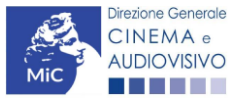

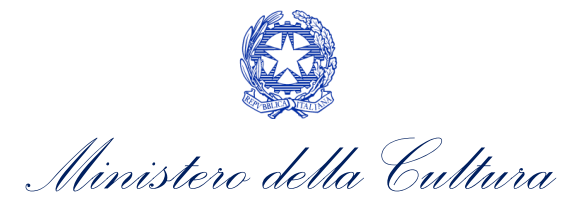

g) è inserito nell'assetto produttivo almeno un Paese estero e la quota italiana registrata nella scheda "Assetto produttivo" dell'anagrafica dell'opera risulta inferiore al 20% o al 10% nel caso sia inserito in assetto produttivo più di un Paese stero (coproduzioni multilaterali).

Qualora, pur sussistendo tutti i requisiti elencati, la domanda risultasse ancora "non disponibile", si invita ad inviare tempestivamente la problematica tramite l'attivazione di un ticket indirizzato a "Supporto Informatico".

#### <span id="page-21-0"></span>2.2. Compilazione delle domande

Di seguito, sono riassunte, nel loro complesso, le schede presenti nelle domande *Produzione nuove opere cinematografiche e televisive (DOM-CARPOCT)* disponibili sulla piattaforma DGCOL.

Per ciascuna di esse, è fornita una **breve descrizione** e l'indicazione della presenza o meno, al loro interno, della guida online "Hai bisogno di aiuto?" che fornisce informazioni dettagliate sulla corretta compilazione di specifiche schede presenti nella modulistica.

Al fine di facilitare l'utente nella corretta compilazione dei moduli di cui si compongono le domande per il reinvestimento del contributo automatico, laddove ritenuto necessario, vengono riportate per alcune schede le anteprime della modulistica. Si precisa che le immagini sono da considerarsi come esemplificative e non sostituiscono in alcun modo la visualizzazione delle modulistiche *online*, in quanto i contenuti di alcuni moduli si abilitano esclusivamente accedendo alla compilazione della domanda all'interno del portale DGCOL.

#### *2.2.1. Frontespizio*

La scheda Frontespizio è automaticamente generata dal sistema partendo dalle informazioni contenute nell'Anagrafica soggetto (Sezione "Profilo" in alto a sinistra) e quelle inserite in sede di registrazione dell'opera.

#### *2.2.2. Anagrafica Soggetto*

La scheda Anagrafica soggetto è automaticamente generata dal sistema partendo dalle informazioni contenute nell'Anagrafica soggetto. N.B. si invita a verificare che le informazioni relative al soggetto risultino sempre aggiornate rispetto a quanto dichiarato presso la camera di commercio

# *2.2.3. Riepilogo dati opera*

La scheda Riepilogo dati opera è automaticamente generata dal sistema partendo dalle informazioni inserite nella domanda di registrazione

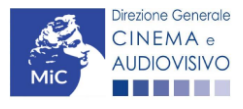

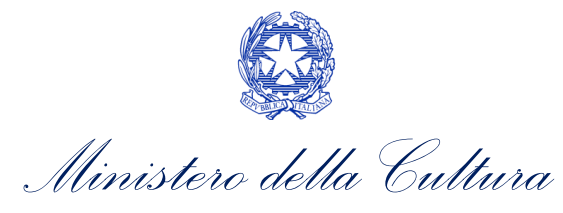

#### *2.2.4. Eleggibilità culturale*

All'interno della scheda Eleggibilità culturale vanno indicate le informazioni richieste per ogni requisito riportato nella scheda. In base a quanto dichiarato dal soggetto richiedente, per ogni requisito il sistema attribuisce automaticamente, nelle celle grigie alla destra del testo, il relativo punteggio, riportandone la somma alla voce "Totale" all'ultimo rigo. N.B. la scheda non compare se l'opera ha già ottenuto l'eleggibilità culturale per la PRODUZIONE ai sensi della normativa sul tax credit.

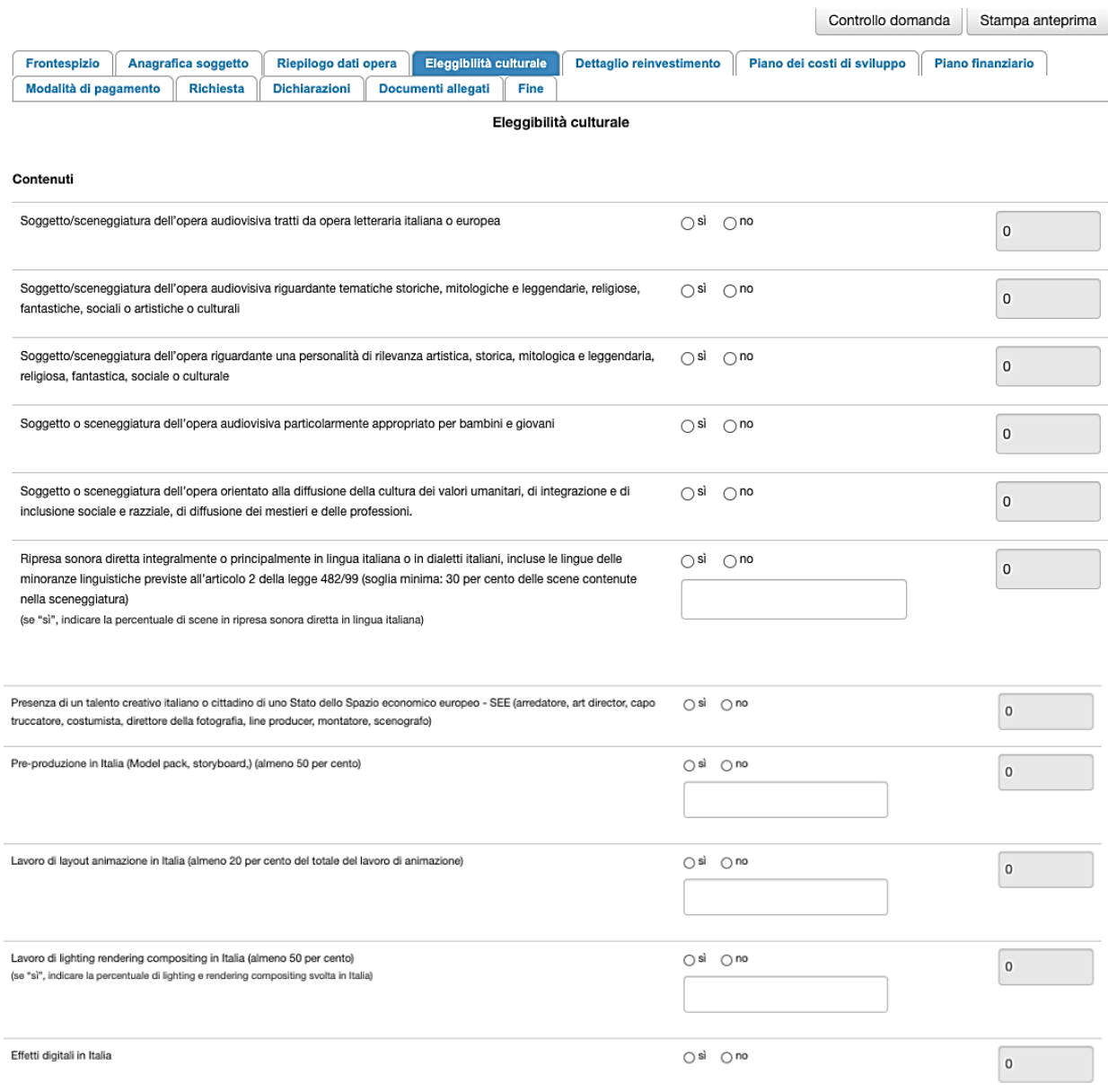

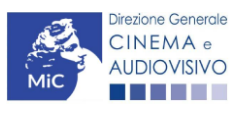

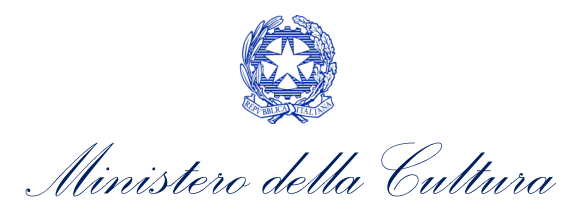

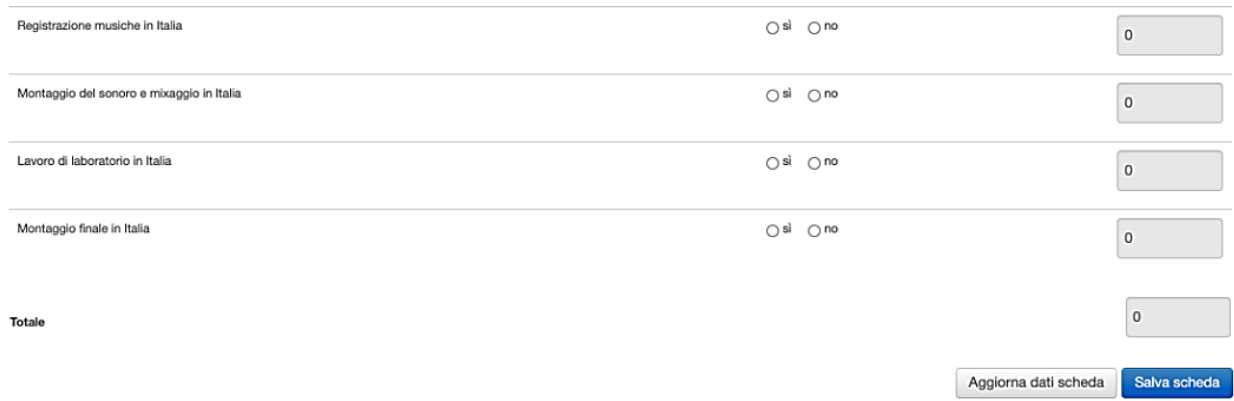

#### *2.2.5. Dettaglio reinvestimento*

All'interno della scheda Dettaglio reinvestimento è necessario la fonte del reinvestimento e inserire l'importo che si intende reinvestire. N.B. non è possibile compilare questa scheda se non sono presenti domande di contributo automatico in stato "APPROVATA".

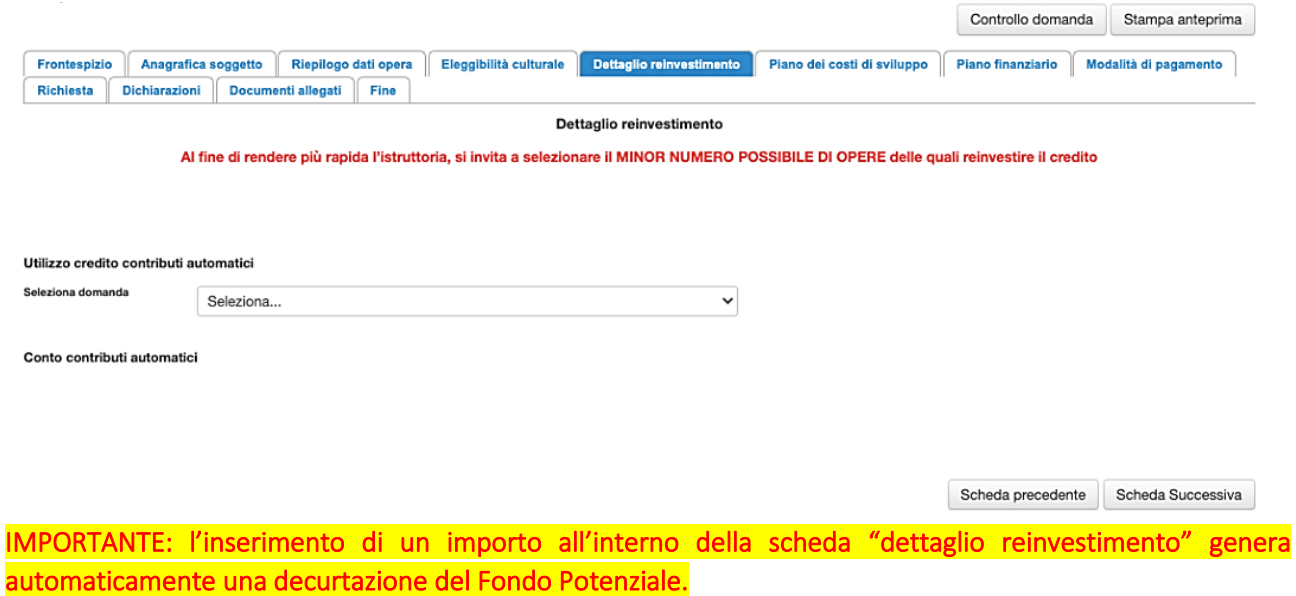

#### *2.2.6. Piano dei costi*

Per le domande di reinvestimento nella produzione, il Piano dei costi è già incorporato nella scheda Riepilogo dati opera.

# *2.2.7. Piano finanziario*

Per le domande di reinvestimento nella produzione, il Piano finanziario è già incorporato nella scheda Riepilogo dati opera. Invitiamo, inoltre, gli utenti ad assicurarsi che sia inserito l'importo del contributo automatico che si intende reinvestire: tale importo deve essere valorizzato per le domande di produzione alla voce *Produttore indipendente/Distributore e distributori associati* → *di cui da reinvestimento contributi automatici*.

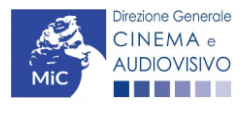

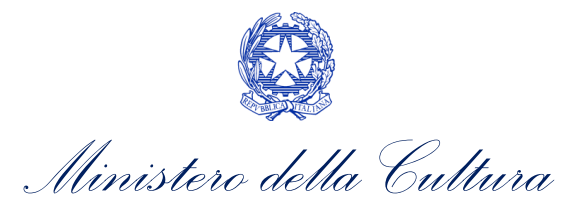

### *2.2.8. Modalità di pagamento*

All'interno della scheda Modalità di pagamento è necessario selezionare la modalità di pagamento prescelta dal menu a tendina che riporta le modalità inserite nella sezione Dati bancari dell'Area Riservata. N.B. Per aggiungere una modalità di pagamento nella domanda è necessario prima aggiornare la sezione Dati bancari e comunicare all'Amministrazione l'aggiornamento nel caso in cui la precedente modalità sia stata superata.

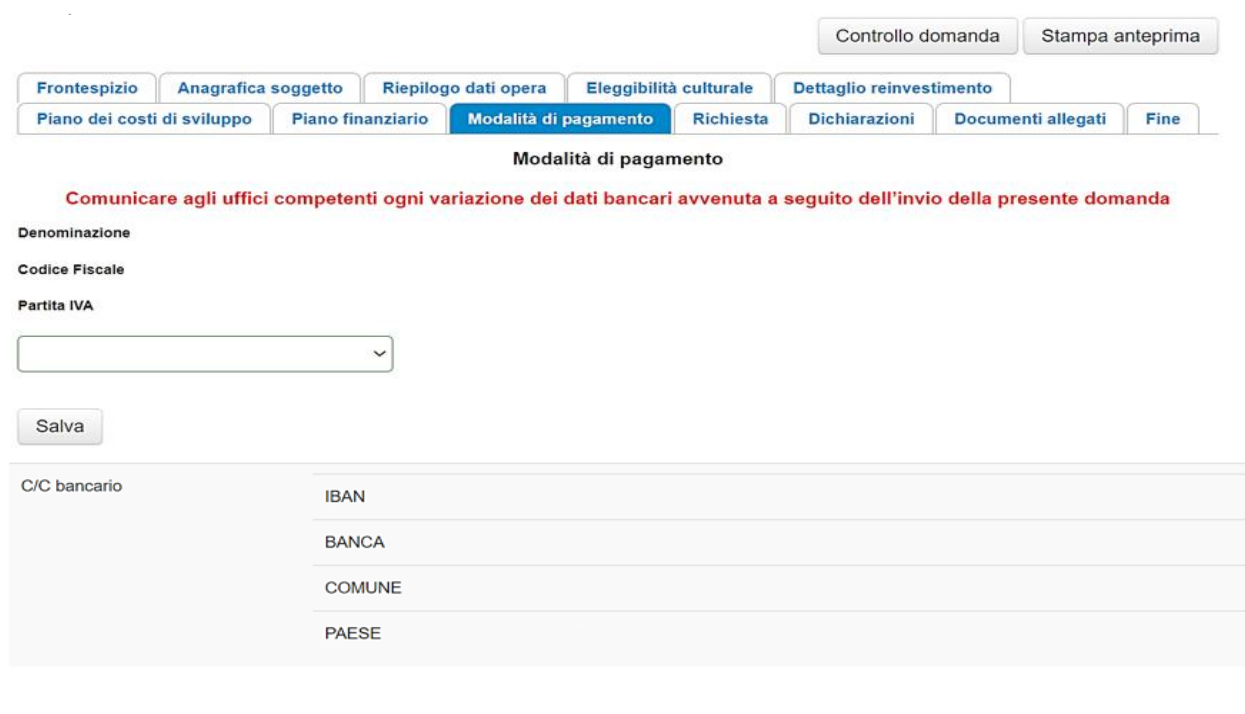

#### *2.2.9. Richiesta*

All'interno della scheda Richiesta è necessario indicare:

• il referente da contattare per le comunicazioni successive all'invio della domanda da parte della Direzione Generale Cinema e Audiovisivo,

Scheda precedente

Scheda Successiva

- fornire il consenso al trattamento dei dati;
- indicare se con la richiesta di reinvestimento si intende richiedere l'ACCONTO, oppure la LIQUIDAZIONE DIRETTAMENTE A CONSUNTIVO. N.B. nel caso di richiesta di liquidazione direttamente a consuntivo è necessario allegare TUTTI i documenti richiesti nella scheda allegati, mentre nel caso di richiesta di acconto si dovrà procedere all'abilitazione della relativa richiesta di saldo attraverso la piattaforma DGCOL entro le tempistiche previste dal D.D. 06/05/2020 e ss.mm.ii.

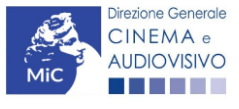

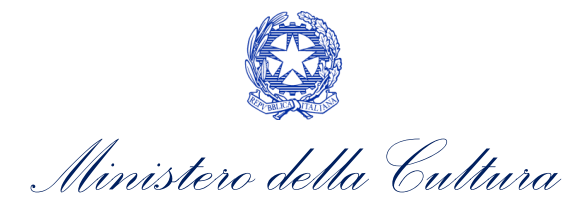

#### *2.2.10. Dichiarazioni*

All'interno della scheda Dichiarazioni è riportata la *Dichiarazione sostitutiva di atto di notorietà attestante i requisiti di ammissibilità* (ai sensi dell'art. 46, 47 e 76 del D.P.R. n. 445 del 28/12/2000). N.B. Invitiamo gli utenti a leggere con attenzione l'interno testo riportato nella scheda che deve essere compilata accuratamente con le informazioni richieste, avendo cura che quanto dichiarato sia coerente con le informazioni inserite nell'anagrafica dell'opera e nella domanda di contributo.

Selezionare SEMPRE "salva scheda" in calce alla pagina per confermare di aver preso visione delle dichiarazioni inserite.

#### *2.2.11. Documenti allegati*

Nella scheda Documenti allegati devono essere caricati i documenti richiesti rispettando le specifiche (formato, dimensione) segnalate nella finestra di dialogo. Si rimanda per un approfondimento sulla documentazione richiesta ai paragrafi successivi.

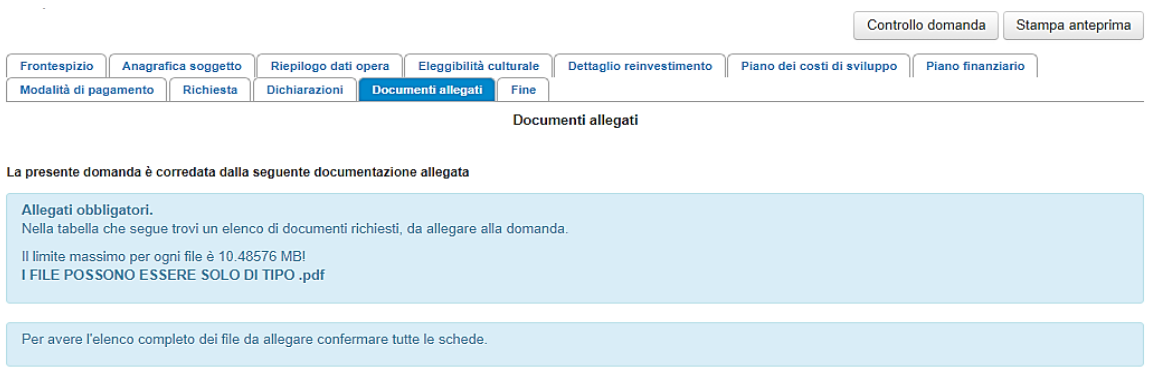

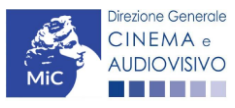

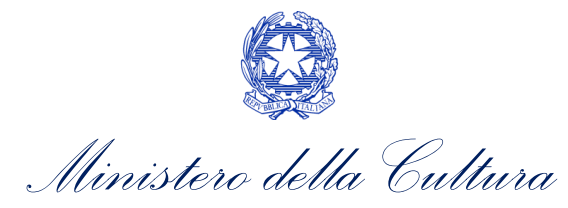

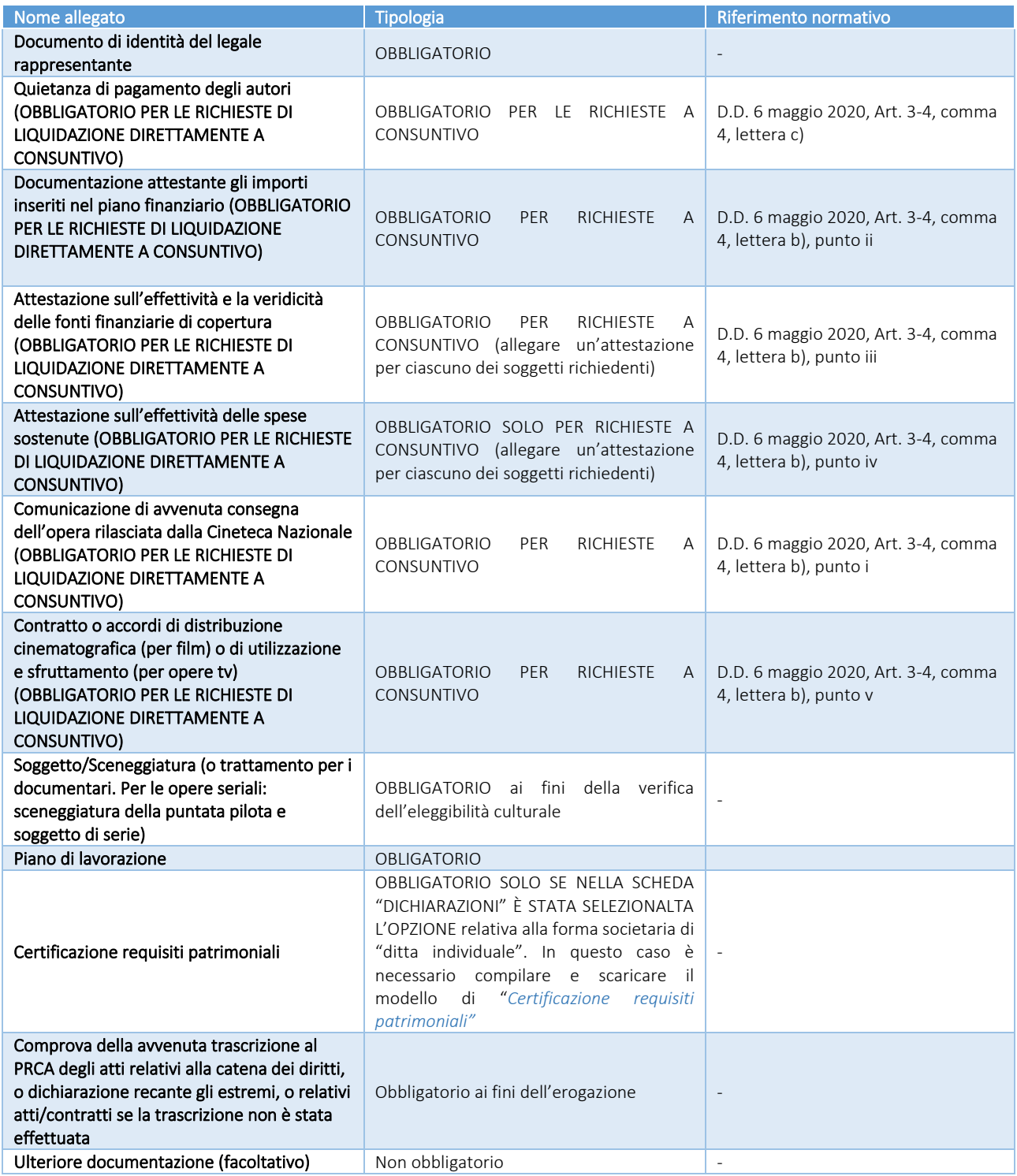

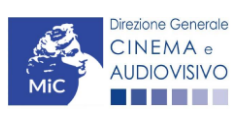

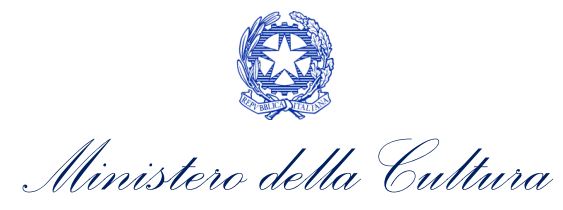

# <span id="page-27-0"></span>3. DISTRIBUZIONE NAZIONALE DI OPERE CINEMATOGRAFICHE

#### <span id="page-27-1"></span>3.1. Generare una nuova domanda di contributo

#### *3.1.1. Azioni preliminari e propedeuticità*

La creazione di una nuova domanda di *reinvestimento di contributo automatico per la distribuzione nazionale di opere cinematografiche* è subordinata a:

- 1. registrazione del soggetto (impresa richiedente) quale "persona giuridica";
- 2. assegnazione di un contributo automatico e disponibilità di risorse (credito utilizzabile) nel Fondo Potenziale del soggetto beneficiario (il fondo potenziale di ciascuna impresa è disponibile e sempre consultabile alla sezione "Conto Automatici" dell'Area Riservata nella piattaforma DGCOL).

#### REGISTRAZIONE DEL SOGGETTO

Una verifica preliminare alla generazione di una domanda per il reinvestimento del contributo automatico riguarda l'Anagrafica Soggetto e, nello specifico, la correttezza delle informazioni su: l'indirizzo di posta elettronica (email), l'indirizzo di posta certificata (PEC), la *Tipologia di soggetto* (il soggetto richiedente deve essere una "persona giuridica").

Si rammenta che, all'interno dell'Anagrafica Soggetto i dati da compilare fanno riferimento all'Impresa di produzione quale **persona giuridica** e NON alla persona fisica richiedente (i.e. legale rappresentante o altra persona delegata). Il sistema, infatti, non permette ai soggetti registrati come "persona fisica" di accedere alle domande per il reinvestimento del contributo automatico.

N.B. Tutti le informazioni inserite all'interno dell'Anagrafica Soggetto devono essere coerenti con i dati comunicati presso la Camera di Commercio. Pertanto, si consiglia di verificare la correttezza delle informazioni indicate prima di procedere all'attivazione di una domanda di riconoscimento e/o contributo e, eventualmente, di procedere al loro aggiornamento.

#### REGISTRAZIONE DELL'OPERA

La domanda di reinvestimento del contributo automatico prevede che il collegamento all'opera per la quale si richiede il reinvestimento sia effettuato a seguito della creazione della richiesta e all'interno della domanda stessa, nella sezione "Riepilogo dati opera" (cfr successivo paragrafo [3.2.3\)](#page-28-1).

#### *3.1.2. Gestione domande e Crea nuova domanda*

La domanda di reinvestimento del contributo automatico per la distribuzione si crea DIRETTAMENTE DALLA SEZIONE "CREA NUOVA DOMANDA" (cfr. figura qui sotto), selezionando il settore di interesse nel riquadro dedicato al REINVESTIMENTO DEL CONTRIBUTO AUTOMATICO.

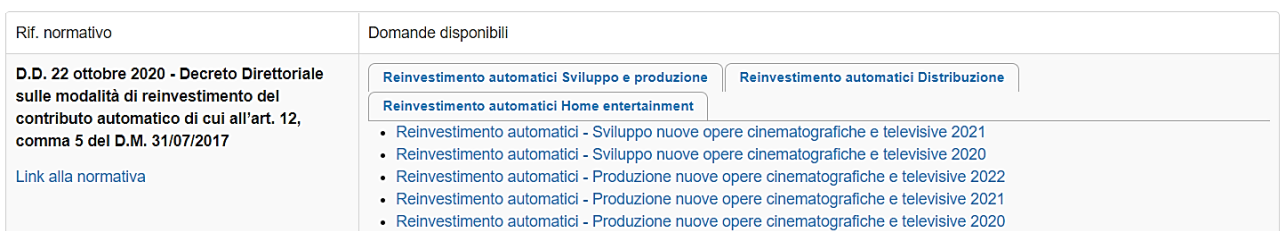

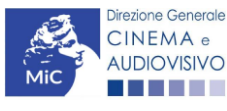

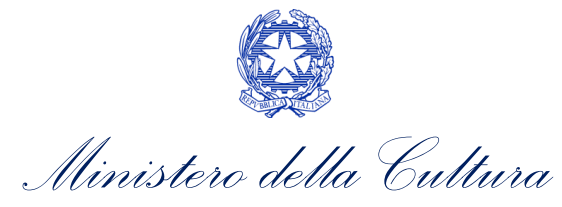

Una volta creata, la domanda di reinvestimento del contributo risulterà disponibile nella sezione "Domande in lavorazione" (cui si è direttamente ridiretti dal sistema al momento della conferma) e comunque sempre reperibile selezionando l'opera per titolo dal menu a tendina.

#### *3.1.3. Blocco alla generazione: motivi*

La domanda di reinvestimento del contributo automatico per la distribuzione nazionale di opere cinematografiche non può essere GENERATA se:

- a) la **posizione contabile** risulti pari a zero;
- b) non è registrato il codice ATECO 59.1 nell'anagrafica del soggetto.

Qualora, pur sussistendo tutti i requisiti elencati, la domanda risultasse ancora "non disponibile", si invita ad inviare tempestivamente la problematica tramite l'attivazione di un ticket indirizzato a "Supporto Informatico".

# <span id="page-28-0"></span>3.2. Compilazione delle domande

Di seguito, sono riassunte, nel loro complesso, le schede presenti nelle domande *Distribuzione nazionale di opere cinematografiche (DOM-CARDNOC)* disponibili sulla piattaforma DGCOL.

Per ciascuna di esse, è fornita una **breve descrizione** e l'indicazione della presenza o meno, al loro interno, della guida online "Hai bisogno di aiuto?" che fornisce informazioni dettagliate sulla corretta compilazione di specifiche schede presenti nella modulistica.

Al fine di facilitare l'utente nella corretta compilazione dei moduli di cui si compongono le domande per il reinvestimento del contributo automatico, laddove ritenuto necessario, vengono riportate per alcune schede le anteprime della modulistica. Si precisa che le immagini sono da considerarsi come esemplificative e non sostituiscono in alcun modo la visualizzazione delle modulistiche *online*, in quanto i contenuti di alcuni moduli si abilitano esclusivamente accedendo alla compilazione della domanda all'interno del portale DGCOL.

#### *3.2.1. Frontespizio*

La scheda Frontespizio è automaticamente generata dal sistema partendo dalle informazioni contenute nell'Anagrafica soggetto (Sezione "Profilo" in alto a sinistra) e quelle inserite in sede di registrazione dell'opera.

# *3.2.2. Anagrafica Soggetto*

La scheda **Anagrafica soggetto** è automaticamente generata dal sistema partendo dalle informazioni contenute nell'Anagrafica soggetto. N.B. si invita a verificare che le informazioni relative al soggetto risultino sempre aggiornate rispetto a quanto dichiarato presso la camera di commercio

#### <span id="page-28-1"></span>*3.2.3. Riepilogo dati opera*

All'interno della scheda è possibile effettuare una ricerca per verificare la presenza dell'opera in relazione alla quale si intende richiedere il contributo all'interno del sistema DGCOL (la ricerca è effettuabile per titolo, regista, produttore e nazionalità. Per una migliore efficacia della ricerca, si invita ad evitare l'inserimento di caratteri speciali come ad esempio apostrofi e lettere accentate).

Una volta effettuata la ricerca, è possibile:

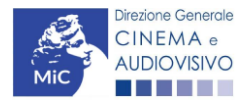

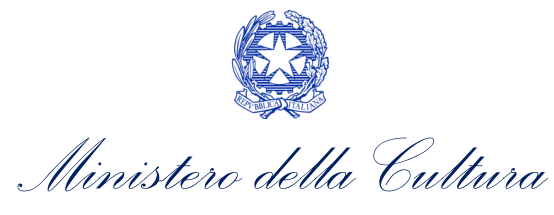

1. collegare la domanda ad un'anagrafica opera già esistente e risultante dalla ricerca: per poter effettuare il collegamento, il soggetto richiedente DEVE ESSERE REGOLARMENTE ISCRITTO come distributore all'interno dell'anagrafica.

*oppure*, se l'opera NON è presente all'interno del sistema

2. creare una nuova opera: in questo caso si dovrà compilare la nuova anagrafica opera (AOGD) e successivamente tornare alla compilazione della domanda di reinvestimento del contributo automatico e completarne l'invio. Una volta terminata la registrazione dell'opera, sarà possibile riprendere la compilazione della domanda di reinvestimento del contributo automatico. N.B. Il mero invio della registrazione dell'opera non sostituisce l'invio della domanda di reinvestimento del contributo automatico.

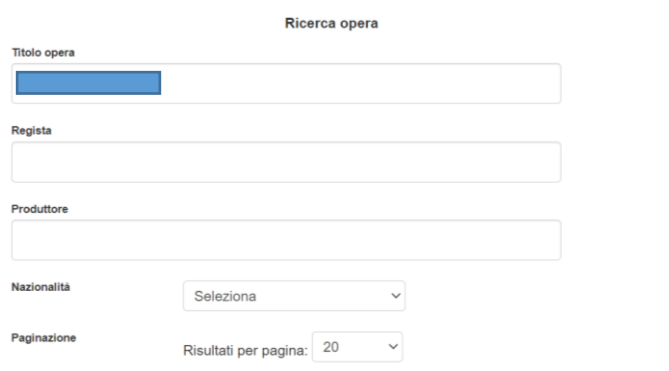

Una volta perfezionato il collegamento della richiesta di reinvestimento automatico all'opera, la scheda Riepilogo dati opera è automaticamente generata dal sistema partendo dalle informazioni inserite nella domanda di registrazione opera.

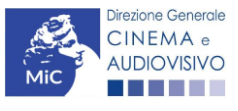

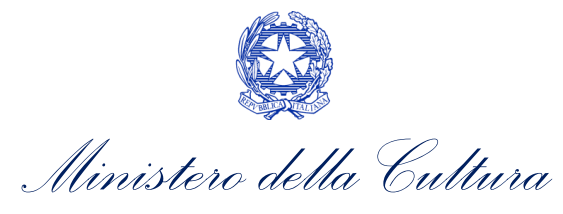

#### *3.2.4. Dettaglio reinvestimento*

All'interno della scheda Dettaglio reinvestimento è necessario la fonte del reinvestimento e inserire l'importo che si intende reinvestire. N.B. non è possibile compilare questa scheda se non sono presenti domande di contributo automatico in stato "APPROVATA".

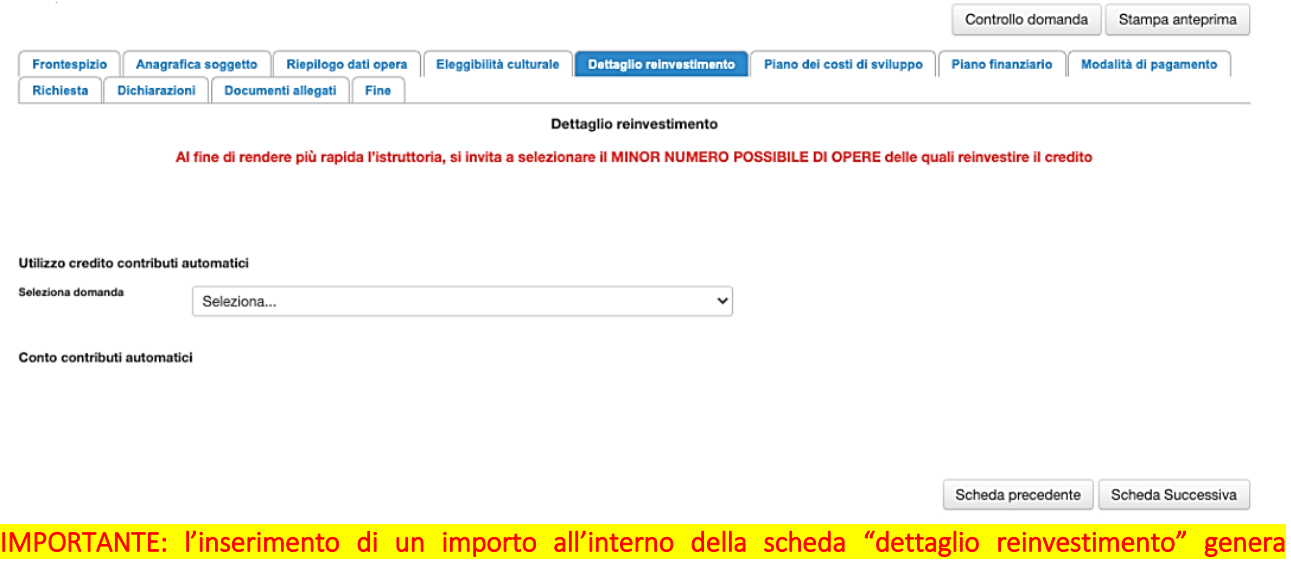

# *3.2.5. Piano dei costi*

automaticamente una decurtazione del Fondo Potenziale.

Per le domande di reinvestimento nella distribuzione la scheda Piano dei costi deve essere compilata in tutte le sue parti.

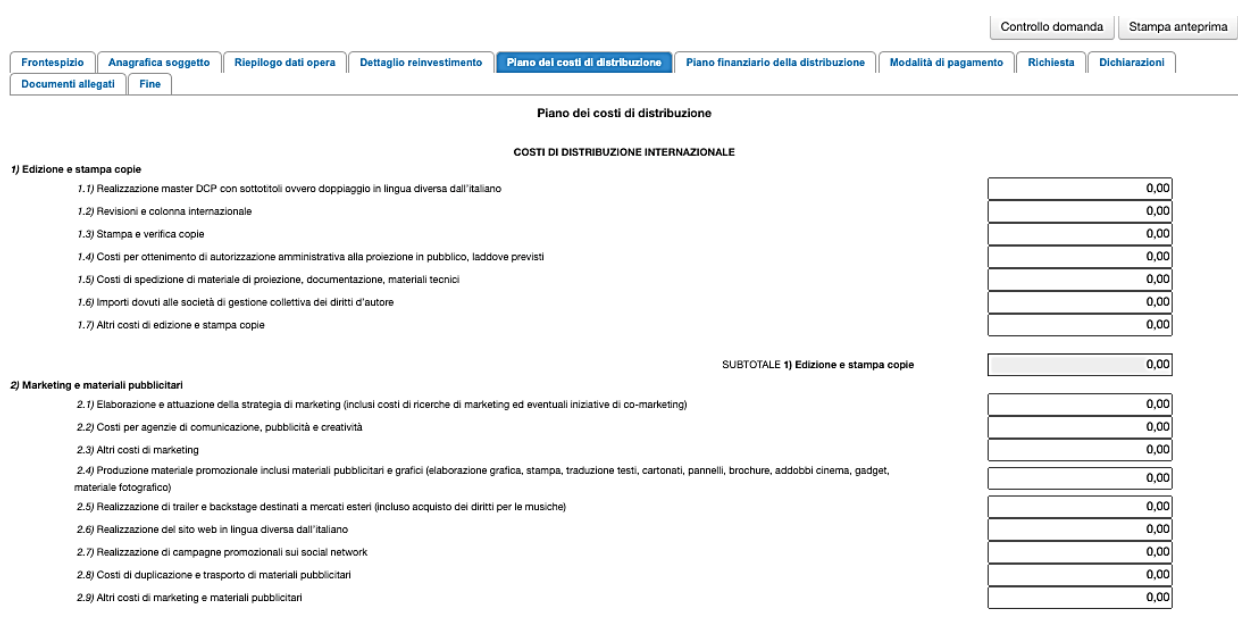

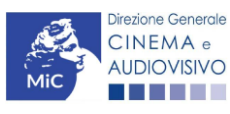

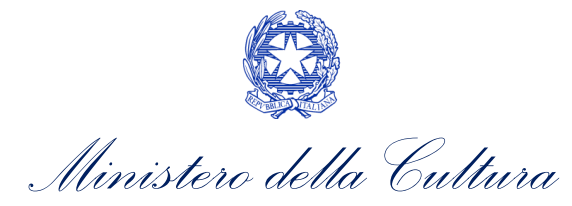

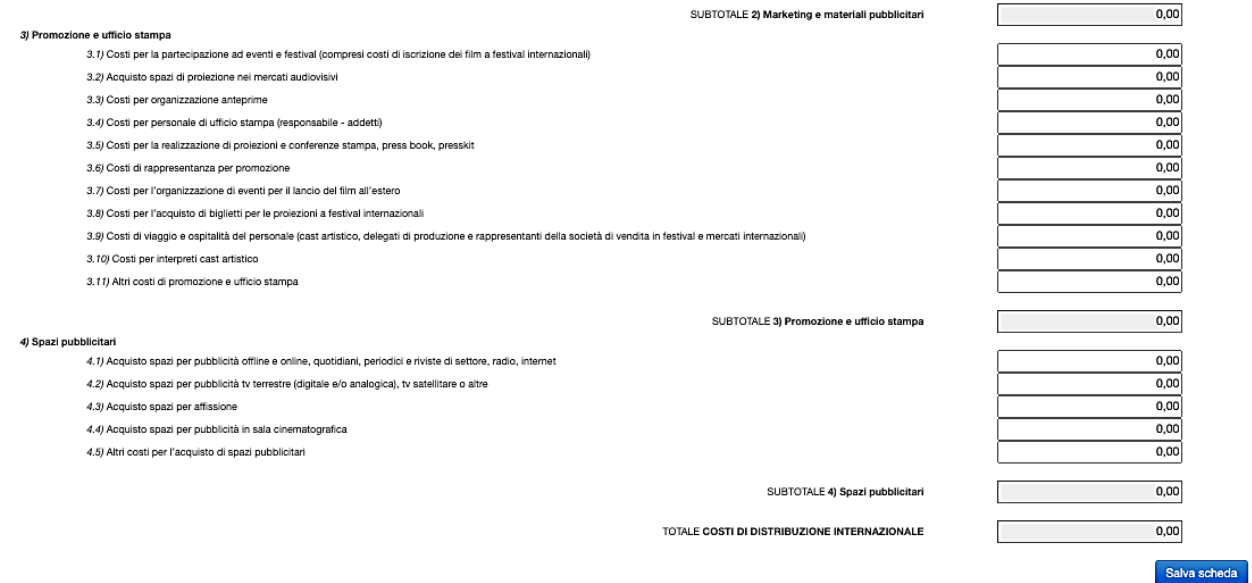

#### *3.2.6. Piano finanziario*

Per le domande di reinvestimento nella distribuzione è necessario compilare tutte le voci presente nella scheda Piano finanziario. Invitiamo, inoltre, gli utenti ad assicurarsi che sia inserito l'importo del contributo automatico che si intende reinvestire: tale importo deve essere valorizzato per le domande di distribuzione alla voce *Finanziamento pubblico* → *Finanziamento statale (MiBACT – Fondo Cinema e Audiovisivo)*.

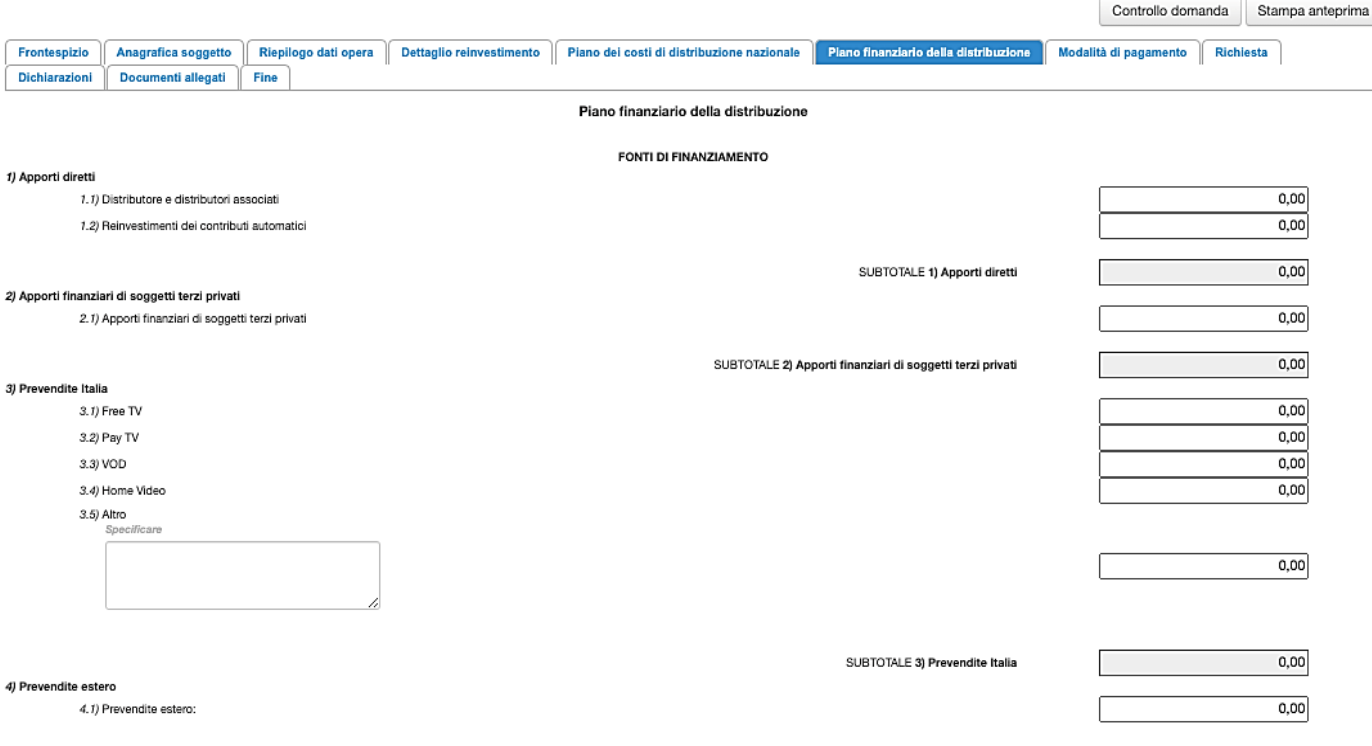

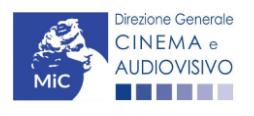

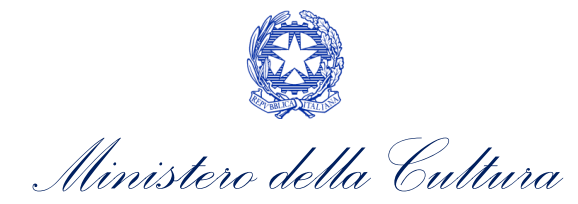

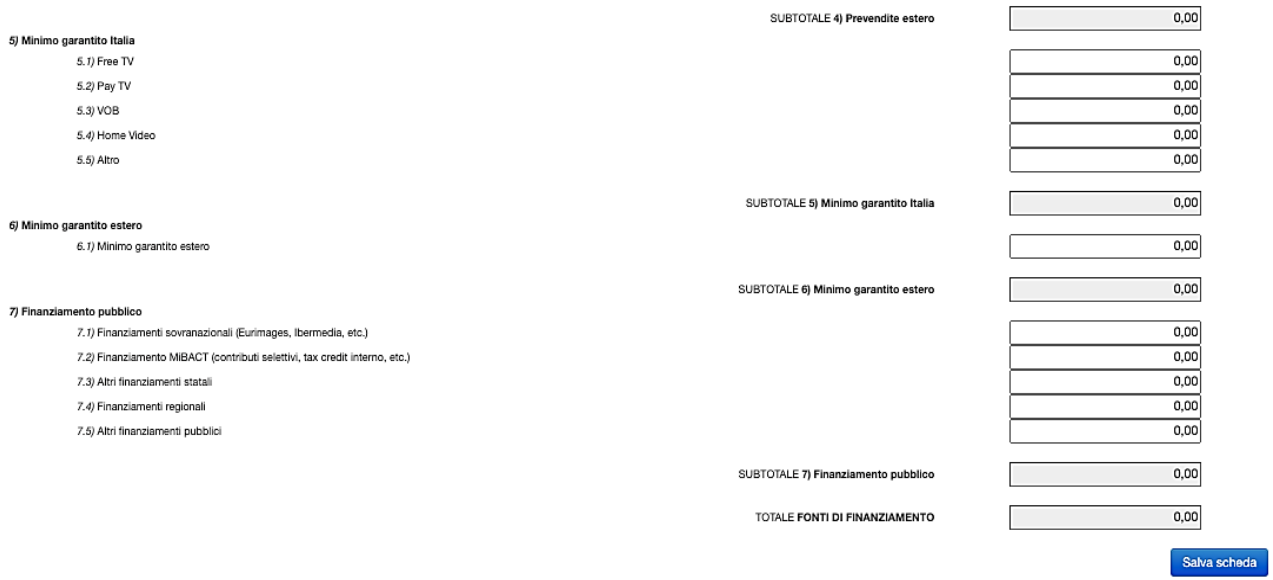

# *3.2.7. Modalità di pagamento*

All'interno della scheda Modalità di pagamento è necessario selezionare la modalità di pagamento prescelta dal menu a tendina che riporta le modalità inserite nella sezione Dati bancari dell'Area Riservata. N.B. Per aggiungere una modalità di pagamento nella domanda è necessario prima aggiornare la sezione Dati bancari e comunicare all'Amministrazione l'aggiornamento nel caso in cui la precedente modalità sia stata superata.

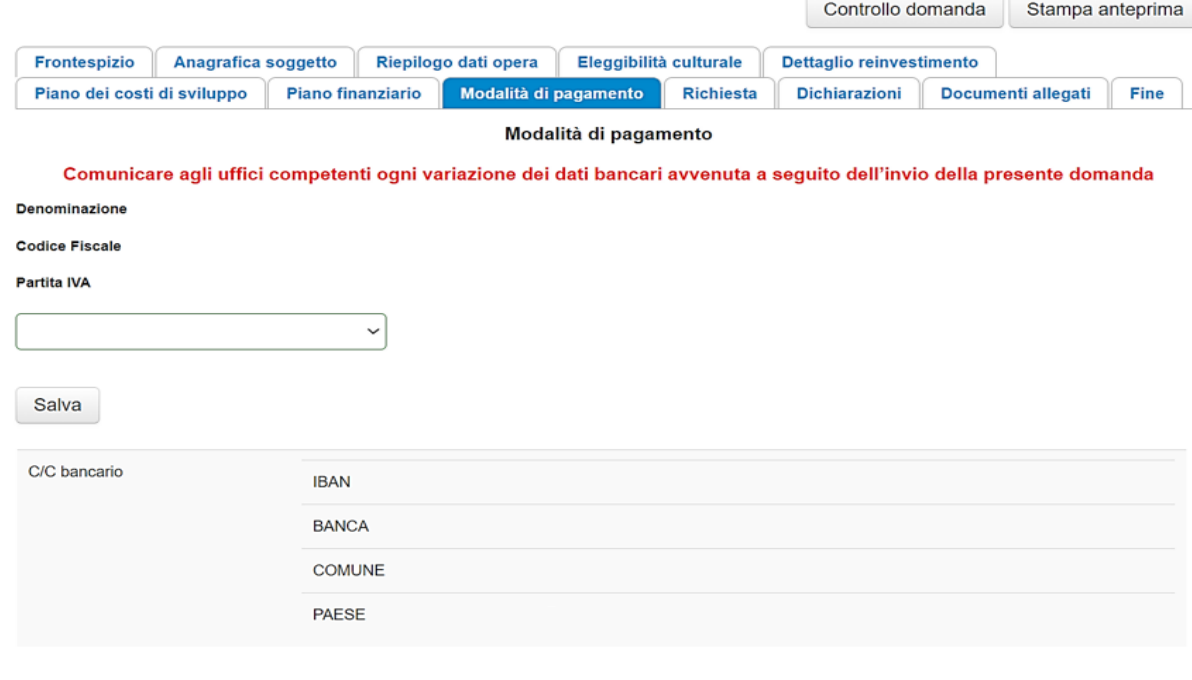

Scheda precedente

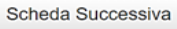

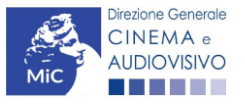

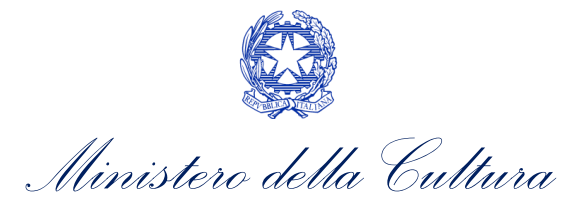

#### *3.2.8. Richiesta*

All'interno della scheda Richiesta è necessario indicare:

- il referente da contattare per le comunicazioni successive all'invio della domanda da parte della Direzione Generale Cinema e Audiovisivo,
- fornire il consenso al trattamento dei dati;
- indicare se con la richiesta di reinvestimento si intende richiedere l'ACCONTO, oppure la LIQUIDAZIONE DIRETTAMENTE A CONSUNTIVO. N.B. nel caso di richiesta di liquidazione direttamente a consuntivo è necessario allegare TUTTI i documenti richiesti nella scheda allegati, mentre nel caso di richiesta di acconto si dovrà procedere all'abilitazione della relativa richiesta di saldo attraverso la piattaforma DGCOL entro le tempistiche previste dal D.D. 06/05/2020 e ss.mm.ii.

#### *3.2.9. Dichiarazioni*

All'interno della scheda Dichiarazione è riportata la *Dichiarazione sostitutiva di atto di notorietà attestante i requisiti di ammissibilità* (ai sensi dell'art. 46, 47 e 76 del D.P.R. n. 445 del 28/12/2000). N.B. Invitiamo gli utenti a leggere con attenzione l'interno testo riportato nella scheda che deve essere compilata accuratamente con le informazioni richieste, avendo cura che quanto dichiarato sia coerente con le informazioni inserite nell'anagrafica dell'opera e nella domanda di contributo. Selezionare SEMPRE "salva scheda" in calce alla pagina per confermare di aver preso visione delle dichiarazioni inserite.

#### *3.2.10. Documenti allegati*

Nella scheda Documenti allegati devono essere caricati i documenti richiesti rispettando le specifiche (formato, dimensione) segnalate nella finestra di dialogo. Si rimanda per un approfondimento sulla documentazione richiesta ai paragrafi successivi.

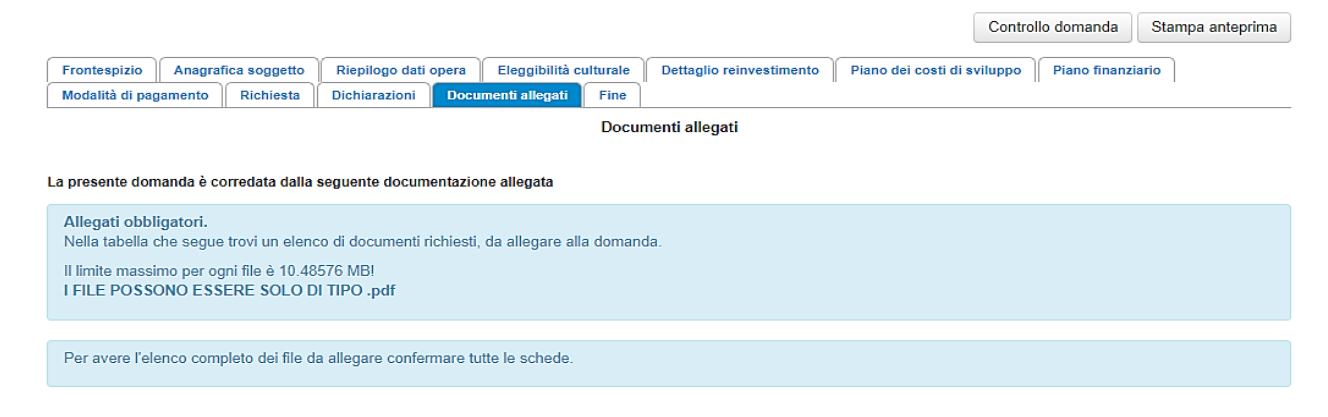

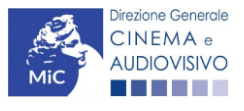

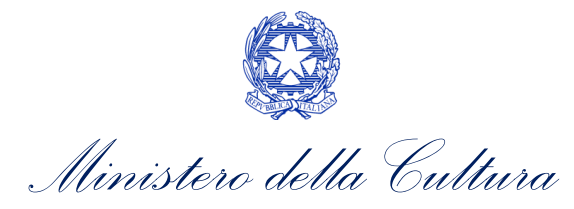

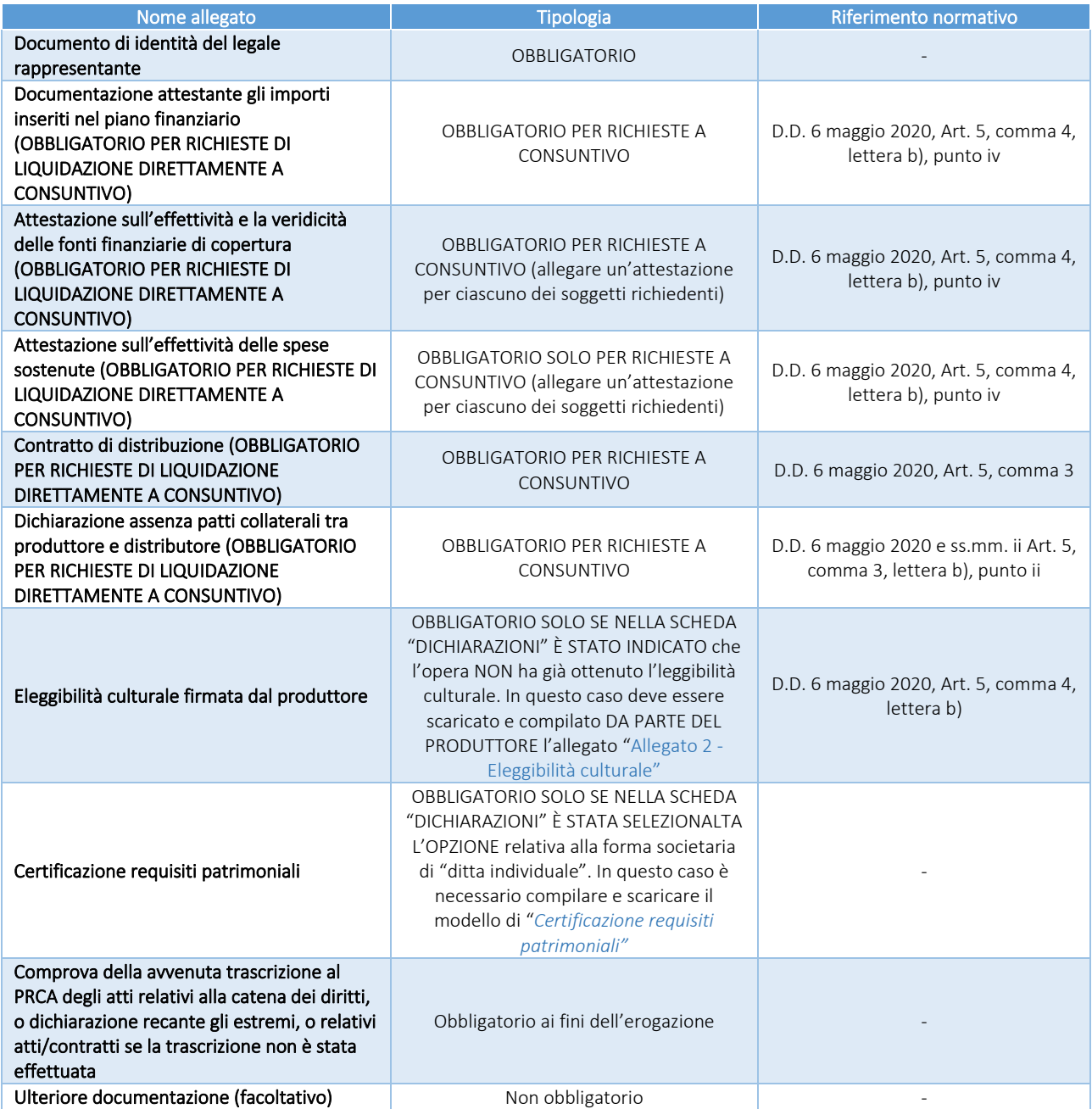

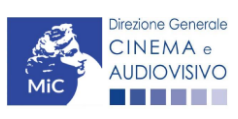

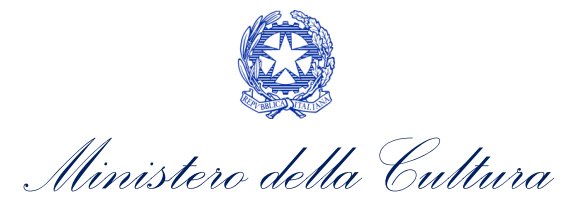

# <span id="page-35-0"></span>4. DISTRIBUZIONE INTERNAZIONALE DI OPERE CINEMATOGRAFICHE

#### <span id="page-35-1"></span>4.1. Generare una nuova domanda di contributo

### *4.1.1. Azioni preliminari e propedeuticità*

La creazione di una nuova domanda di *reinvestimento di contributo automatico per la distribuzione internazionale di opere cinematografiche* è subordinata a:

- 1. registrazione del soggetto (impresa richiedente) quale "persona giuridica";
- 2. assegnazione di un contributo automatico e disponibilità di risorse (credito utilizzabile) nel Fondo Potenziale del soggetto beneficiario (il fondo potenziale di ciascuna impresa è disponibile e sempre consultabile alla sezione "Conto Automatici" dell'Area Riservata nella piattaforma DGCOL).

#### REGISTRAZIONE DEL SOGGETTO

Una verifica preliminare alla generazione di una domanda per il reinvestimento del contributo automatico riguarda l'Anagrafica Soggetto e, nello specifico, la correttezza delle informazioni su: l'indirizzo di posta elettronica (email), l'indirizzo di posta certificata (PEC), la *Tipologia di soggetto* (il soggetto richiedente deve essere una "persona giuridica").

Si rammenta che, all'interno dell'Anagrafica Soggetto i dati da compilare fanno riferimento all'Impresa di produzione quale **persona giuridica** e NON alla persona fisica richiedente (i.e. legale rappresentante o altra persona delegata). Il sistema, infatti, non permette ai soggetti registrati come "persona fisica" di accedere alle domande per il reinvestimento del contributo automatico.

N.B. Tutti le informazioni inserite all'interno dell'Anagrafica Soggetto devono essere coerenti con i dati comunicati presso la Camera di Commercio. Pertanto, si consiglia di verificare la correttezza delle informazioni indicate prima di procedere all'attivazione di una domanda di riconoscimento e/o contributo e, eventualmente, di procedere al loro aggiornamento.

#### REGISTRAZIONE DELL'OPERA

La domanda di reinvestimento del contributo automatico prevede che il collegamento all'opera per la quale si richiede il reinvestimento sia effettuato a seguito della creazione della richiesta e all'interno della domanda stessa, nella sezione "Riepilogo dati opera" (cfr successivo paragrafo [4.2.3\)](#page-36-1).

#### *4.1.2. Gestione domande e Crea nuova domanda*

La domanda di reinvestimento del contributo automatico per la distribuzione si crea DIRETTAMENTE DALLA SEZIONE "CREA NUOVA DOMANDA" (Cfr. figura qui sotto), selezionando il settore di interesse nel riquadro dedicato al REINVESTIMENTO DEL CONTRIBUTO AUTOMATICO.

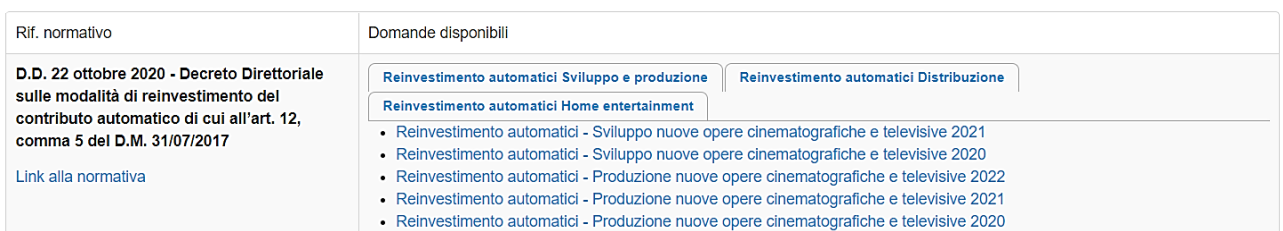

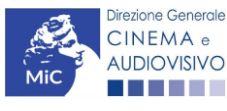
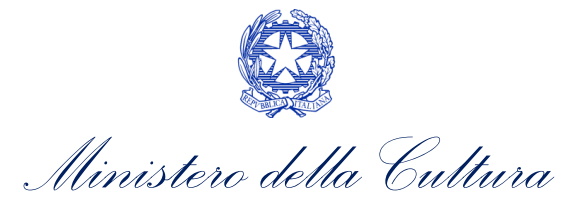

Una volta creata, la domanda di reinvestimento del contributo risulterà disponibile nella sezione "Domande in lavorazione" (cui si è direttamente ridiretti dal sistema al momento della conferma) e comunque sempre reperibile selezionando l'opera per titolo dal menu a tendina.

## *4.1.3. Blocco alla generazione: motivi*

La domanda di reinvestimento del contributo automatico per la distribuzione internazionale di opere cinematografiche non può essere GENERATA se:

- a) la **posizione contabile** risulti pari a zero;
- b) non è registrato il codice ATECO 59.1 nell'anagrafica del soggetto;

Qualora, pur sussistendo tutti i requisiti elencati, la domanda risultasse ancora "non disponibile", si invita ad inviare tempestivamente la problematica tramite l'attivazione di un ticket indirizzato a "Supporto Informatico".

## 4.2. Compilazione delle domande

Di seguito, sono riassunte, nel loro complesso, le schede presenti nelle domande *Distribuzione internazionale di opere cinematografiche (DOM-CARDIOC)* disponibili sulla piattaforma DGCOL.

Per ciascuna di esse, è fornita una **breve descrizione** e l'indicazione della presenza o meno, al loro interno, della guida online "Hai bisogno di aiuto?" che fornisce informazioni dettagliate sulla corretta compilazione di specifiche schede presenti nella modulistica.

Al fine di facilitare l'utente nella corretta compilazione dei moduli di cui si compongono le domande per il reinvestimento del contributo automatico, laddove ritenuto necessario, vengono riportate per alcune schede le anteprime della modulistica. Si precisa che le immagini sono da considerarsi come esemplificative e non sostituiscono in alcun modo la visualizzazione delle modulistiche *online*, in quanto i contenuti di alcuni moduli si abilitano esclusivamente accedendo alla compilazione della domanda all'interno del portale DGCOL.

## *4.2.1. Frontespizio*

La scheda Frontespizio è automaticamente generata dal sistema partendo dalle informazioni contenute nell'Anagrafica soggetto (Sezione "Profilo" in alto a sinistra) e quelle inserite in sede di registrazione dell'opera.

## *4.2.2. Anagrafica Soggetto*

La scheda **Anagrafica soggetto** è automaticamente generata dal sistema partendo dalle informazioni contenute nell'Anagrafica soggetto. N.B. Si invita a verificare che le informazioni relative al soggetto risultino sempre aggiornate rispetto a quanto dichiarato presso la camera di commercio

## *4.2.3. Riepilogo dati opera*

All'interno della scheda è possibile effettuare una ricerca per verificare la presenza dell'opera in relazione alla quale si intende richiedere il contributo all'interno del sistema DGCOL (la ricerca è effettuabile per titolo, regista, produttore e nazionalità. Per una migliore efficacia della ricerca, si invita ad evitare l'inserimento di caratteri speciali come ad esempio apostrofi e lettere accentate).

Una volta effettuata la ricerca, è possibile:

1. collegare la domanda ad un'anagrafica opera già esistente e risultante dalla ricerca;

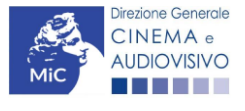

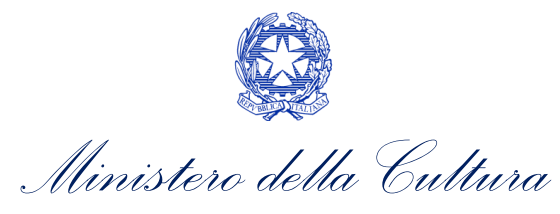

*oppure*, se l'opera NON è presente all'interno del sistema

2. creare una nuova opera: in questo caso si dovrà compilare la nuova anagrafica opera (AOGD) e successivamente tornare alla compilazione della domanda di reinvestimento del contributo automatico e completarne l'invio. Una volta terminata la registrazione dell'opera, sarà possibile riprendere la compilazione della domanda di reinvestimento del contributo automatico. N.B. Il mero invio della registrazione dell'opera non sostituisce l'invio della domanda di reinvestimento del contributo automatico.

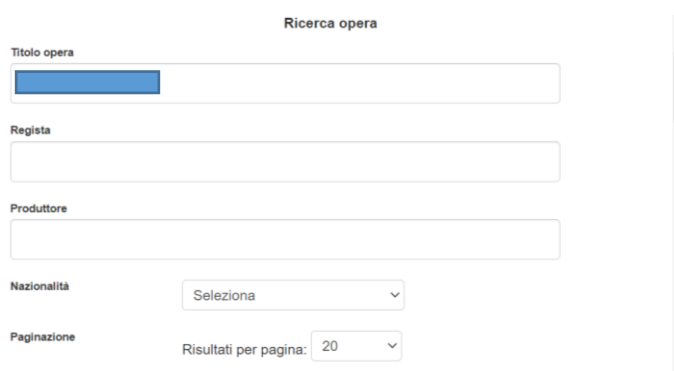

Una volta perfezionato il collegamento della richiesta di reinvestimento automatico all'opera, la scheda Riepilogo dati opera è automaticamente generata dal sistema partendo dalle informazioni inserite nella domanda di registrazione opera.

### *4.2.4. Dettaglio reinvestimento*

All'interno della scheda Dettaglio reinvestimento è necessario la fonte del reinvestimento e inserire l'importo che si intende reinvestire. N.B. Non è possibile compilare questa scheda se non sono presenti domande di contributo automatico in stato "APPROVATA".

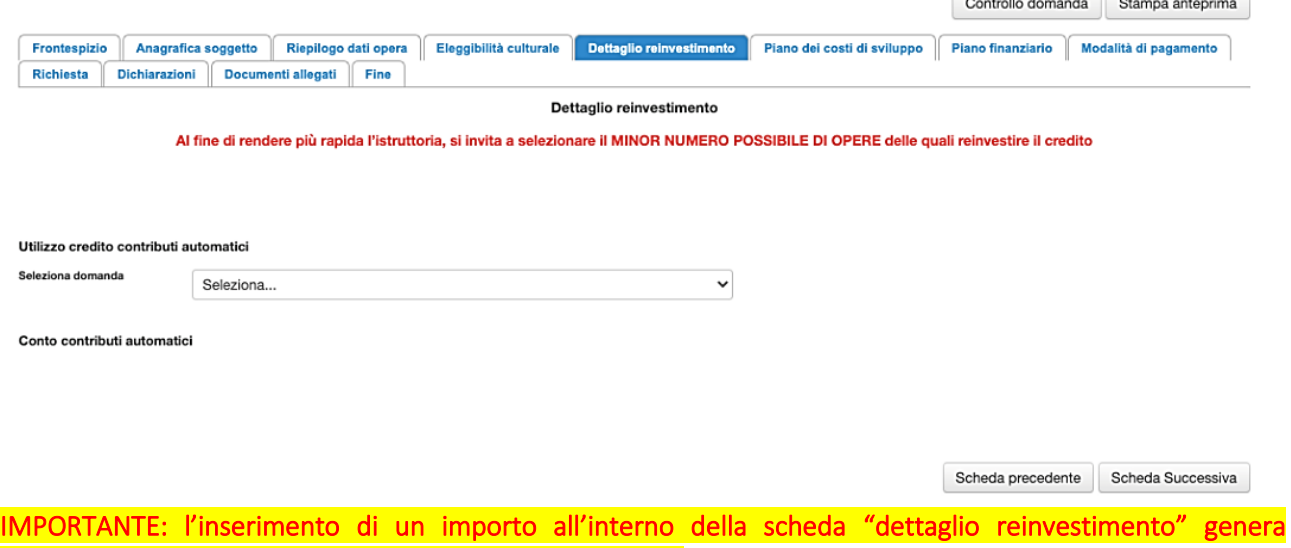

automaticamente una decurtazione del Fondo Potenziale.

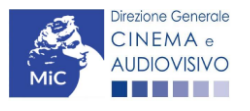

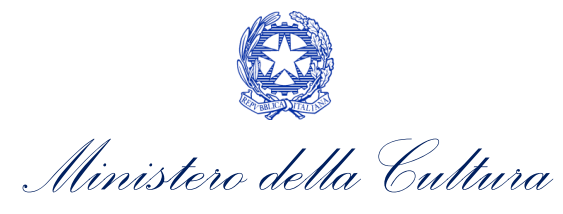

## *4.2.5. Piano dei costi*

Per le domande di reinvestimento nella distribuzione la scheda Piano dei costi deve essere compilata in tutte le sue parti.

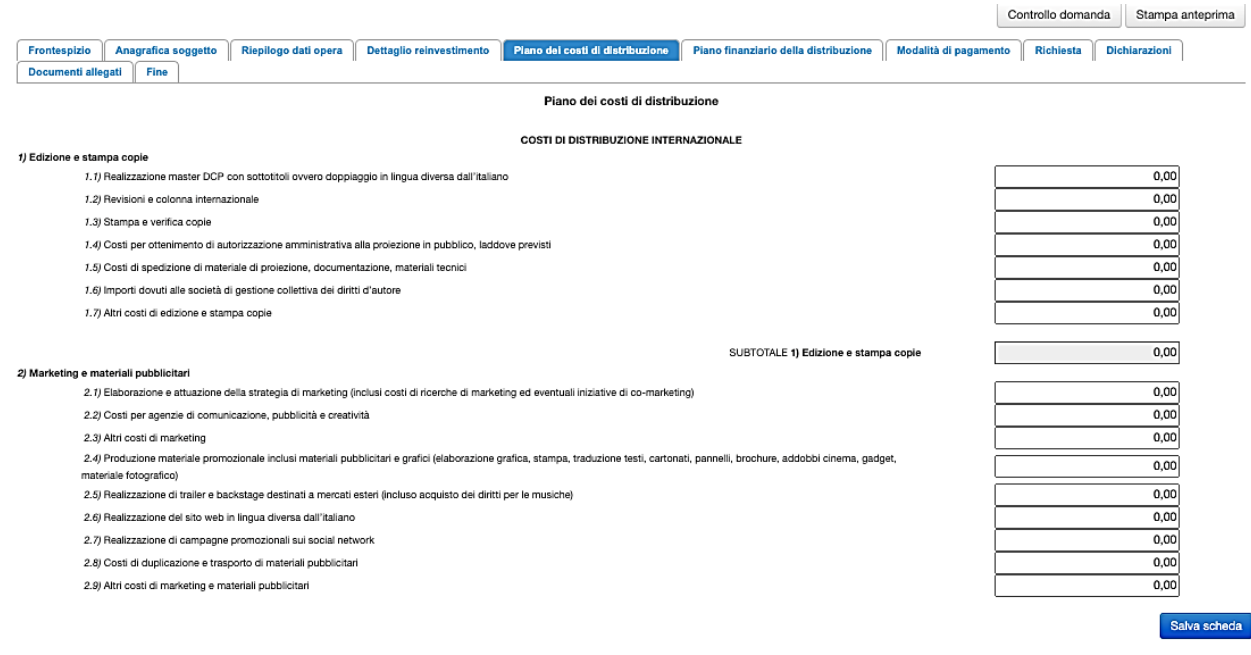

Scheda precedente Scheda Successiva

## *4.2.6. Piano finanziario*

**JDIOVISIVO** 

Per le domande di reinvestimento nella distribuzione è necessario compilare tutte le voci presente nella scheda Piano finanziario. Invitiamo, inoltre, gli utenti ad assicurarsi che sia inserito l'importo del contributo automatico che si intende reinvestire: tale importo deve essere valorizzato per le domande di distribuzione alla voce *Finanziamento pubblico* → *Finanziamento statale (MiC – Fondo Cinema e Audiovisivo)*.

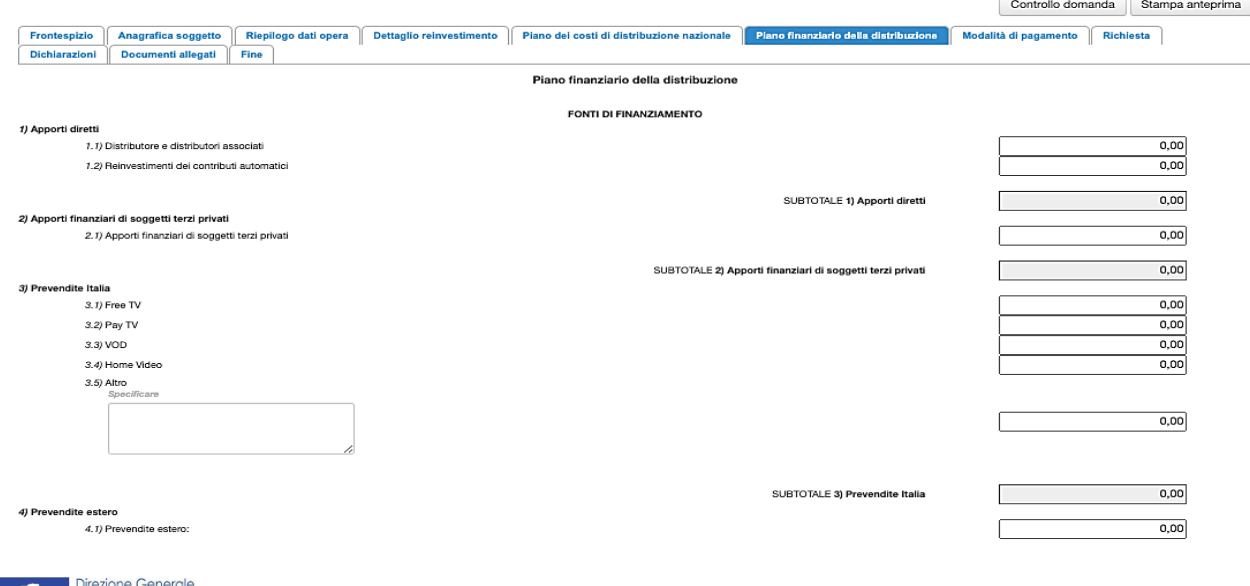

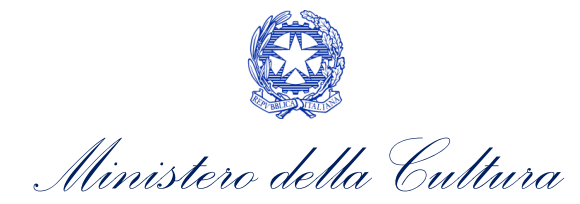

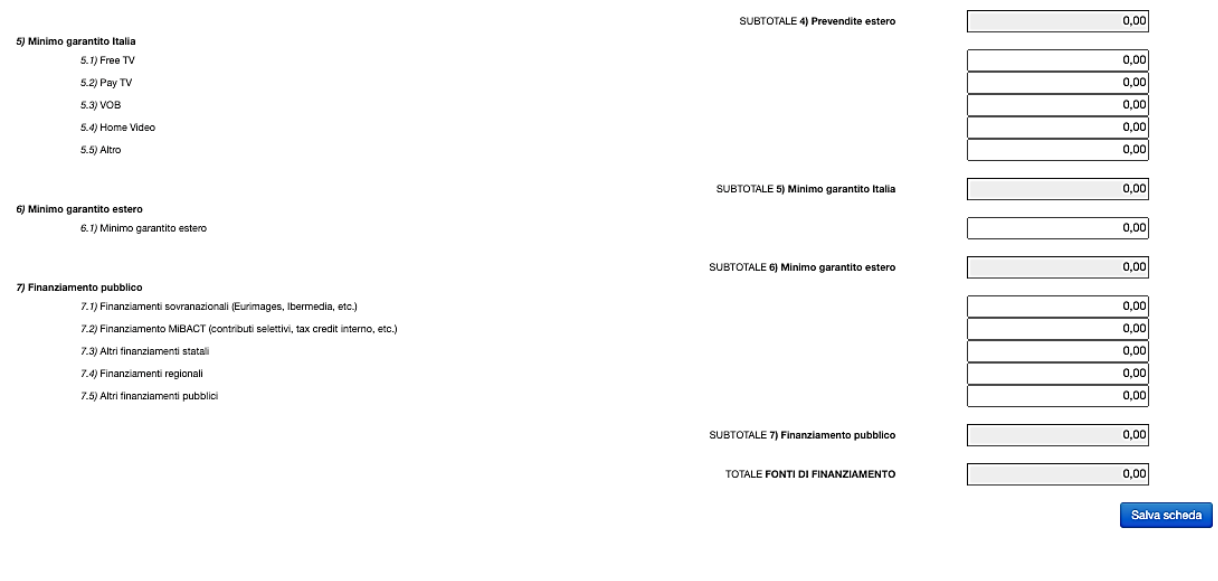

### *4.2.7. Modalità di pagamento*

All'interno della scheda Modalità di pagamento è necessario selezionare la modalità di pagamento prescelta dal menu a tendina che riporta le modalità inserite nella sezione Dati bancari dell'Area Riservata. N.B. Per aggiungere una modalità di pagamento nella domanda è necessario prima aggiornare la sezione Dati bancari e comunicare all'Amministrazione l'aggiornamento nel caso in cui la precedente modalità sia stata superata.

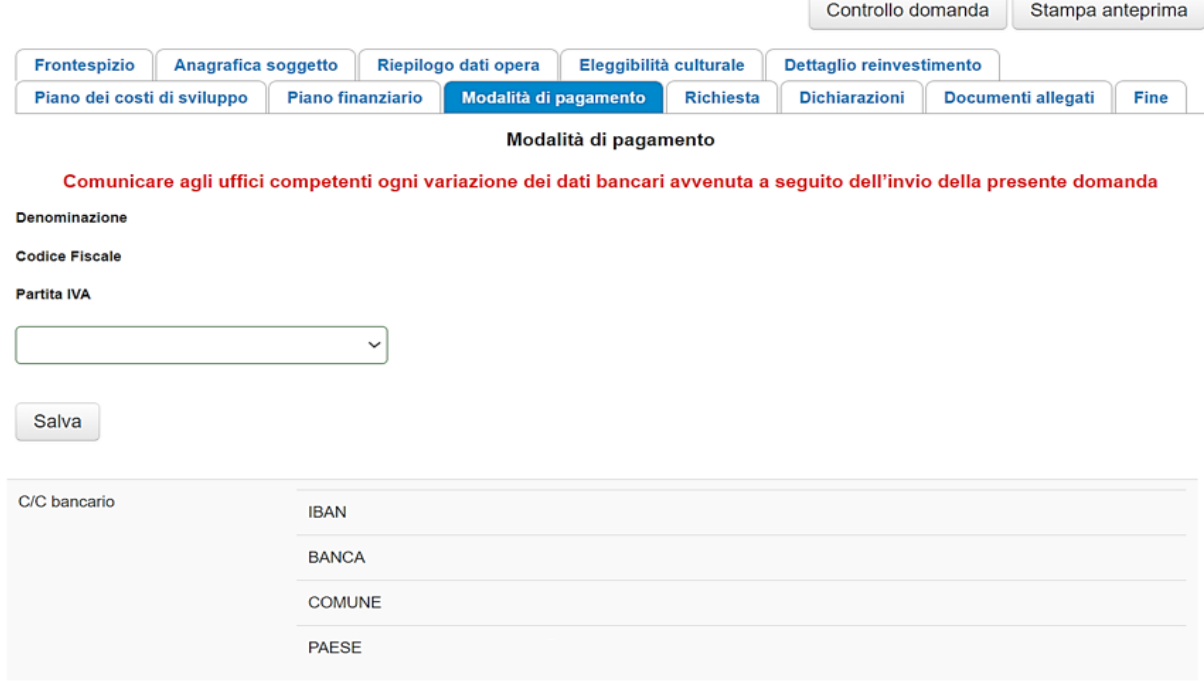

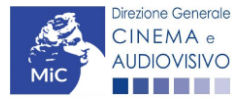

Scheda Successiva Scheda precedente

Scheda precedente Scheda Successiva

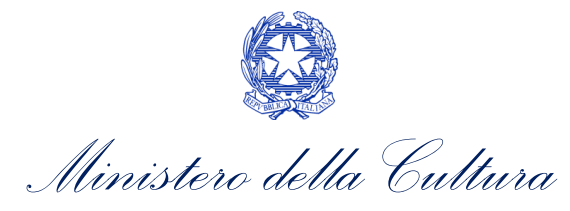

### *4.2.8. Richiesta*

All'interno della scheda Richiesta è necessario indicare:

- il referente da contattare per le comunicazioni successive all'invio della domanda da parte della Direzione Generale Cinema e Audiovisivo,
- fornire il consenso al trattamento dei dati;
- indicare se con la richiesta di reinvestimento si intende richiedere l'ACCONTO, oppure la LIQUIDAZIONE DIRETTAMENTE A CONSUNTIVO. N.B. nel caso di richiesta di liquidazione direttamente a consuntivo è necessario allegare TUTTI i documenti richiesti nella scheda allegati, mentre nel caso di richiesta di acconto si dovrà procedere all'abilitazione della relativa richiesta di saldo attraverso la piattaforma DGCOL entro le tempistiche previste dal D.D. 06/05/2020 e ss.mm.ii.

## *4.2.9. Dichiarazioni*

All'interno della scheda Dichiarazione è riportata la *Dichiarazione sostitutiva di atto di notorietà attestante i requisiti di ammissibilità* (ai sensi dell'art. 46, 47 e 76 del D.P.R. n. 445 del 28/12/2000). N.B. Invitiamo gli utenti a leggere con attenzione l'interno testo riportato nella scheda che deve essere compilata accuratamente con le informazioni richieste, avendo cura che quanto dichiarato sia coerente con le informazioni inserite nell'anagrafica dell'opera e nella domanda di contributo.

Selezionare SEMPRE "salva scheda" in calce alla pagina per confermare di aver preso visione delle dichiarazioni inserite.

## *4.2.10. Documenti allegati*

Nella scheda Documenti allegati devono essere caricati i documenti richiesti rispettando le specifiche (formato, dimensione) segnalate nella finestra di dialogo. Si rimanda per un approfondimento sulla documentazione richiesta ai paragrafi successivi.

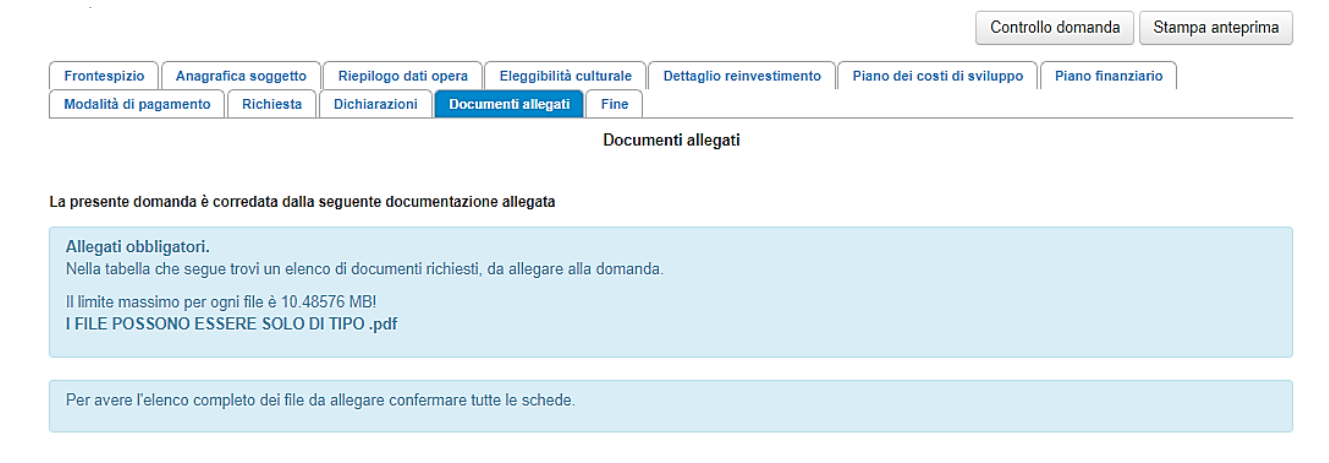

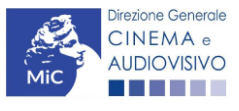

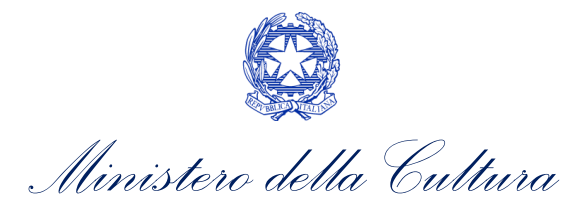

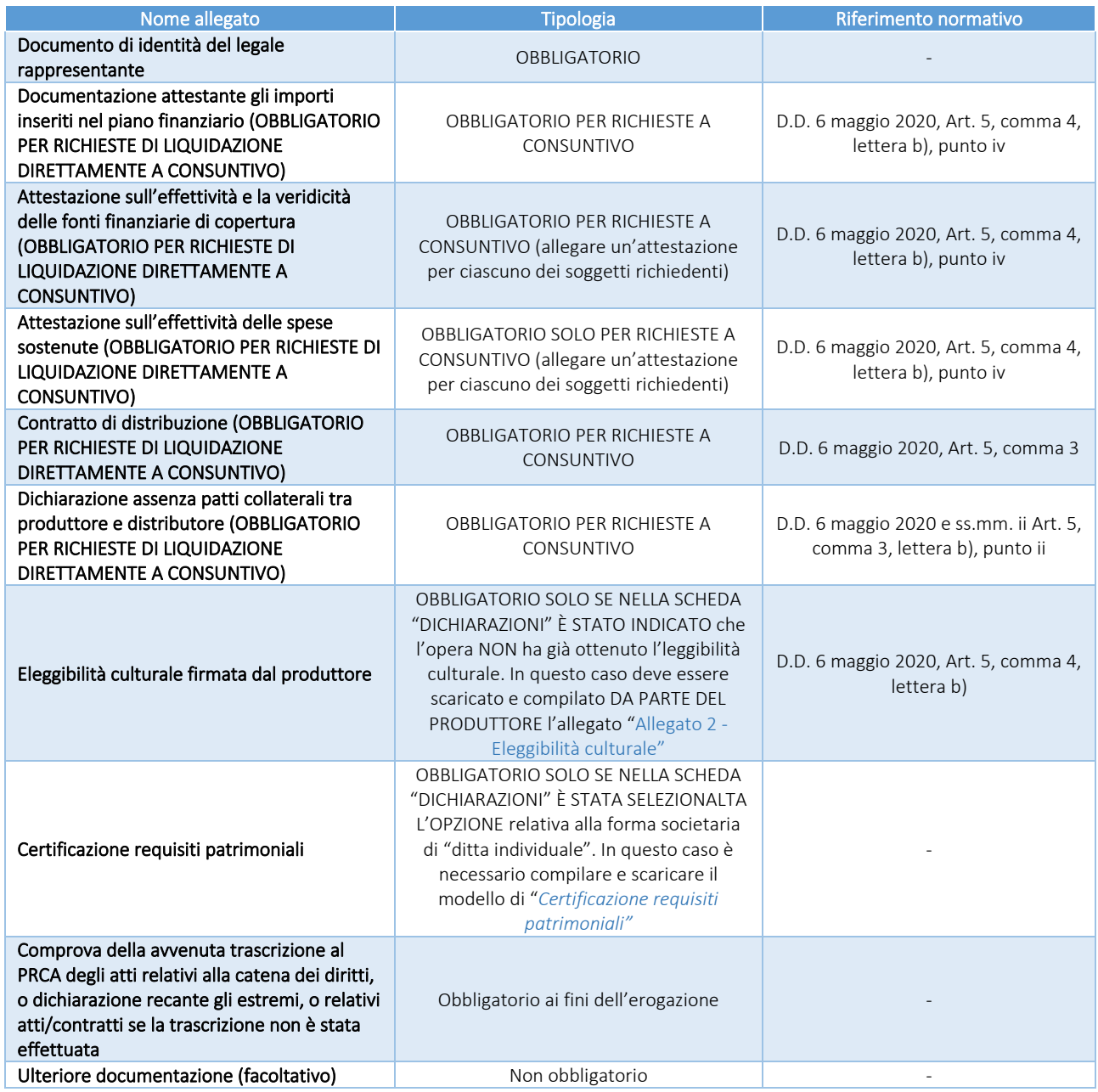

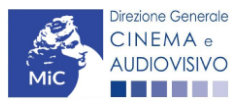

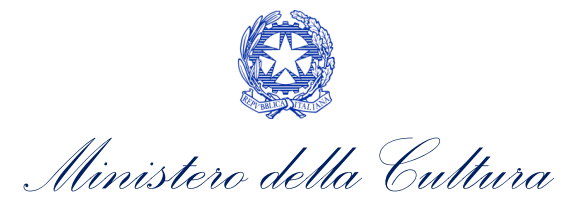

## 5. DISTRIBUZIONE INTERNAZIONALE DI NUOVE OPERE TV

## 5.1. Generare una nuova domanda di contributo

## *5.1.1. Azioni preliminari e propedeuticità*

La creazione di una nuova domanda di *reinvestimento di contributo automatico per la distribuzione internazionale di opere televisive* è subordinata a:

- 1. registrazione del soggetto (impresa richiedente) quale "persona giuridica";
- 2. assegnazione di un contributo automatico e disponibilità di risorse (credito utilizzabile) nel Fondo Potenziale del soggetto beneficiario (il fondo potenziale di ciascuna impresa è disponibile e sempre consultabile alla sezione "Conto Automatici" dell'Area Riservata nella piattaforma DGCOL).

### REGISTRAZIONE DEL SOGGETTO

Una verifica preliminare alla generazione di una domanda per il reinvestimento del contributo automatico riguarda l'Anagrafica Soggetto e, nello specifico, la correttezza delle informazioni su: l'indirizzo di posta elettronica (email), l'indirizzo di posta certificata (PEC), la *Tipologia di soggetto* (il soggetto richiedente deve essere una "persona giuridica").

Si rammenta che, all'interno dell'Anagrafica Soggetto i dati da compilare fanno riferimento all'Impresa di produzione quale **persona giuridica** e NON alla persona fisica richiedente (i.e. legale rappresentante o altra persona delegata). Il sistema, infatti, non permette ai soggetti registrati come "persona fisica" di accedere alle domande per il reinvestimento del contributo automatico.

N.B. Tutti le informazioni inserite all'interno dell'Anagrafica Soggetto devono essere coerenti con i dati comunicati presso la Camera di Commercio. Pertanto, si consiglia di verificare la correttezza delle informazioni indicate prima di procedere all'attivazione di una domanda di riconoscimento e/o contributo e, eventualmente, di procedere al loro aggiornamento.

#### REGISTRAZIONE DELL'OPERA

La domanda di reinvestimento del contributo automatico prevede che il collegamento all'opera per la quale si richiede il reinvestimento sia effettuato a seguito della creazione della richiesta e all'interno della domanda stessa, nella sezione "Riepilogo dati opera" (cfr successivo paragrafo [5.2.3\)](#page-43-0).

## *5.1.2. Gestione domande e Crea nuova domanda*

La domanda di reinvestimento del contributo automatico per la distribuzione si crea DIRETTAMENTE DALLA SEZIONE "CREA NUOVA DOMANDA" (Cfr. figura qui sotto), selezionando il settore di interesse nel riquadro dedicato al REINVESTIMENTO DEL CONTRIBUTO AUTOMATICO.

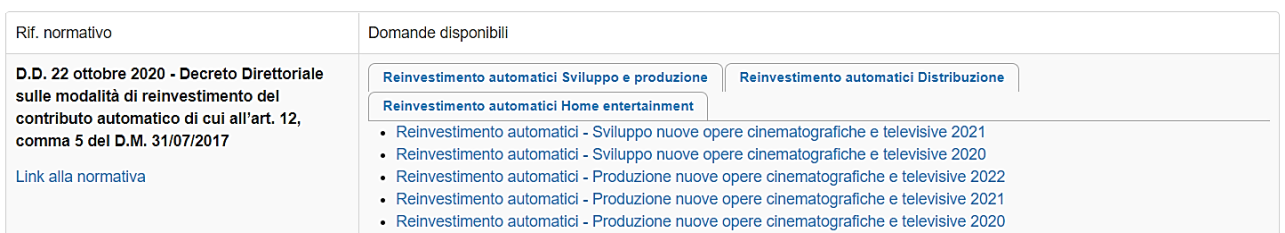

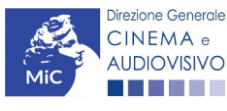

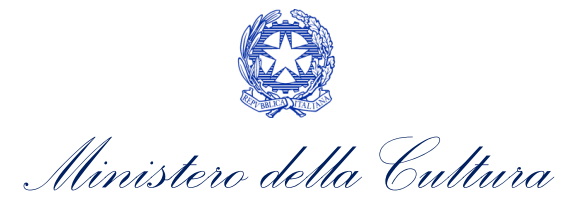

Una volta creata, la domanda di reinvestimento del contributo risulterà disponibile nella sezione "Domande in lavorazione" (cui si è direttamente ridiretti dal sistema al momento della conferma) e comunque sempre reperibile selezionando l'opera per titolo dal menu a tendina.

## *5.1.3. Blocco alla generazione: motivi*

La domanda di reinvestimento del contributo automatico per la distribuzione internazionale di opere televisive non può essere GENERATA se:

- a) la **posizione contabile** risulti pari a zero;
- b) non è registrato il codice ATECO 59.1 nell'anagrafica del soggetto.

Qualora, pur sussistendo tutti i requisiti elencati, la domanda risultasse ancora "non disponibile", si invita ad inviare tempestivamente la problematica tramite l'attivazione di un ticket indirizzato a "Supporto Informatico".

## 5.2. Compilazione delle domande

Di seguito, sono riassunte, nel loro complesso, le schede presenti nelle domande *Distribuzione internazionale di opere cinematografiche (DOM-CARDIOC)* disponibili sulla piattaforma DGCOL.

Per ciascuna di esse, è fornita una **breve descrizione** e l'indicazione della presenza o meno, al loro interno, della guida online "Hai bisogno di aiuto?" che fornisce informazioni dettagliate sulla corretta compilazione di specifiche schede presenti nella modulistica.

Al fine di facilitare l'utente nella corretta compilazione dei moduli di cui si compongono le domande per il reinvestimento del contributo automatico, laddove ritenuto necessario, vengono riportate per alcune schede le anteprime della modulistica. Si precisa che le immagini sono da considerarsi come esemplificative e non sostituiscono in alcun modo la visualizzazione delle modulistiche *online*, in quanto i contenuti di alcuni moduli si abilitano esclusivamente accedendo alla compilazione della domanda all'interno del portale DGCOL.

## *5.2.1. Frontespizio*

La scheda Frontespizio è automaticamente generata dal sistema partendo dalle informazioni contenute nell'Anagrafica soggetto (Sezione "Profilo" in alto a sinistra) e quelle inserite in sede di registrazione dell'opera.

## *5.2.2. Anagrafica Soggetto*

La scheda **Anagrafica soggetto** è automaticamente generata dal sistema partendo dalle informazioni contenute nell'Anagrafica soggetto. N.B. Si invita a verificare che le informazioni relative al soggetto risultino sempre aggiornate rispetto a quanto dichiarato presso la camera di commercio

## <span id="page-43-0"></span>*5.2.3. Riepilogo dati opera*

All'interno della scheda è possibile effettuare una ricerca per verificare la presenza dell'opera in relazione alla quale si intende richiedere il contributo all'interno del sistema DGCOL (la ricerca è effettuabile per titolo, regista, produttore e nazionalità. Per una migliore efficacia della ricerca, si invita ad evitare l'inserimento di caratteri speciali come ad esempio apostrofi e lettere accentate).

Una volta effettuata la ricerca, è possibile:

1. collegare la domanda ad un'anagrafica opera già esistente e risultante dalla ricerca;

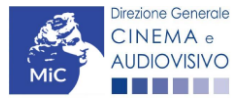

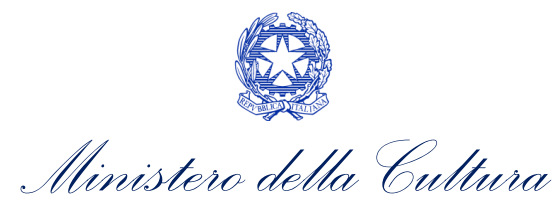

*oppure*, se l'opera NON è presente all'interno del sistema

3. creare una nuova opera: in questo caso si dovrà compilare la nuova anagrafica opera (AOGD) e successivamente tornare alla compilazione della domanda di reinvestimento del contributo automatico e completarne l'invio. Una volta terminata la registrazione dell'opera, sarà possibile riprendere la compilazione della domanda di reinvestimento del contributo automatico. N.B. Il mero invio della registrazione dell'opera non sostituisce l'invio della domanda di reinvestimento del contributo automatico.

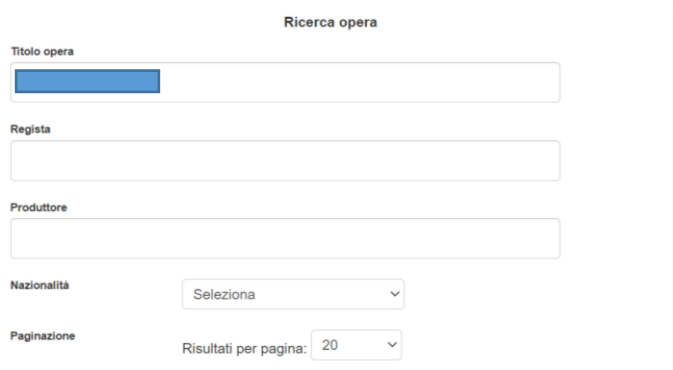

Una volta perfezionato il collegamento della richiesta di reinvestimento automatico all'opera, la scheda Riepilogo dati opera è automaticamente generata dal sistema partendo dalle informazioni inserite nella domanda di registrazione opera.

## *5.2.4. Dettaglio reinvestimento*

All'interno della scheda Dettaglio reinvestimento è necessario la fonte del reinvestimento e inserire l'importo che si intende reinvestire. N.B. Non è possibile compilare questa scheda se non sono presenti domande di contributo automatico in stato "APPROVATA".

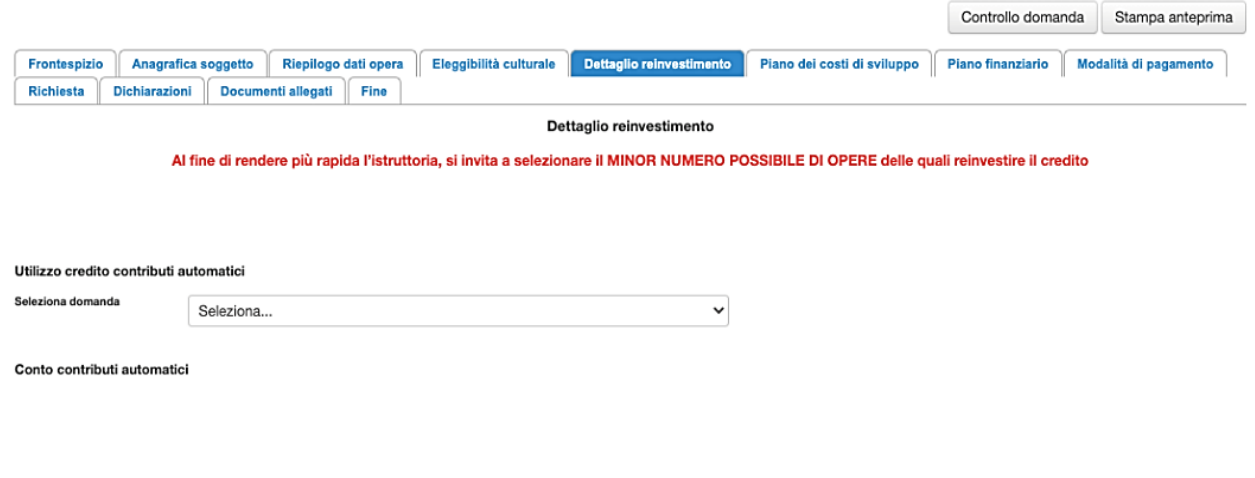

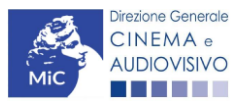

Scheda precedente Scheda Successiva

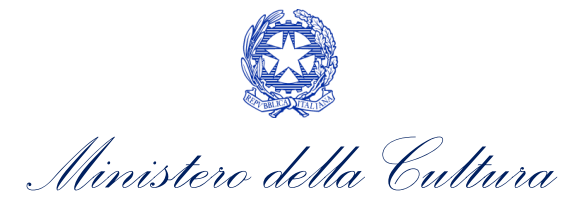

IMPORTANTE: l'inserimento di un importo all'interno della scheda "dettaglio reinvestimento" genera automaticamente una decurtazione del Fondo Potenziale.

## *5.2.5. Piano dei costi*

Per le domande di reinvestimento nella distribuzione la scheda Piano dei costi deve essere compilata in tutte le sue parti.

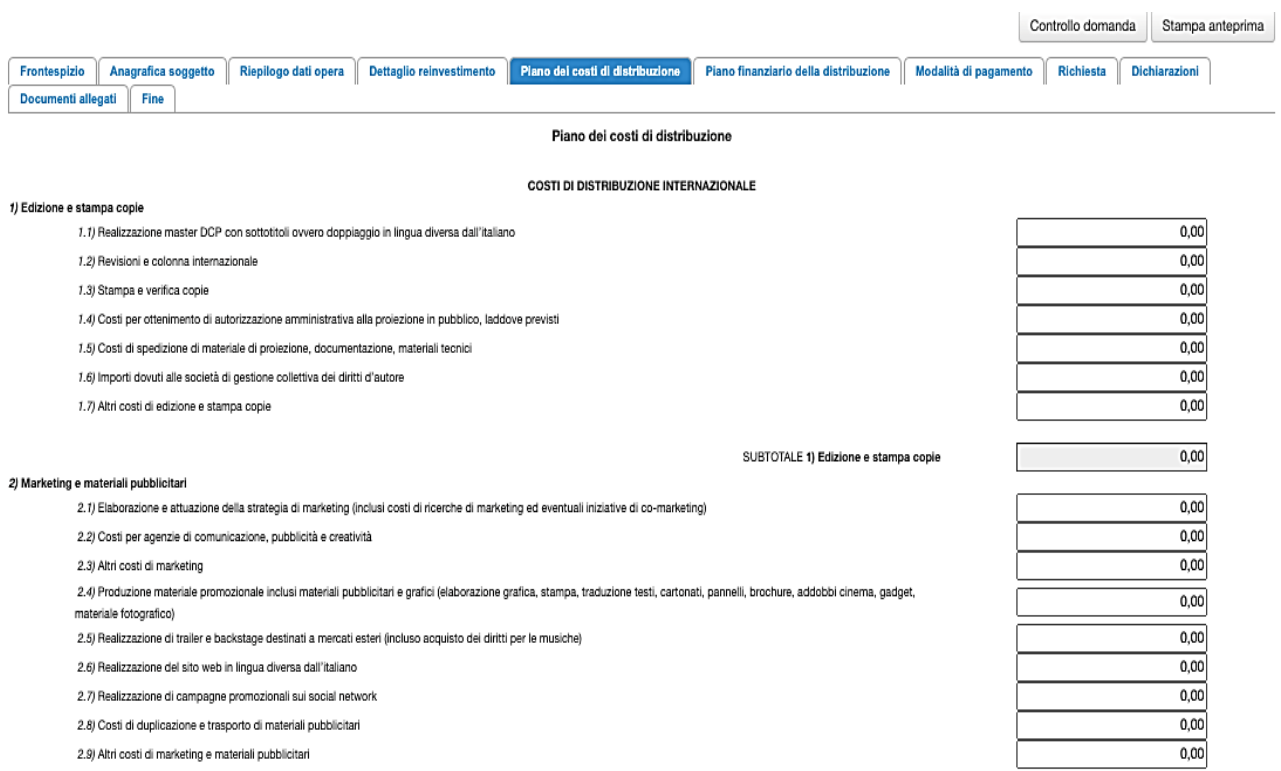

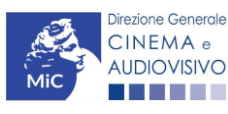

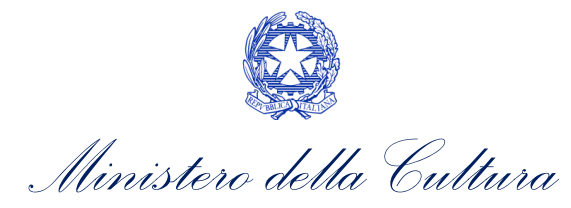

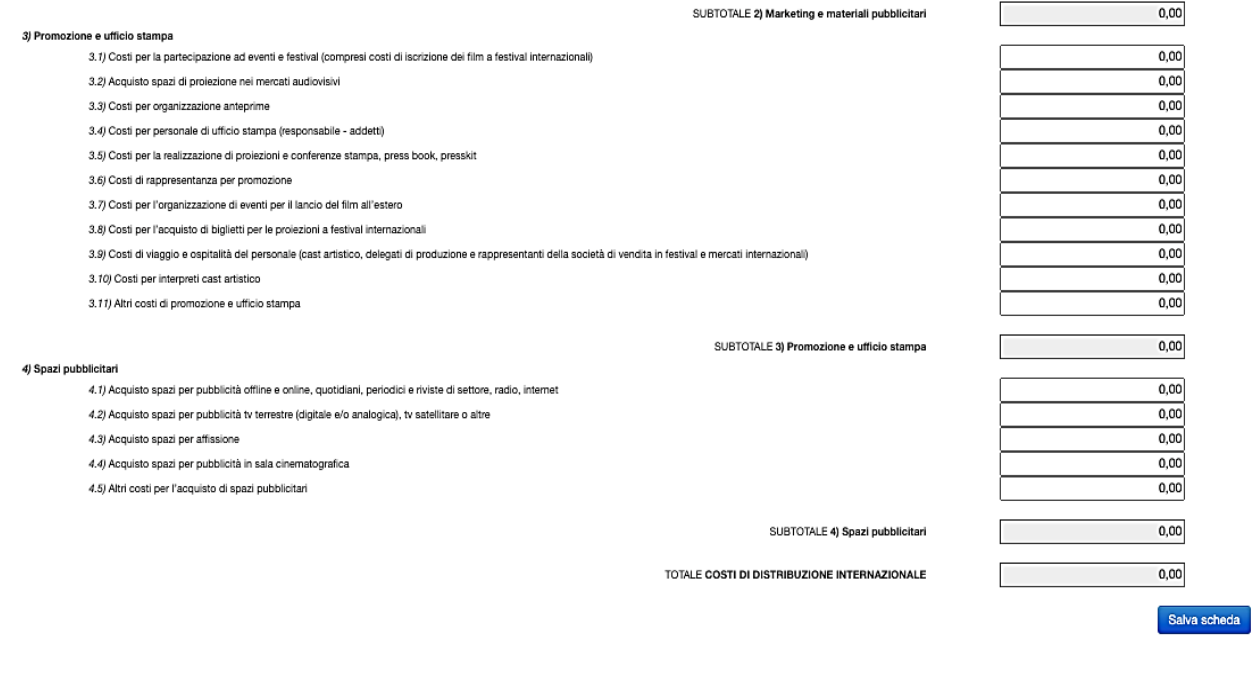

Scheda precedente Scheda Successiva

### 5.2.6. *Pia*no finanziario

**AUDIOVISIVO** 

Per le domande di reinvestimento nella distribuzione è necessario compilare tutte le voci presente nella scheda Piano finanziario. Invitiamo, inoltre, gli utenti ad assicurarsi che sia inserito l'importo del contributo automatico che si intende reinvestire: tale importo deve essere valorizzato per le domande di distribuzione alla voce *Finanziamento pubblico* → *Finanziamento statale (MiBACT – Fondo Cinema e Audiovisivo)*.

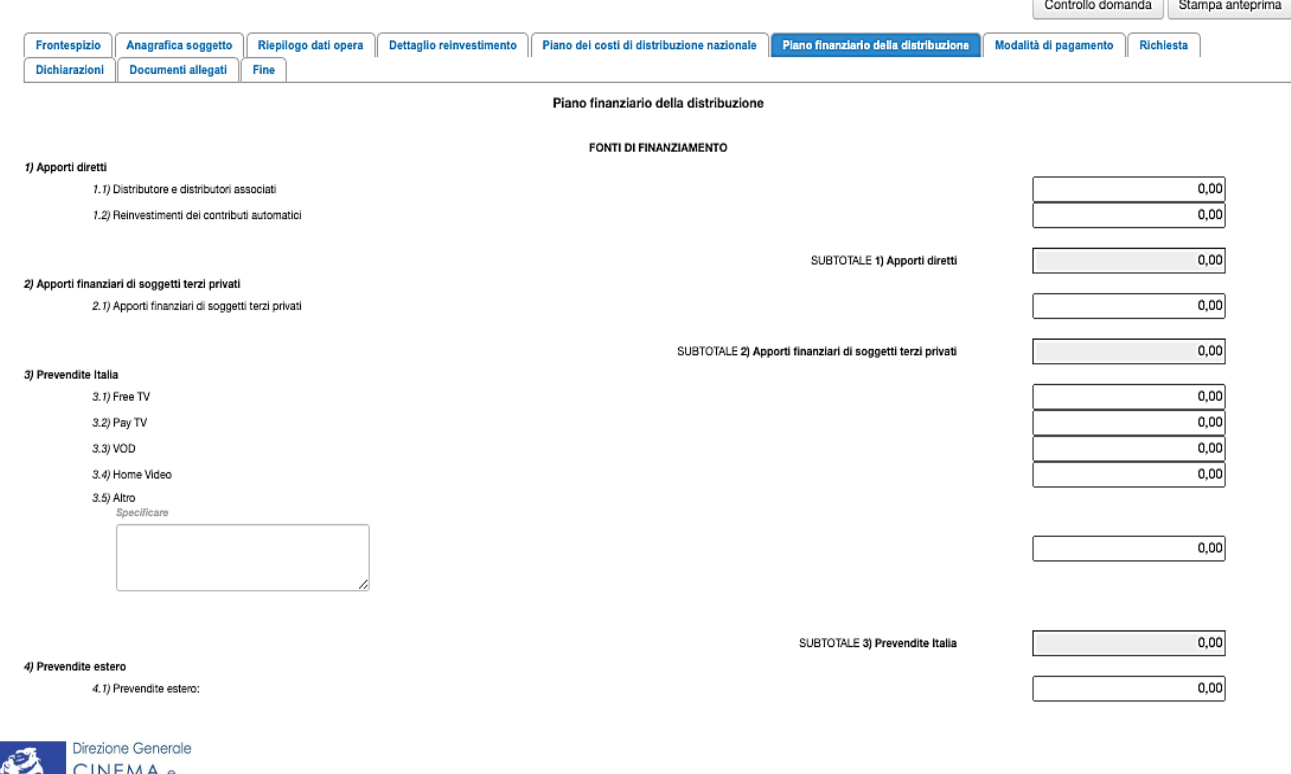

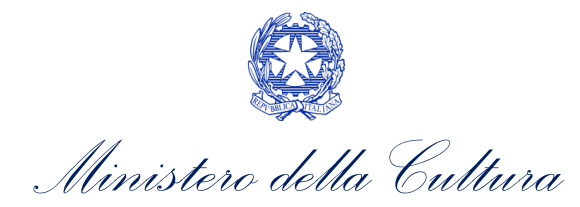

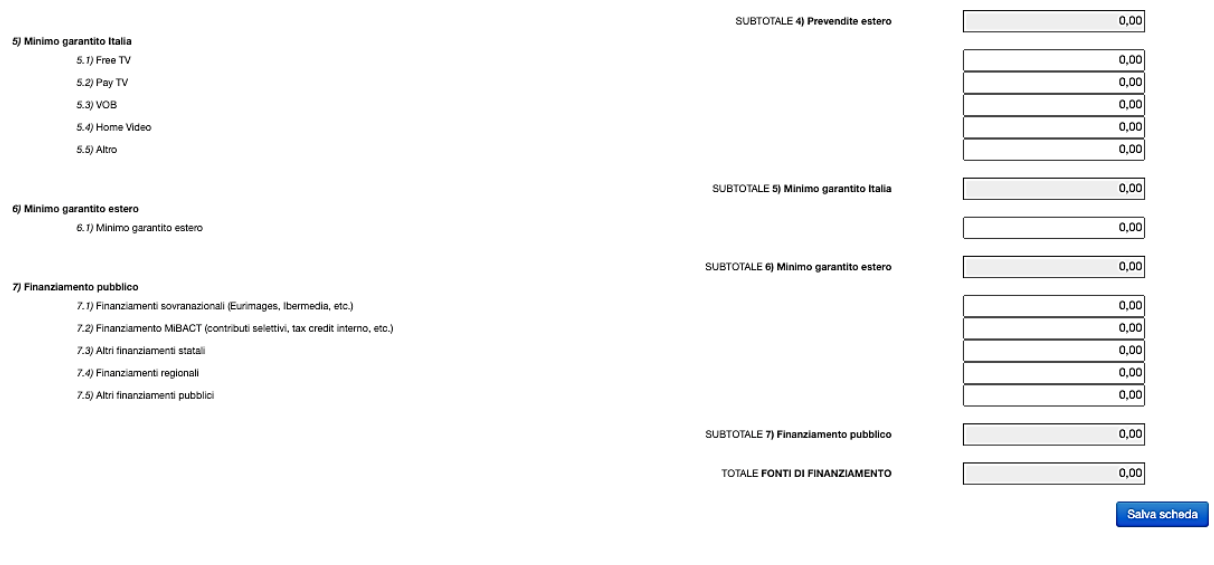

Scheda precedente Scheda Successiva

Scheda Successiva

Scheda precedente

## *5.2.7. Modalità di pagamento*

All'interno della scheda Modalità di pagamento è necessario selezionare la modalità di pagamento prescelta dal menu a tendina che riporta le modalità inserite nella sezione Dati bancari dell'Area Riservata. N.B. Per aggiungere una modalità di pagamento nella domanda è necessario prima aggiornare la sezione Dati bancari e comunicare all'Amministrazione l'aggiornamento nel caso in cui la precedente modalità sia stata superata.

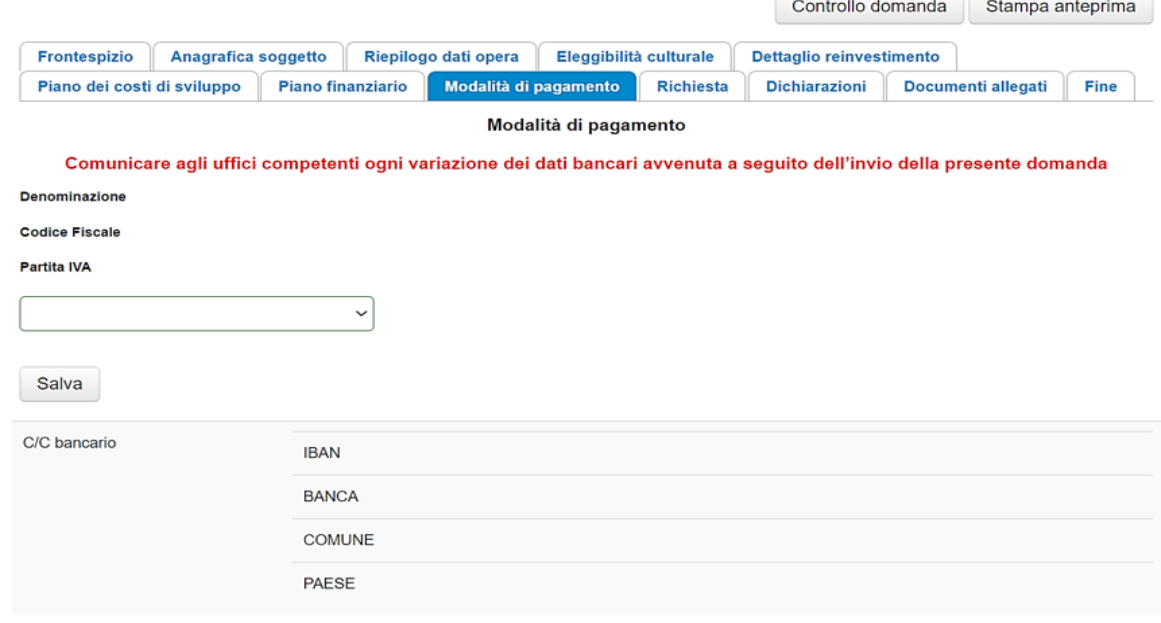

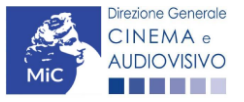

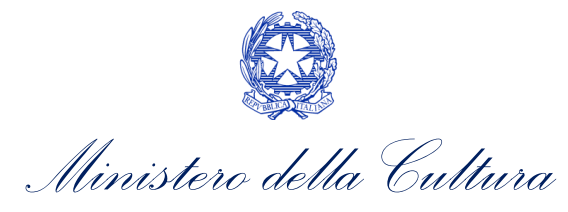

## *5.2.8. Richiesta*

All'interno della scheda Richiesta è necessario indicare:

- il referente da contattare per le comunicazioni successive all'invio della domanda da parte della Direzione Generale Cinema e Audiovisivo,
- fornire il consenso al trattamento dei dati;
- indicare se con la richiesta di reinvestimento si intende richiedere l'ACCONTO, oppure la LIQUIDAZIONE DIRETTAMENTE A CONSUNTIVO. N.B. nel caso di richiesta di liquidazione direttamente a consuntivo è necessario allegare TUTTI i documenti richiesti nella scheda allegati, mentre nel caso di richiesta di acconto si dovrà procedere all'abilitazione della relativa richiesta di saldo attraverso la piattaforma DGCOL entro le tempistiche previste dal D.D. 06/05/2020 e ss.mm.ii.

## *5.2.9. Dichiarazioni*

All'interno della scheda Dichiarazione è riportata la *Dichiarazione sostitutiva di atto di notorietà attestante i requisiti di ammissibilità* (ai sensi dell'art. 46, 47 e 76 del D.P.R. n. 445 del 28/12/2000). N.B. Invitiamo gli utenti a leggere con attenzione l'interno testo riportato nella scheda che deve essere compilata accuratamente con le informazioni richieste, avendo cura che quanto dichiarato sia coerente con le informazioni inserite nell'anagrafica dell'opera e nella domanda di contributo.

Selezionare SEMPRE "salva scheda" in calce alla pagina per confermare di aver preso visione delle dichiarazioni inserite.

### *5.2.10. Documenti allegati*

Nella scheda Documenti allegati devono essere caricati i documenti richiesti rispettando le specifiche (formato, dimensione) segnalate nella finestra di dialogo. Si rimanda per un approfondimento sulla documentazione richiesta ai paragrafi successivi.

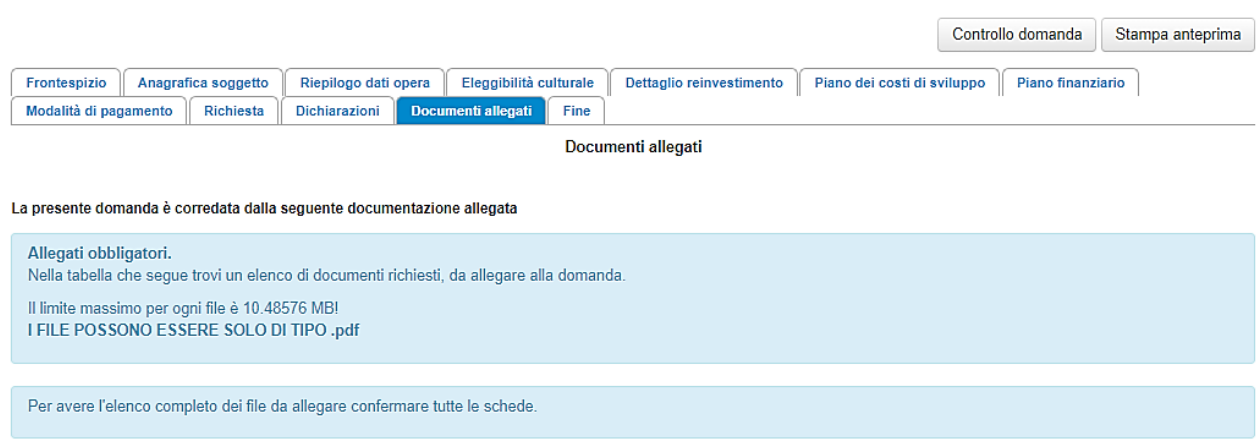

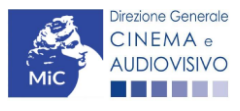

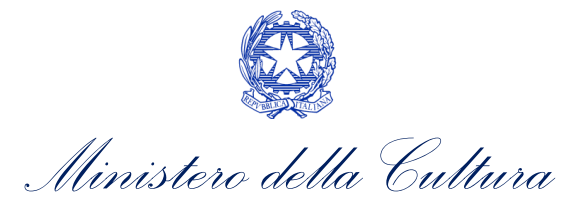

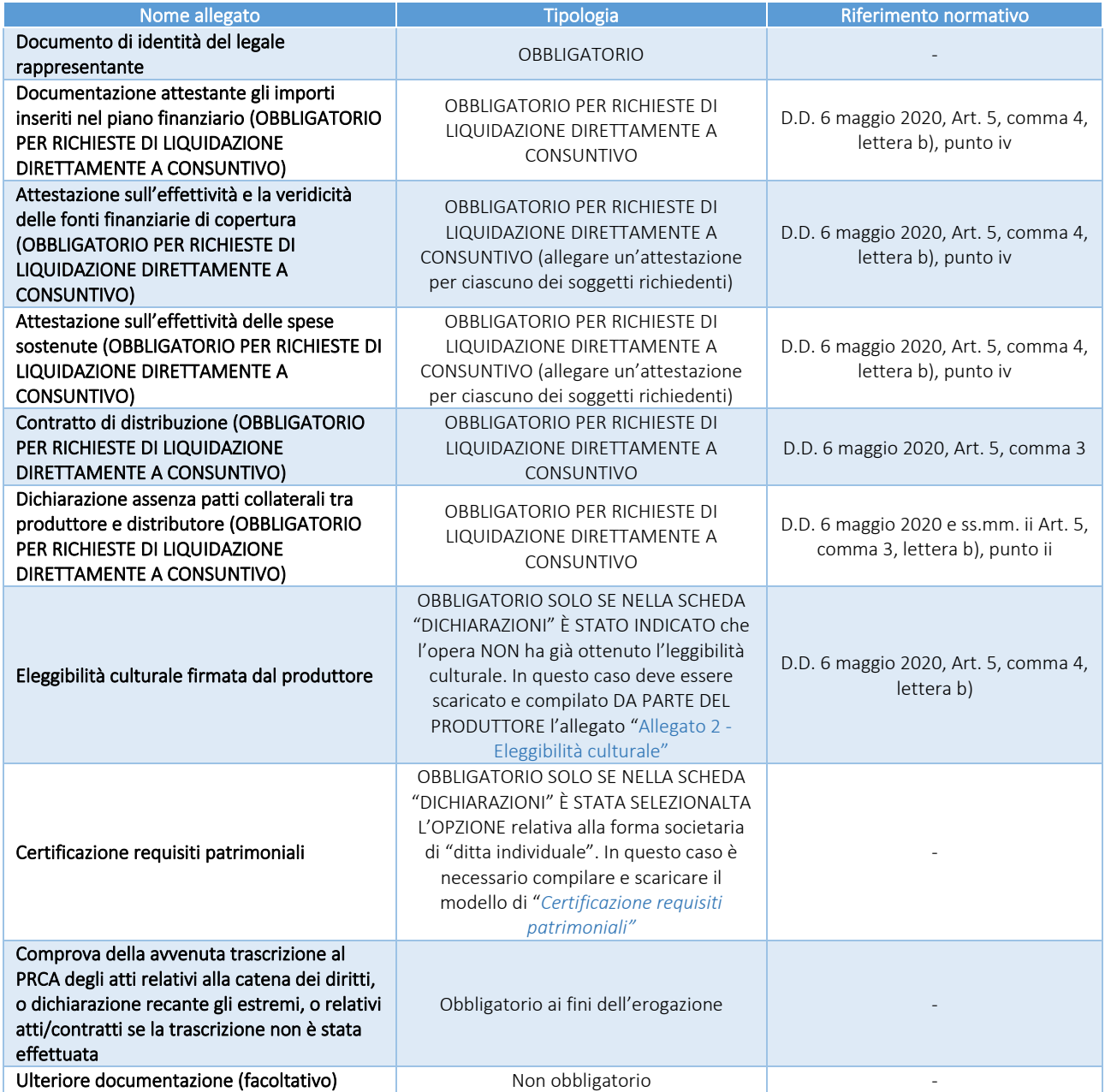

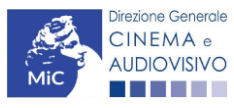

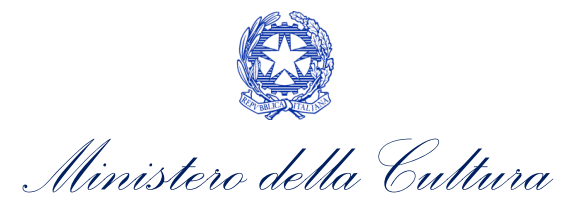

## 6. HOME ENTERTAINMENT

## 6.1. Generare una nuova domanda di contributo

## *6.1.1. Azioni preliminari e propedeuticità*

La creazione di una nuova domanda di *reinvestimento di contributo automatico per home entertainment* è subordinata a:

- 1. registrazione del soggetto (impresa richiedente) quale "persona giuridica";
- 2. assegnazione di un contributo automatico e disponibilità di risorse (credito utilizzabile) nel Fondo Potenziale del soggetto beneficiario (il fondo potenziale di ciascuna impresa è disponibile e sempre consultabile alla sezione "Conto Automatici" dell'Area Riservata nella piattaforma DGCOL).

### REGISTRAZIONE DEL SOGGETTO

Una verifica preliminare alla generazione di una domanda per il reinvestimento del contributo automatico riguarda l'Anagrafica Soggetto e, nello specifico, la correttezza delle informazioni su: l'indirizzo di posta elettronica (email), l'indirizzo di posta certificata (PEC), la *Tipologia di soggetto* (il soggetto richiedente deve essere una "persona giuridica").

Si rammenta che, all'interno dell'Anagrafica Soggetto i dati da compilare fanno riferimento all'Impresa di produzione quale **persona giuridica** e NON alla persona fisica richiedente (i.e. legale rappresentante o altra persona delegata). Il sistema, infatti, non permette ai soggetti registrati come "persona fisica" di accedere alle domande per il reinvestimento del contributo automatico.

N.B. Tutti le informazioni inserite all'interno dell'Anagrafica Soggetto devono essere coerenti con i dati comunicati presso la Camera di Commercio. Pertanto, si consiglia di verificare la correttezza delle informazioni indicate prima di procedere all'attivazione di una domanda di riconoscimento e/o contributo e, eventualmente, di procedere al loro aggiornamento.

#### REGISTRAZIONE DELL'OPERA

La domanda di reinvestimento del contributo automatico prevede che il collegamento all'opera per la quale si richiede il reinvestimento sia effettuato a seguito della creazione della richiesta e all'interno della domanda stessa, nella sezione "Riepilogo dati opera" (cfr successivo paragrafo [6.2.3\)](#page-51-0).

## *6.1.2. Gestione domande e Crea nuova domanda*

La domanda di reinvestimento del contributo automatico per la distribuzione si crea DIRETTAMENTE DALLA SEZIONE "CREA NUOVA DOMANDA" (Cfr. figura qui sotto), selezionando il settore di interesse nel riquadro dedicato al REINVESTIMENTO DEL CONTRIBUTO AUTOMATICO.

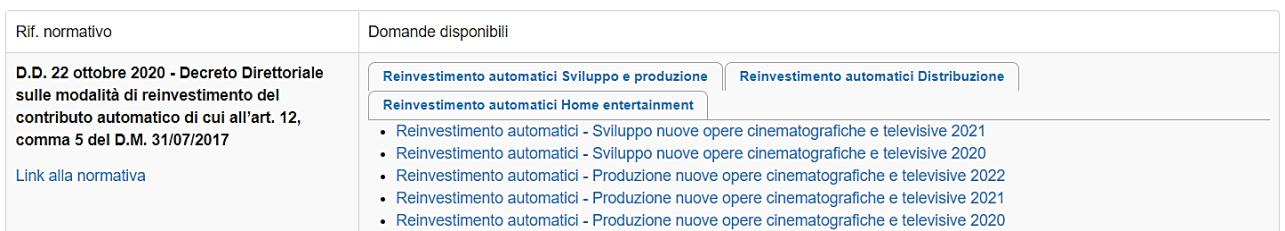

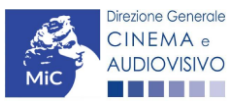

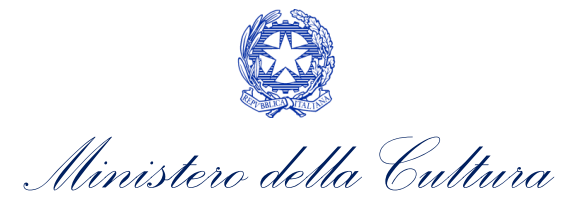

Una volta creata, la domanda di reinvestimento del contributo risulterà disponibile nella sezione "Domande in lavorazione" (cui si è direttamente ridiretti dal sistema al momento della conferma) e comunque sempre reperibile selezionando l'opera per titolo dal menu a tendina.

## *6.1.3. Blocco alla generazione: motivi*

La domanda di reinvestimento del contributo automatico per editori home entertainment non può essere GENERATA se:

- a) la **posizione contabile** risulta pari a zero;
- b) non è registrato il codice ATECO 59.1 nell'anagrafica del soggetto.

Qualora, pur sussistendo tutti i requisiti elencati, la domanda risultasse ancora "non disponibile", si invita ad inviare tempestivamente la problematica tramite l'attivazione di un ticket indirizzato a "Supporto Informatico".

## 6.2. Compilazione delle domande

Di seguito, sono riassunte, nel loro complesso, le schede presenti nelle domande *Home entertainment (DOM-CARPEHE)* disponibili sulla piattaforma DGCOL.

Per ciascuna di esse, è fornita una **breve descrizione** e l'indicazione della presenza o meno, al loro interno, della guida online "Hai bisogno di aiuto?" che fornisce informazioni dettagliate sulla corretta compilazione di specifiche schede presenti nella modulistica.

Al fine di facilitare l'utente nella corretta compilazione dei moduli di cui si compongono le domande per il reinvestimento del contributo automatico, laddove ritenuto necessario, vengono riportate per alcune schede le anteprime della modulistica. Si precisa che le immagini sono da considerarsi come esemplificative e non sostituiscono in alcun modo la visualizzazione delle modulistiche *online*, in quanto i contenuti di alcuni moduli si abilitano esclusivamente accedendo alla compilazione della domanda all'interno del portale DGCOL.

## *6.2.1. Frontespizio*

La scheda Frontespizio è automaticamente generata dal sistema partendo dalle informazioni contenute nell'Anagrafica soggetto (Sezione "Profilo" in alto a sinistra) e quelle inserite in sede di registrazione dell'opera.

## *6.2.2. Anagrafica Soggetto*

La scheda **Anagrafica soggetto** è automaticamente generata dal sistema partendo dalle informazioni contenute nell'Anagrafica soggetto. N.B. Si invita a verificare che le informazioni relative al soggetto risultino sempre aggiornate rispetto a quanto dichiarato presso la camera di commercio

## <span id="page-51-0"></span>*6.2.3. Riepilogo dati opera*

All'interno della scheda è possibile effettuare una ricerca per verificare la presenza dell'opera in relazione alla quale si intende richiedere il contributo all'interno del sistema DGCOL (la ricerca è effettuabile per titolo, regista, produttore e nazionalità. Per una migliore efficacia della ricerca, si invita ad evitare l'inserimento di caratteri speciali come ad esempio apostrofi e lettere accentate).

Una volta effettuata la ricerca, è possibile:

1. collegare la domanda ad un'anagrafica opera già esistente e risultante dalla ricerca;

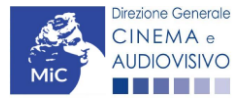

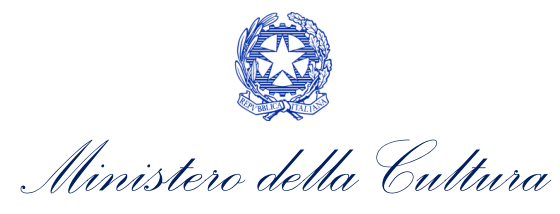

*oppure*, se l'opera NON è presente all'interno del sistema

2. creare una nuova opera: in questo caso si dovrà compilare la nuova anagrafica opera (AOGD) e successivamente tornare alla compilazione della domanda di reinvestimento del contributo automatico e completarne l'invio. Una volta terminata la registrazione dell'opera, sarà possibile riprendere la compilazione della domanda di reinvestimento del contributo automatico. N.B. Il mero invio della registrazione dell'opera non sostituisce l'invio della domanda di reinvestimento del contributo automatico.

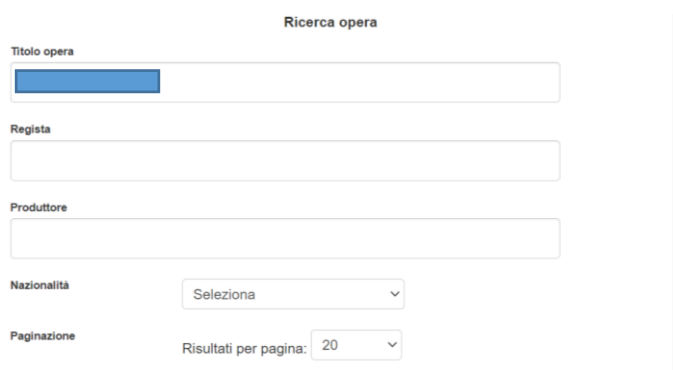

Una volta perfezionato il collegamento della richiesta di reinvestimento automatico all'opera, la scheda Riepilogo dati opera è automaticamente generata dal sistema partendo dalle informazioni inserite nella domanda di registrazione opera.

## *6.2.4. Dettaglio reinvestimento*

All'interno della scheda Dettaglio reinvestimento è necessario la fonte del reinvestimento e inserire l'importo che si intende reinvestire. N.B. Non è possibile compilare questa scheda se non sono presenti domande di contributo automatico in stato "APPROVATA".

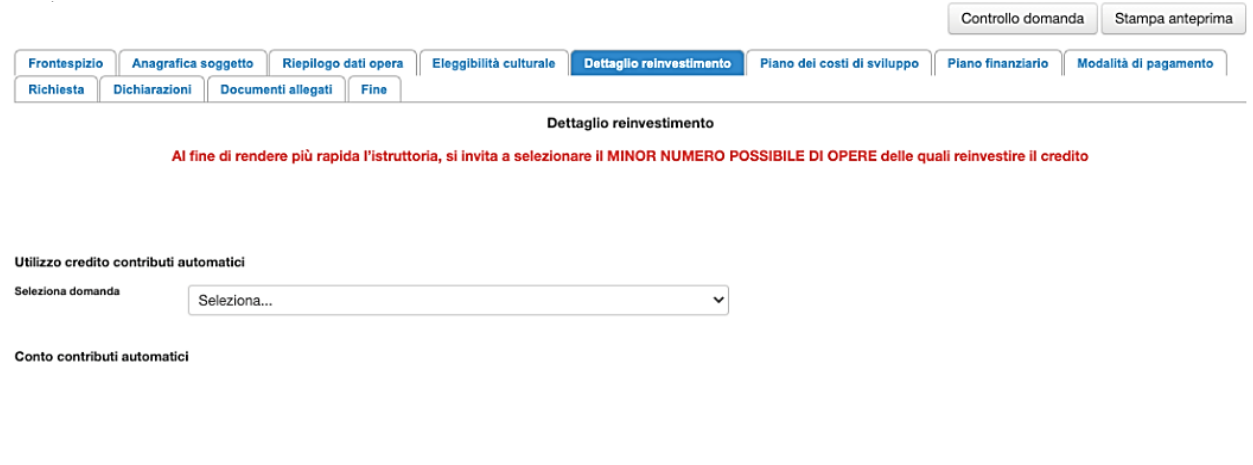

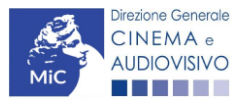

Scheda precedente Scheda Successiva

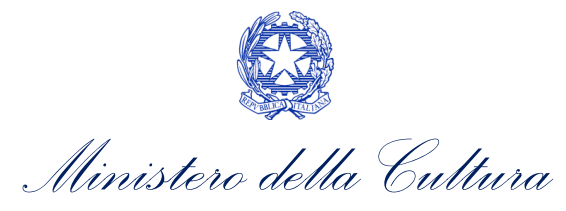

IMPORTANTE: l'inserimento di un importo all'interno della scheda "dettaglio reinvestimento" genera automaticamente una decurtazione del Fondo Potenziale.

## *6.2.5. Modalità di pagamento*

All'interno della scheda Modalità di pagamento è necessario selezionare la modalità di pagamento prescelta dal menu a tendina che riporta le modalità inserite nella sezione Dati bancari dell'Area Riservata. N.B. Per aggiungere una modalità di pagamento nella domanda è necessario prima aggiornare la sezione Dati bancari e comunicare all'Amministrazione l'aggiornamento nel caso in cui la precedente modalità sia stata superata.

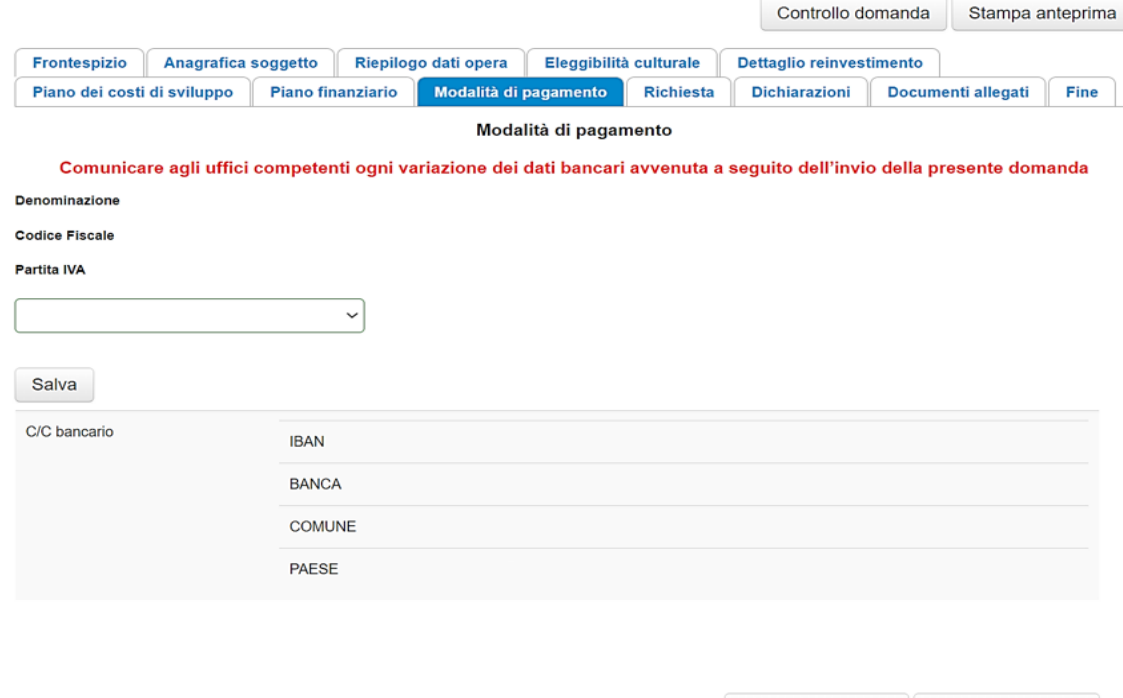

### *6.2.6. Richiesta*

All'interno della scheda Richiesta è necessario indicare:

• il referente da contattare per le comunicazioni successive all'invio della domanda da parte della Direzione Generale Cinema e Audiovisivo,

Scheda precedente

Scheda Successiva

- fornire il consenso al trattamento dei dati;
- indicare se con la richiesta di reinvestimento si intende richiedere l'ACCONTO, oppure la LIQUIDAZIONE DIRETTAMENTE A CONSUNTIVO. N.B. nel caso di richiesta di liquidazione direttamente a consuntivo è necessario allegare TUTTI i documenti richiesti nella scheda allegati, mentre nel caso di richiesta di acconto si dovrà procedere all'abilitazione della relativa richiesta di saldo attraverso la piattaforma DGCOL entro le tempistiche previste dal D.D. 06/05/2020 e ss.mm.ii.

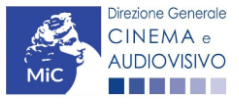

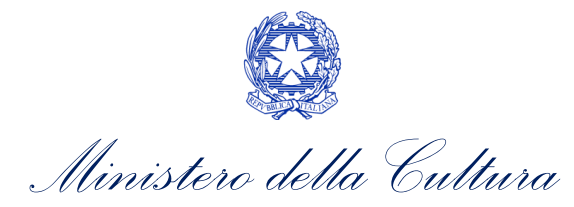

## *6.2.7. Dichiarazioni*

All'interno della scheda Dichiarazione è riportata la *Dichiarazione sostitutiva di atto di notorietà attestante i requisiti di ammissibilità* (ai sensi dell'art. 46, 47 e 76 del D.P.R. n. 445 del 28/12/2000). N.B. Invitiamo gli utenti a leggere con attenzione l'interno testo riportato nella scheda che deve essere compilata accuratamente con le informazioni richieste, avendo cura che quanto dichiarato sia coerente con le informazioni inserite nell'anagrafica dell'opera e nella domanda di contributo.

Selezionare SEMPRE "salva scheda" in calce alla pagina per confermare di aver preso visione delle dichiarazioni inserite.

### *6.2.8. Documenti allegati*

Nella scheda Documenti allegati devono essere caricati i documenti richiesti rispettando le specifiche (formato, dimensione) segnalate nella finestra di dialogo. Si rimanda per un approfondimento sulla documentazione richiesta ai paragrafi successivi.

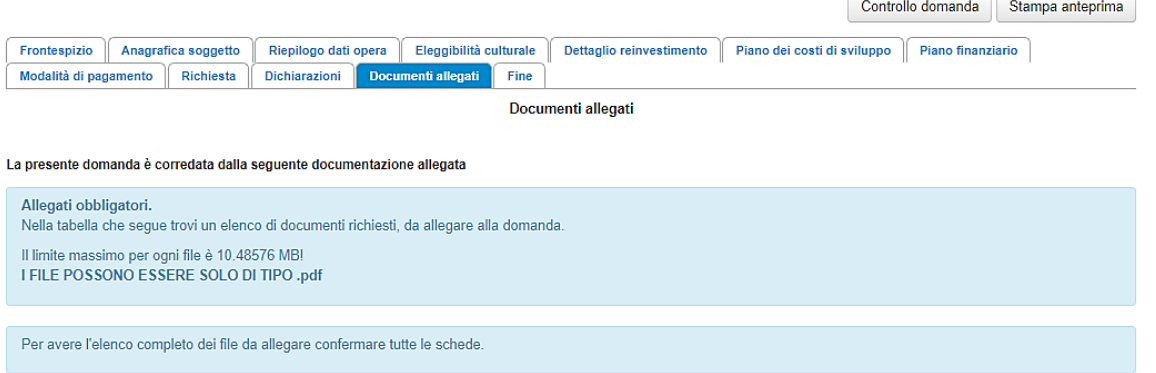

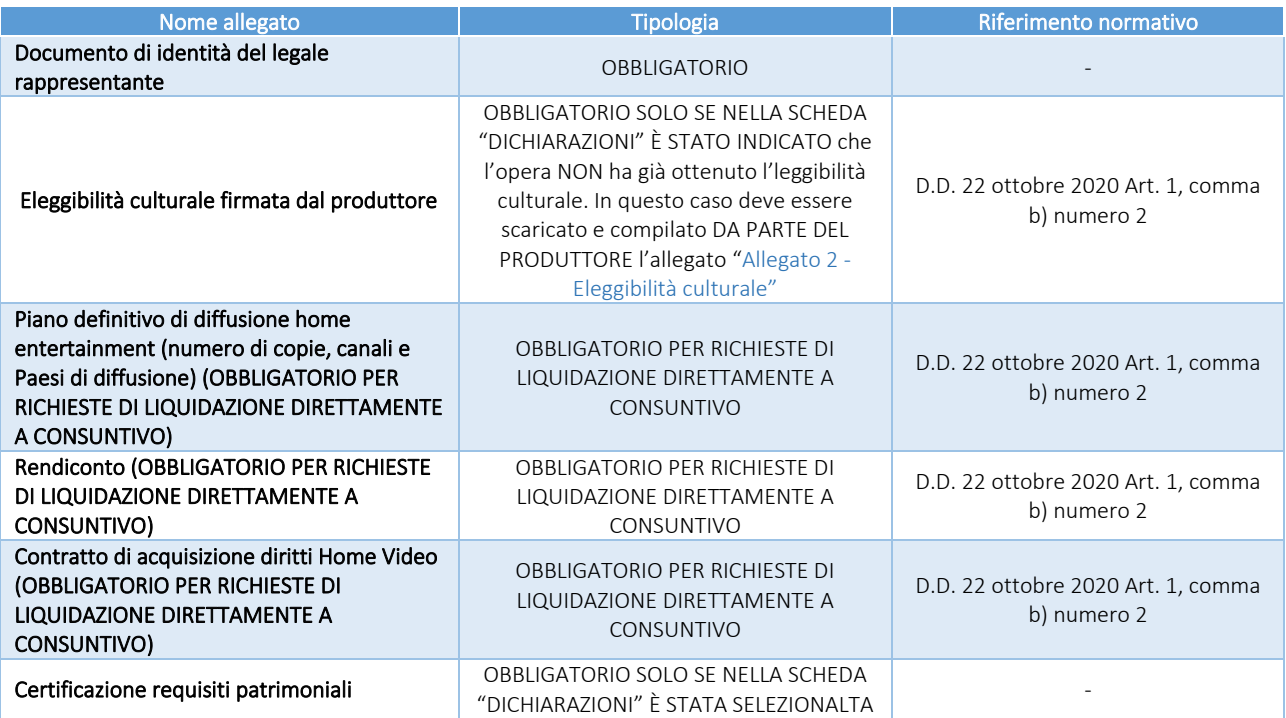

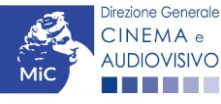

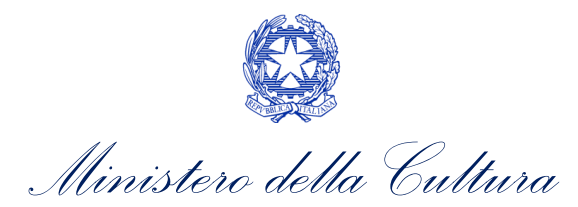

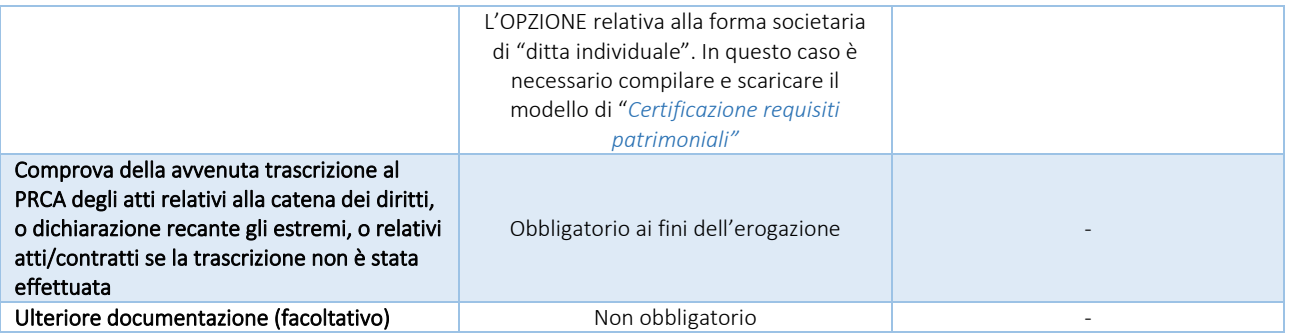

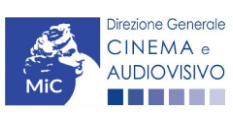

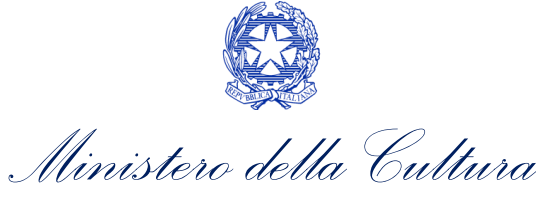

# PARTE 2 – RICHIESTE DI SALDO DEL REINVESTIMENTO DEL CONTRIBUTO AUTOMATICO – GUIDA ALLA COMPILAZIONE

## 7. SVILUPPO DI NUOVE OPERE CINEMATOGRAFICHE E TELEVISIVE

## 7.1. Generare una nuova domanda di contributo

## *7.1.1. Azioni preliminari e propedeuticità*

Per propedeuticità si intendono le azioni preliminari necessarie per poter accedere al procedimento. Di seguito, vengono riportate le propedeuticità relative alla richiesta di saldo delle domande di reinvestimento del contributo automatico per lo *Sviluppo di nuove opere cinematografiche e televisive (CONS-CARSOCT)* sulla piattaforma DGCOL:

- 1. eventuale aggiornamento dell'Anagrafica soggetto e dell'Anagrafica opera;
- 2. AUTORIZZAZIONE della richiesta preventiva di reinvestimento del contributo automatico (i.e. all'interno della sezione "Gestione domande" dell'Area Riservata, la domanda preventiva si trova in stato "Autorizzato");
- 3. RICONOSCIMENTO DELL'ELEGGIBILITA' CULTURALE dell'opera per cui si richiede il reinvestimento del contributo automatico.

## *7.1.2. Gestione domande e Crea nuova domanda*

Verificata la sussistenza delle propedeuticità indicate nel paragrafo precedente, la richiesta di saldo delle domande di reinvestimento del contributo automatico per lo *Sviluppo nuove opere cinematografiche e televisive (CONS-CARSOCT)* è disponibile all'interno della sezione "Gestione domande" della propria Area Riservata. Per attivarla è necessario:

- 1. selezionare, all'interno del box blu "Seleziona l'opera per titolo", il nome dell'opera collegata alla domanda di reinvestimento preventiva in stato "Autorizzato" (i.e. la domanda NON si deve trovare in stato "Ricevuta/in lavorazione, inviata, liquidato);
- 2. selezionare, in corrispondenza del codice della domanda preventiva, l'apposito pulsante "Richiesta definitiva anno XXXX".

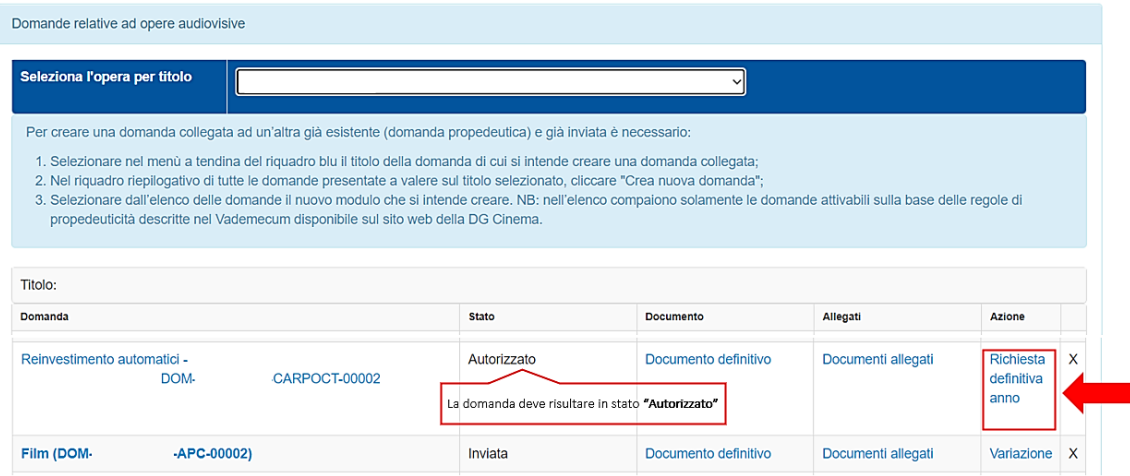

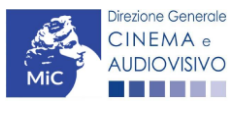

*Ministero della Cultura*

Una volta selezionata l'opzione "Crea consuntivo - XXXX", la richiesta di saldo attivata sarà disponibile all'interno della sezione "Gestione domande", e nello specifico nel box "Ultime domande su cui stavi lavorando - Domande in lavorazione", a cui l'utente verrà automaticamente reindirizzato e da cui potrà accedere alla compilazione.

## *7.1.3. Blocco alla generazione: motivi*

In accordo con le disposizioni del D.D. 1210 del 6 maggio 2020 e ss.mm.ii., il sistema non abilita la generazione della richiesta di saldo delle domande di reinvestimento del contributo automatico per lo *Sviluppo nuove opere cinematografiche e televisive (CONS-CARSOCT)* qualora la richiesta preventiva di reinvestimento del contributo automatico NON risulti in stato "Autorizzato" (i.e. la domanda NON si deve trovare in stato "Ricevuta/in lavorazione", "Inviata", "Liquidato") all'interno della piattaforma DGCOL.

## 7.2. Compilazione delle domande

Di seguito, sono riassunte, nel loro complesso, le schede presenti nella richiesta di saldo delle domande di reinvestimento del contributo automatico per lo *Sviluppo nuove opere cinematografiche e televisive (CONS-CARSOCT)* disponibili sulla piattaforma DGCOL.

Per ciascuna di esse, è fornita una **breve descrizione** e l'indicazione della presenza o meno, al loro interno, della guida online "Hai bisogno di aiuto?" che fornisce informazioni dettagliate sulla corretta compilazione di specifiche schede presenti nella modulistica.

Al fine di facilitare l'utente nella corretta compilazione dei moduli di cui si compone la richiesta di saldo per il reinvestimento del contributo automatico, laddove ritenuto necessario, vengono riportate per alcune schede le anteprime della modulistica. Si precisa che le immagini sono da considerarsi come esemplificative e non sostituiscono in alcun modo la visualizzazione delle modulistiche *online*, in quanto i contenuti di alcuni moduli si abilitano esclusivamente accedendo alla compilazione della domanda all'interno del portale DGCOL.

## *7.2.1. Frontespizio*

La scheda Frontespizio è automaticamente generata dal sistema partendo dalle informazioni contenute nell'Anagrafica soggetto (Sezione "Profilo" in alto a sinistra dell'Area Riservata) e quelle inserite in sede di registrazione dell'opera.

## *7.2.2. Anagrafica Soggetto*

La scheda Anagrafica Soggetto è automaticamente generata dal sistema partendo dalle informazioni contenute nell'Anagrafica soggetto (Sezione "Profilo" in alto a sinistra dell'Area Riservata). N.B. Si invita a verificare che le informazioni relative al soggetto risultino sempre aggiornate rispetto a quanto dichiarato presso la camera di commercio.

## *7.2.3. Riepilogo dati opera*

La scheda Riepilogo dati opera è automaticamente generata dal sistema partendo dalle informazioni contenute nella domanda di registrazione opera per la quale si intende presentare la richiesta di saldo del reinvestimento del contributo automatico.

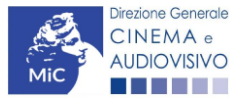

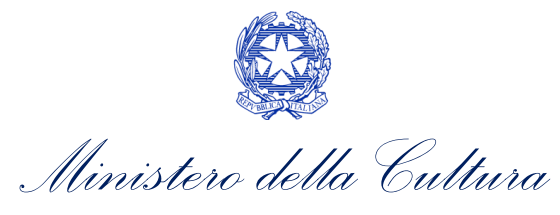

## *7.2.4. Piano dei costi di sviluppo*

La scheda Piano dei costi di sviluppo non è editabile e riporta tutte le voci di costo relative alla fase di sviluppo e pre-produzione inserite nell'anagrafica dell'opera aggiornata.

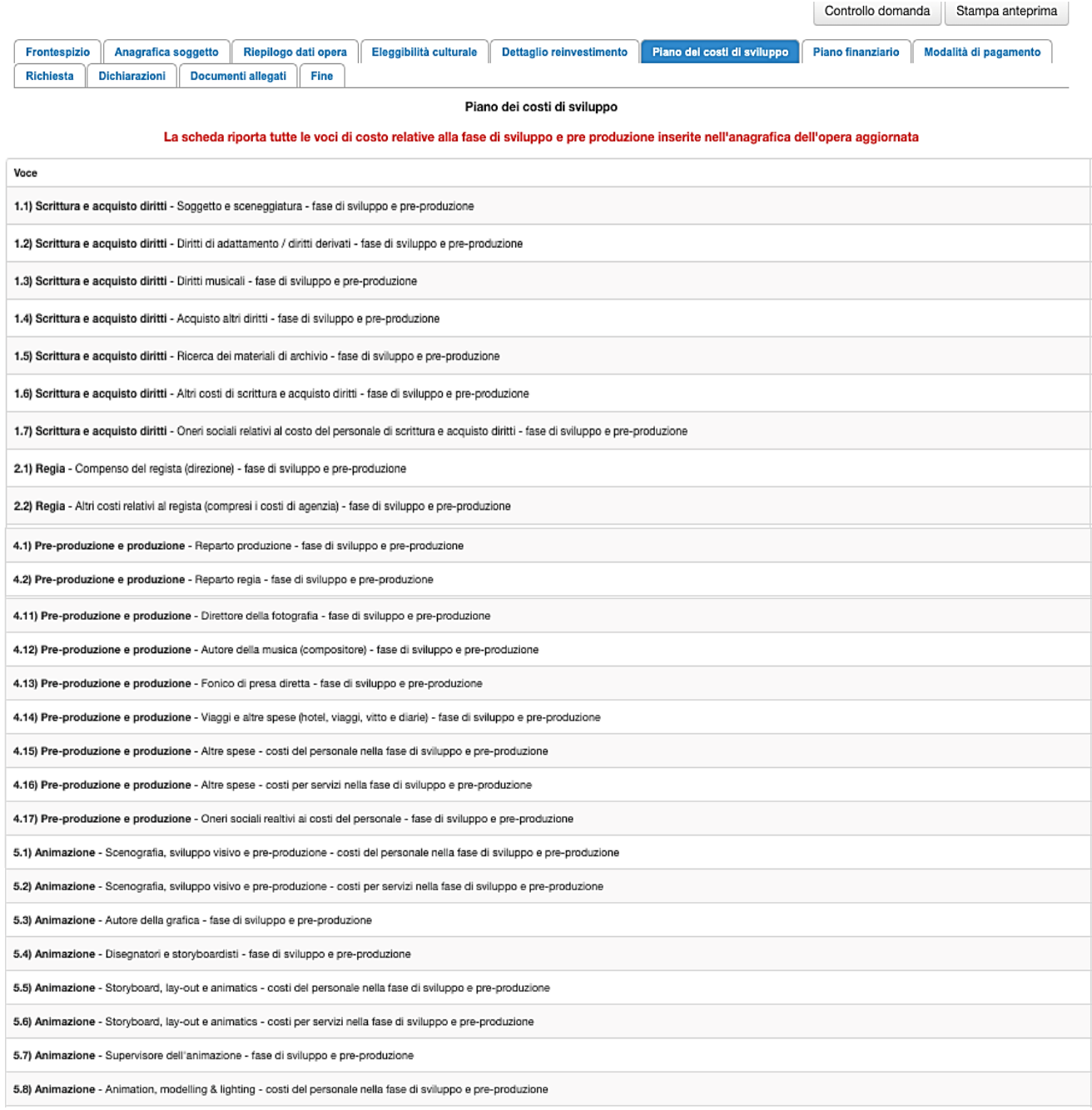

## *7.2.5. Piano finanziario*

All'interno della scheda Piano finanziario è necessario indicare le fonti a copertura dei costi di sviluppo e preproduzione. N.B. Il totale delle fonti di finanziamento, così come riportato all'ultima riga della scheda "Piano

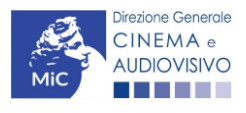

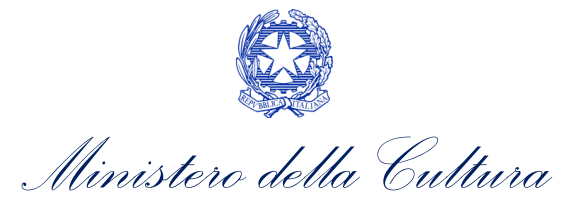

### finanziario" deve coincidere al totale dei costi di sviluppo e pre-produzione così come risultanti nella scheda "Piano dei costi".

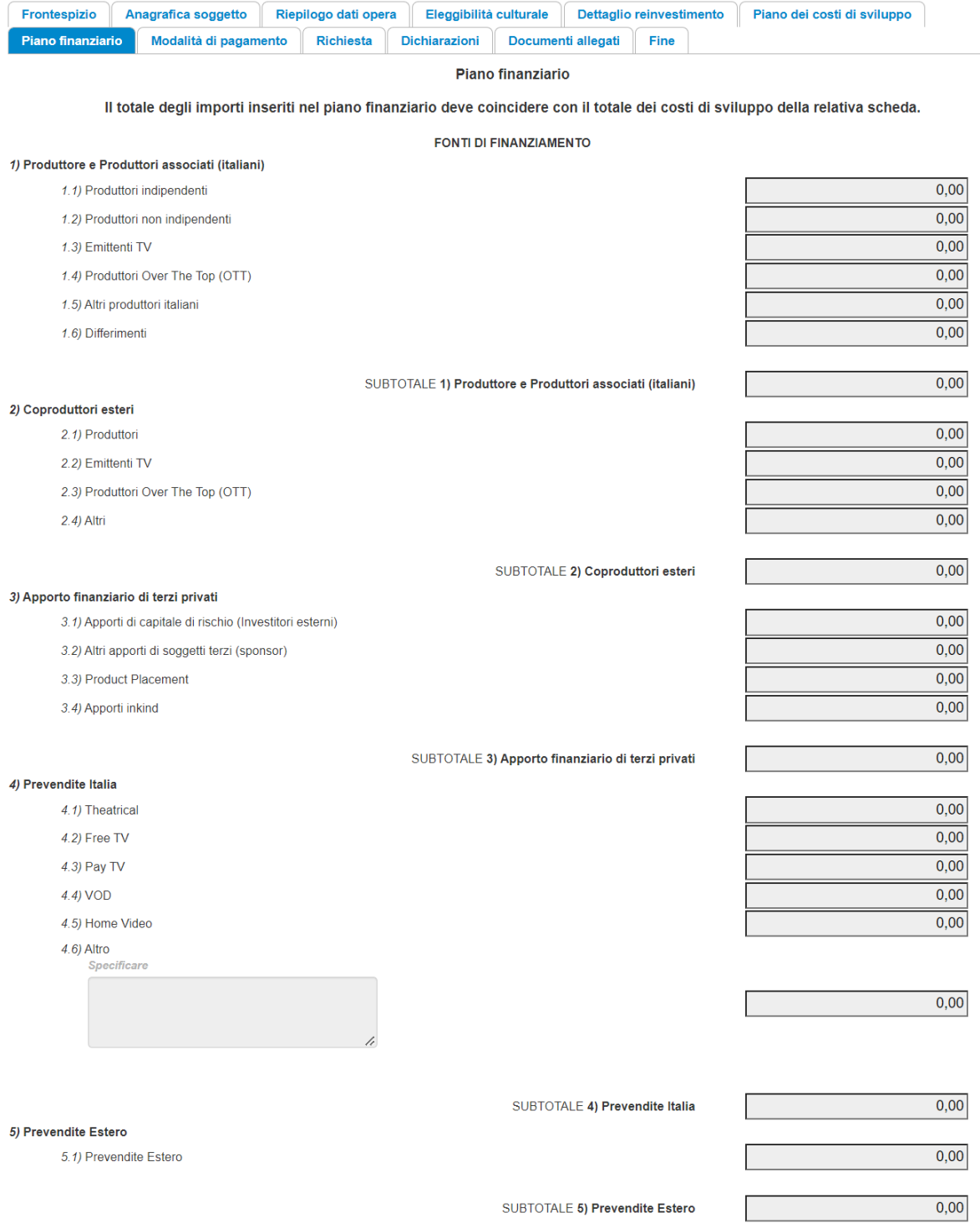

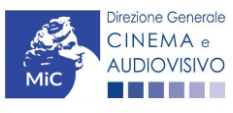

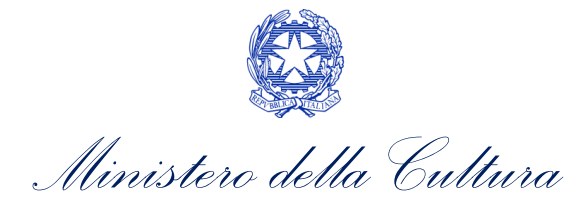

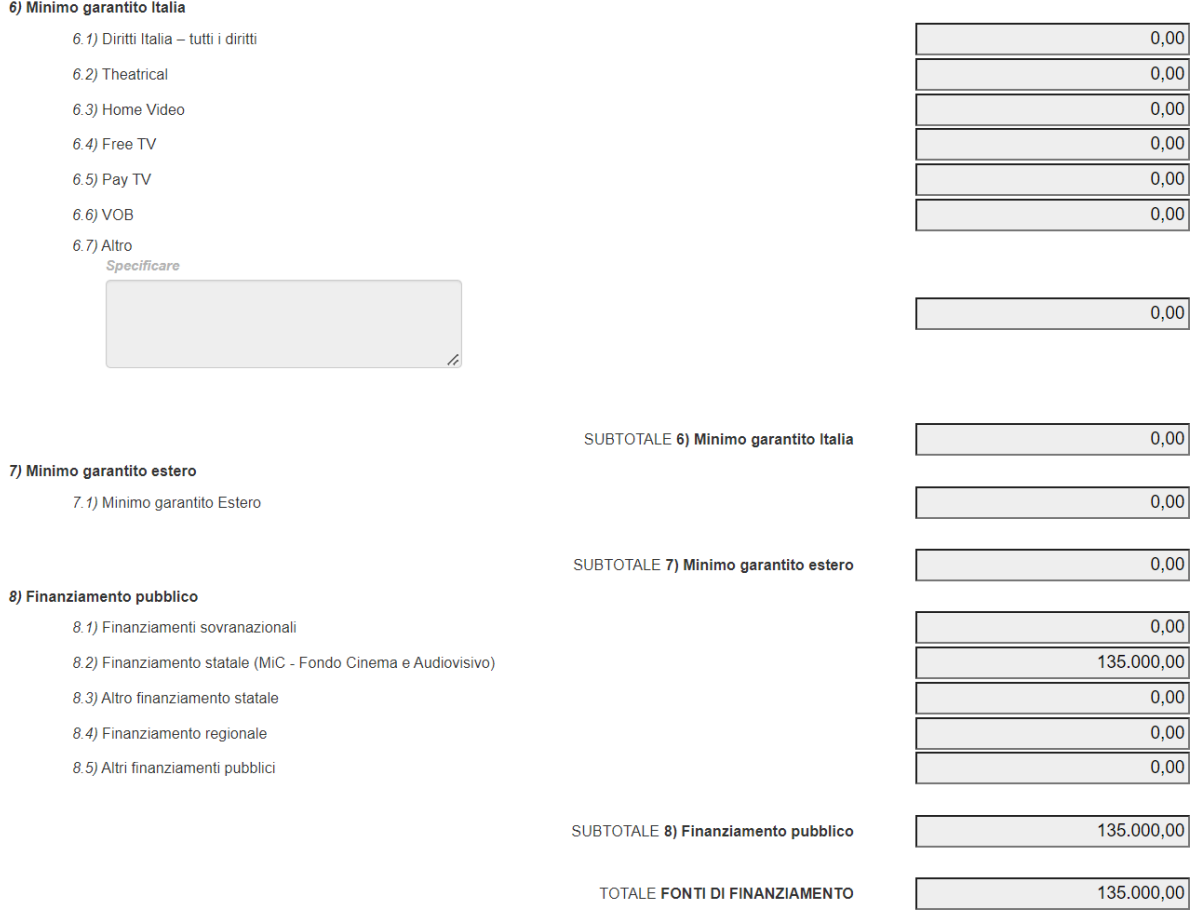

## *7.2.6. Dettaglio reinvestimento*

All'interno della scheda Dettaglio reinvestimento vengono visualizzate le informazioni inserite nella richiesta preventiva di reinvestimento del contributo automatico. La scheda NON è editabile.

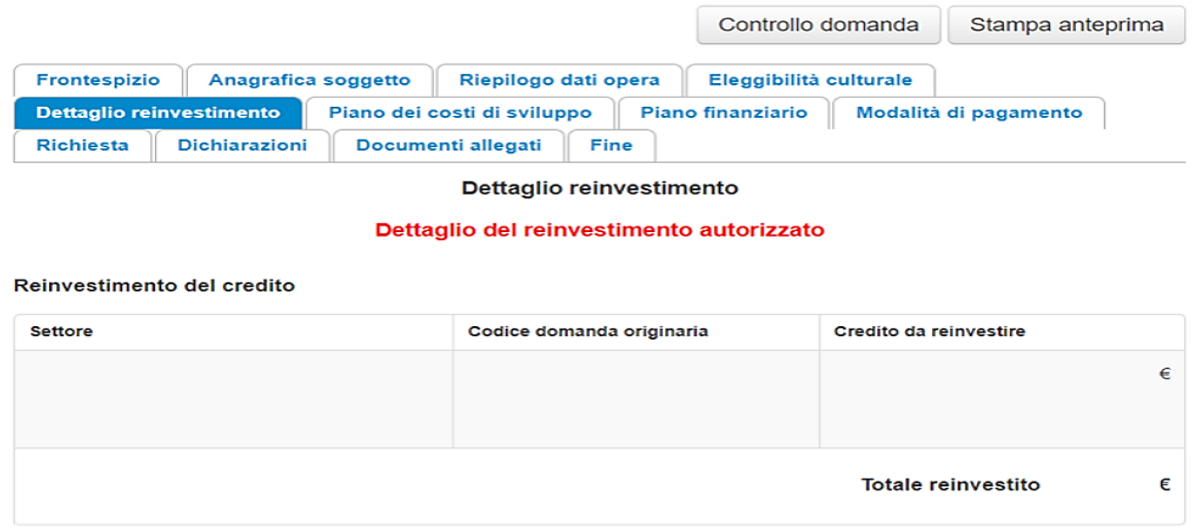

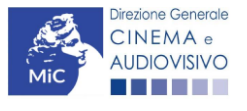

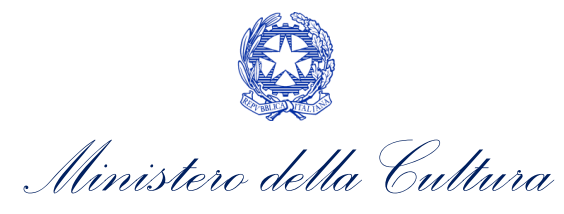

## *7.2.7. Modalità di pagamento*

All'interno della scheda Modalità di pagamento è necessario selezionare la modalità di pagamento prescelta dal menu a tendina che riporta le modalità inserite nella sezione Dati bancari dell'Area Riservata. N.B. Per aggiungere una modalità di pagamento nella domanda è necessario prima aggiornare la sezione Dati bancari e comunicare all'Amministrazione l'aggiornamento nel caso in cui la precedente modalità sia stata superata.

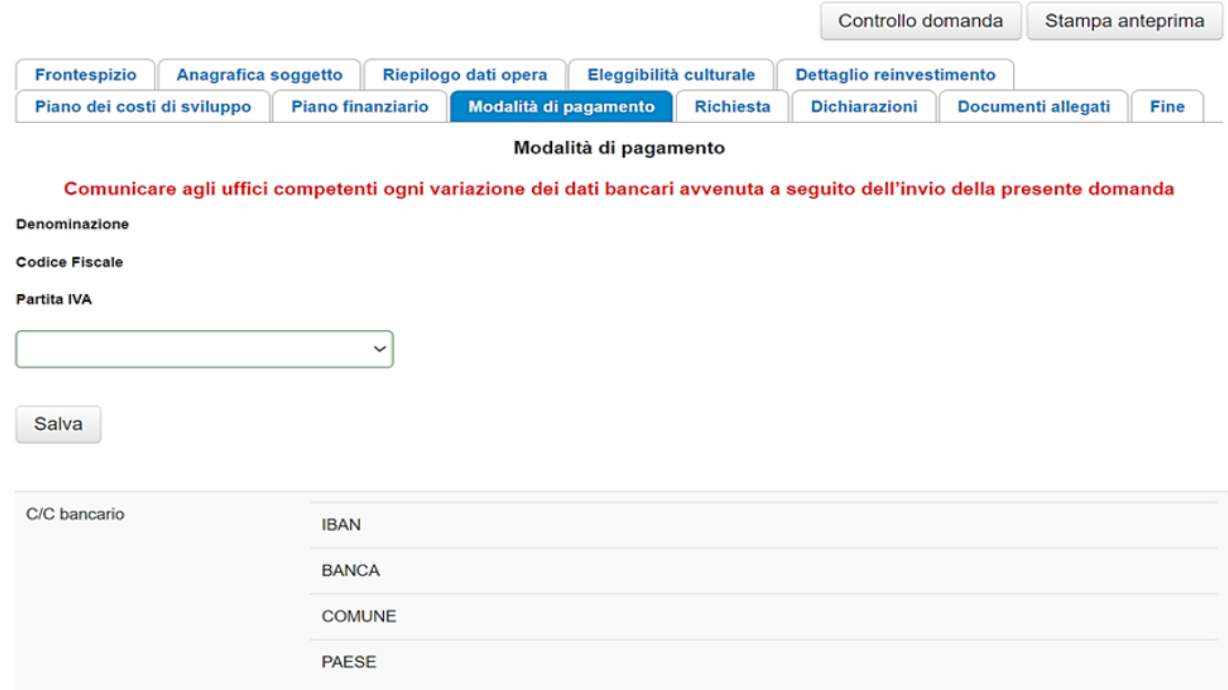

### *7.2.8. Richiesta*

All'interno della scheda Richiesta è necessario formalizzare la richiesta di saldo del reinvestimento del contributo automatico mediante un *form* precompilato da completare e fornire il consenso al trattamento dei dati personali.

## *7.2.9. Dichiarazioni*

All'interno della scheda Dichiarazioni è riportata la *Dichiarazione sostitutiva di atto di notorietà attestante i requisiti di ammissibilità* (ai sensi dell'art. 46, 47 e 76 del D.P.R. n. 445 del 28/12/2000). N.B. Si invitano gli utenti a leggere con attenzione l'intero testo riportato nella scheda, la quale deve essere compilata accuratamente con le informazioni richieste, avendo cura che quanto dichiarato sia coerente con le informazioni inserite nell'Anagrafica Opera e nella richiesta di reinvestimento. Selezionare SEMPRE "salva scheda" in calce alla pagina per confermare di aver preso visione delle dichiarazioni inserite.

## *7.2.10. Documenti allegati*

All'interno della scheda Documenti allegati sono indicati i documenti obbligatori da allegare alla domanda. Si precisa che, ai fini dell'ammissibilità della domanda, salvo non sia espressamente indicato, non è necessario apporre

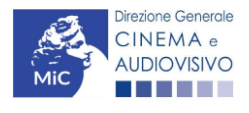

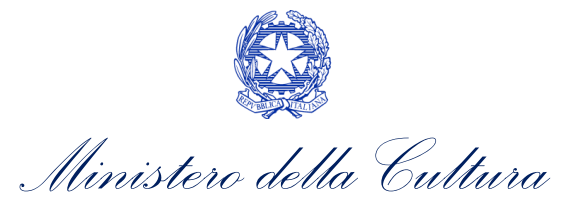

la firma digitale alla presente documentazione. N.B. Per visualizzare l'elenco completo dei file da allegare alla domanda è necessario compilare e salvare tutte le precedenti schede.

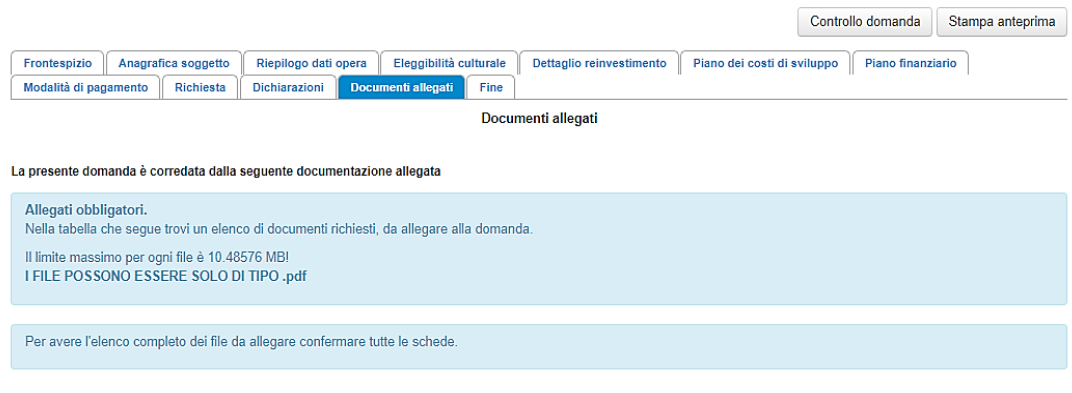

#### ATTENZIONE!

Nella scheda è possibile caricare tutti gli allegati richiesti dal D.D. 1210 del 6 maggio 2020 e ss.mm.ii. NON sono da allegare, perché già inclusi all'interno della richiesta di saldo, i seguenti documenti:

- consuntivo dei costi di sviluppo e pre-produzione, ai sensi dell'Art.2, comma 4), lettera b) i);
- piano finanziario definitivo di sviluppo e pre-produzione, contenente l'indicazione e l'ammontare delle fonti finanziarie di copertura del costo complessivo di sviluppo e pre-produzione dell'opera, ai sensi dell'Art.2, comma 4), lettera b) ii).

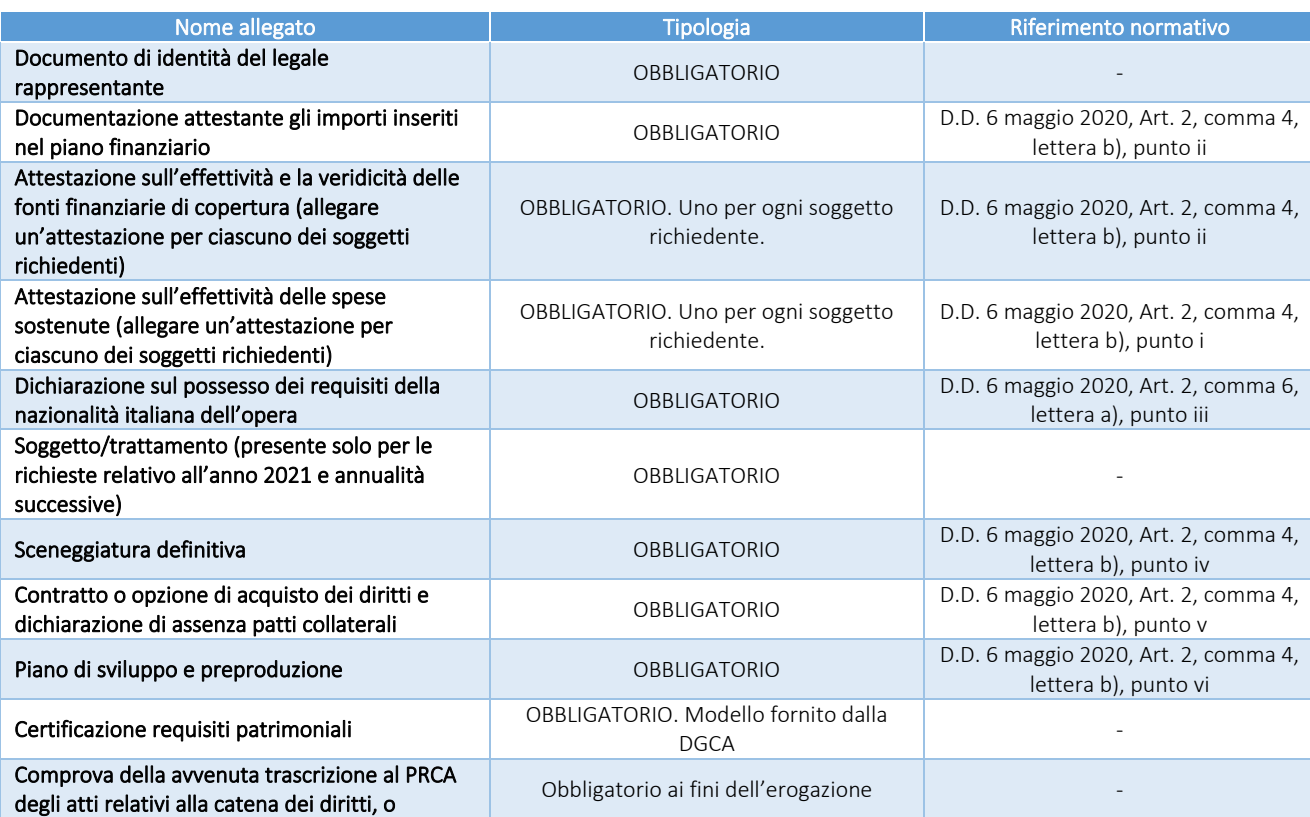

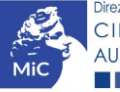

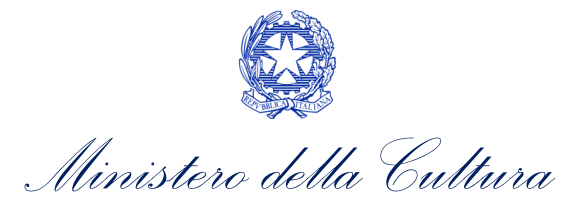

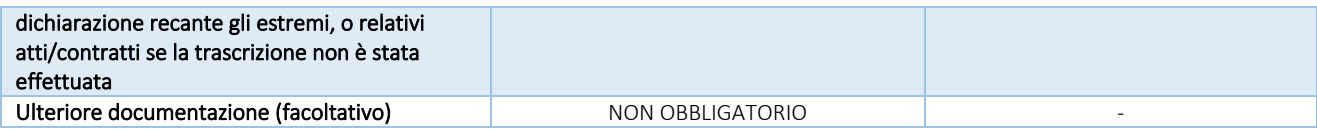

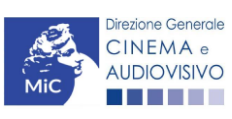

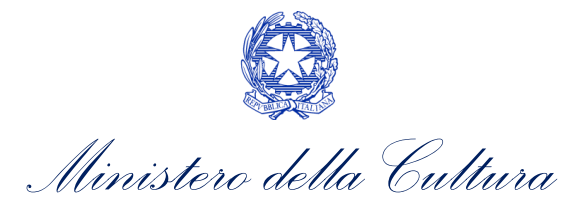

## 8. PRODUZIONE NUOVE OPERE CINEMATOGRAFICHE E TELEVISIVE

### 8.1. Generare una nuova domanda di contributo

## *8.1.1. Azioni preliminari e propedeuticità*

Per propedeuticità si intendono le azioni preliminari necessarie per poter accedere al procedimento. Di seguito, vengono riportate le propedeuticità relative alla richiesta di saldo delle domande di reinvestimento del contributo automatico per la *Produzione nuove opere cinematografiche e televisive (CONS-CARPOCT)* sulla piattaforma DGCOL:

- 1. eventuale aggiornamento dell'Anagrafica soggetto e dell'Anagrafica opera;
- 2. AUTORIZZAZIONE della richiesta preventiva di reinvestimento del contributo automatico (i.e. all'interno della sezione "Gestione domande" dell'Area Riservata, la domanda preventiva si trova in stato "Autorizzato");
- 3. DEPOSITO DELL'OPERA per la quale viene richiesto il reinvestimento del contributo automatico presso la Cineteca nazionale;
- 4. RICONOSCIMENTO DELL'ELEGGIBILITA' CULTURALE dell'opera per cui si richiede il reinvestimento del contributo automatico;
- 5. APPROVAZIONE della domanda di nazionalità italiana definitiva (i.e. all'interno della sezione "Gestione domande" dell'Area Riservata, la domanda di nazionalità si trova in stato "Approvata" nel box "Ultime domande su cui stavi lavorando - Domande in lavorazione").

N.B. Ai sensi degli Art. 3 e 4 comma 5 del D.D. 1210 del 6 maggio 2020, il mancato ottenimento o l'eventuale revoca del provvedimento di nazionalità definitiva e/o dell'eleggibilità culturale da parte dell'opera oggetto del reinvestimento, come anche il mancato deposito della medesima opera presso la Cineteca Nazionale comportano, la revoca dell'intero contributo autorizzato al reinvestimento e la restituzione di quanto già erogato maggiorato di interessi e sanzioni.

## *8.1.2. Gestione domande e Crea nuova domanda*

Verificata la sussistenza delle propedeuticità indicate nel paragrafo precedente, la richiesta di saldo *Produzione nuove opere cinematografiche e televisive (CONS-CARPOCT)* è disponibile all'interno della sezione "Gestione domande" della propria Area Riservata. Per attivarla è necessario:

- 1. selezionare, all'interno del box blu "Seleziona l'opera per titolo", il nome dell'opera collegata alla domanda di reinvestimento preventiva in stato "Autorizzato" (i.e. la domanda NON si deve trovare in stato "Ricevuta/in lavorazione, inviata, liquidato);
- 2. selezionare, in corrispondenza del codice della domanda preventiva, l'apposito pulsante "Richiesta definitiva anno XXXX".

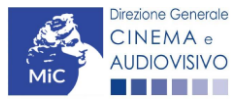

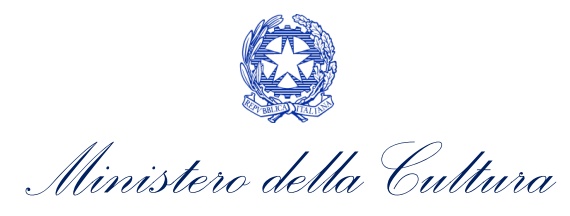

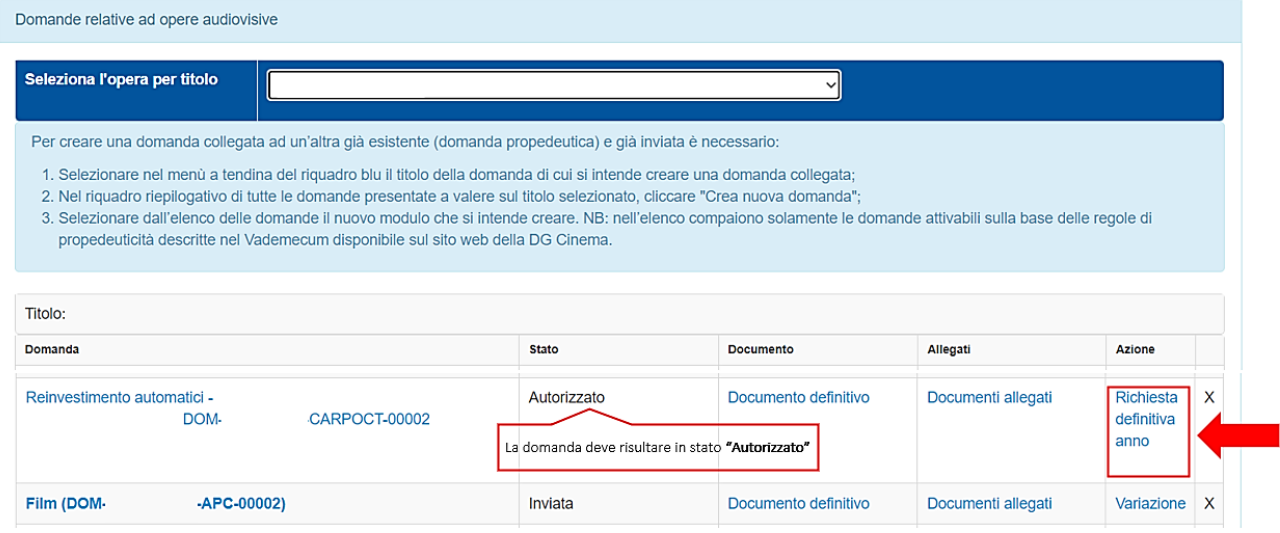

Una volta selezionata l'opzione "Crea consuntivo - XXXX", la richiesta di saldo attivata sarà disponibile all'interno della sezione "Gestione domande", e nello specifico nel box "Ultime domande su cui stavi lavorando - Domande in lavorazione", a cui l'utente verrà automaticamente reindirizzato e da cui potrà accedere alla compilazione.

## *8.1.3. Blocco alla generazione: motivi*

In accordo con le disposizioni del D.D. 1210 del 6 maggio 2020 e ss.mm.ii., il sistema non abilita la generazione della richiesta di saldo delle domande di reinvestimento del contributo automatico per la *Produzione nuove opere cinematografiche e televisive (CONS-CARPOCT)* qualora la richiesta preventiva di reinvestimento del contributo automatico NON risulti in stato "Autorizzato" (i.e. la domanda NON si deve trovare in stato "Ricevuta/in lavorazione, inviata, liquidato) all'interno della piattaforma DGCOL.

## 8.2. Compilazione delle domande

Di seguito, sono riassunte, nel loro complesso, le schede presenti nella richiesta di saldo delle domande di reinvestimento del contributo automatico per la *Produzione nuove opere cinematografiche e televisive (DOM-CARPOCT)* disponibili sulla piattaforma DGCOL.

Per ciascuna di esse, è fornita una **breve descrizione** e l'indicazione della presenza o meno, al loro interno, della guida online "Hai bisogno di aiuto?" che fornisce informazioni dettagliate sulla corretta compilazione di specifiche schede presenti nella modulistica.

Al fine di facilitare l'utente nella corretta compilazione dei moduli di cui si compone la richiesta di saldo per il reinvestimento del contributo automatico, laddove ritenuto necessario, vengono riportate per alcune schede le anteprime della modulistica. Si precisa che le immagini sono da considerarsi come esemplificative e non sostituiscono in alcun modo la visualizzazione delle modulistiche *online*, in quanto i contenuti di alcuni moduli si abilitano esclusivamente accedendo alla compilazione della domanda all'interno del portale DGCOL.

## *8.2.1. Frontespizio*

La scheda Frontespizio è automaticamente generata dal sistema partendo dalle informazioni contenute nell'Anagrafica soggetto (Sezione "Profilo" in alto a sinistra) e quelle inserite in sede di registrazione dell'opera.

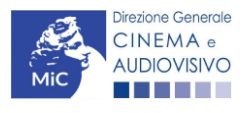

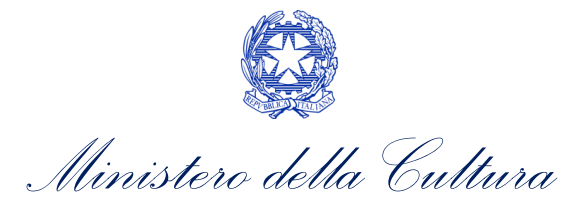

## *8.2.2. Anagrafica Soggetto*

La scheda Anagrafica Soggetto è automaticamente generata dal sistema partendo dalle informazioni contenute nell'Anagrafica soggetto (Sezione "Profilo" in alto a sinistra dell'Area Riservata). N.B. Si invita a verificare che le informazioni relative al soggetto risultino sempre aggiornate rispetto a quanto dichiarato presso la camera di commercio.

## *8.2.3. Riepilogo dati opera*

La scheda Riepilogo dati opera è automaticamente generata dal sistema partendo dalle informazioni contenute nella domanda di registrazione opera per la quale si intende presentare la richiesta di saldo del reinvestimento del contributo automatico.

## *8.2.4. Dettaglio reinvestimento*

All'interno della scheda Dettaglio reinvestimento vengono visualizzate le informazioni inserite nella richiesta preventiva di reinvestimento del contributo automatico. La scheda NON è editabile.

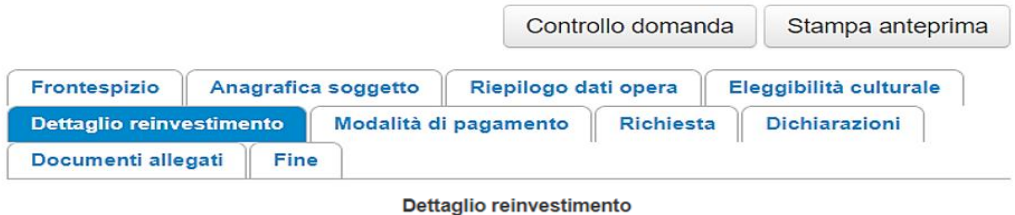

Dettaglio del reinvestimento autorizzato

Reinvestimento del credito

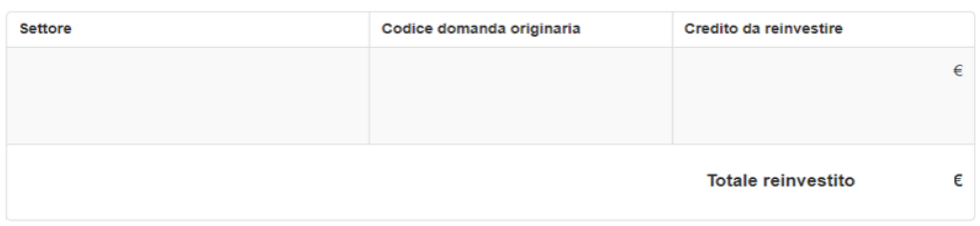

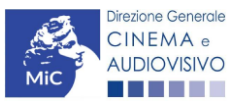

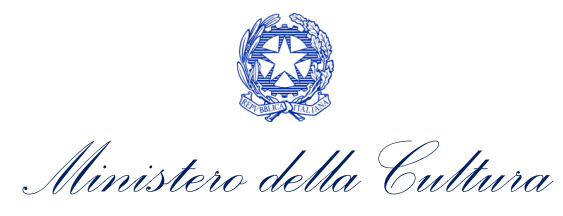

## *8.2.5. Modalità di pagamento*

All'interno della scheda Modalità di pagamento è necessario selezionare la modalità di pagamento prescelta dal menu a tendina che riporta le modalità inserite nella sezione Dati bancari dell'Area Riservata. N.B. Per aggiungere una modalità di pagamento nella domanda è necessario prima aggiornare la sezione Dati bancari e comunicare all'Amministrazione l'aggiornamento nel caso in cui la precedente modalità sia stata superata.

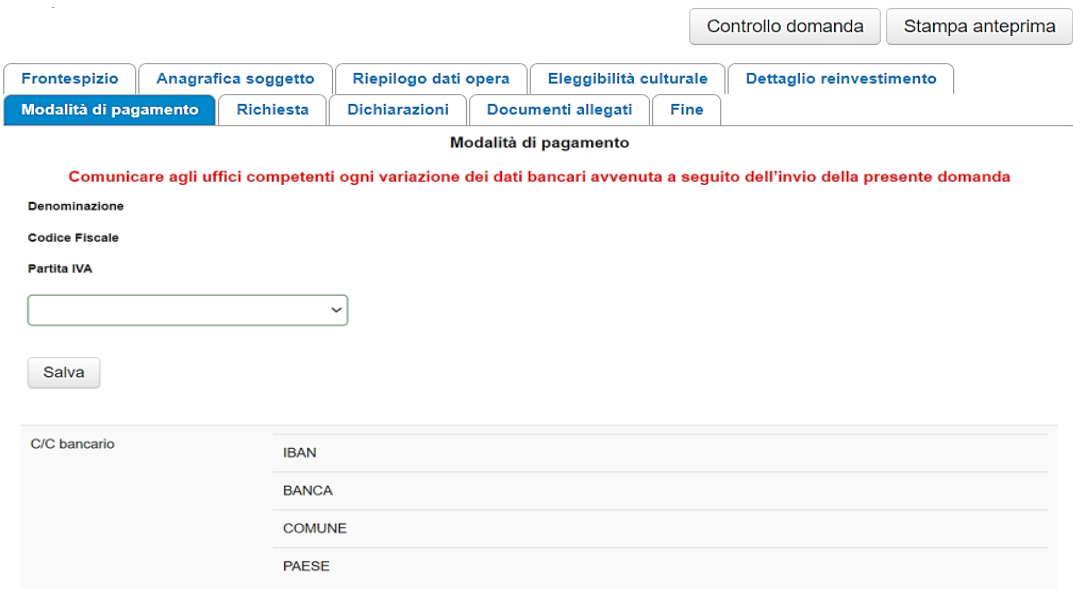

## *8.2.6. Richiesta*

All'interno della scheda Richiesta è necessario formalizzare la richiesta di saldo del reinvestimento del contributo automatico mediante un form precompilato da completare e fornire il consenso al trattamento dei dati personali.

## *8.2.7. Dichiarazioni*

All'interno della scheda Dichiarazioni è riportata la *Dichiarazione sostitutiva di atto di notorietà attestante i requisiti di ammissibilità* (ai sensi dell'art. 46, 47 e 76 del D.P.R. n. 445 del 28/12/2000). N.B. Si invitano gli utenti a leggere con attenzione l'intero testo riportato nella scheda, la quale deve essere compilata accuratamente con le informazioni richieste, avendo cura che quanto dichiarato sia coerente con le informazioni inserite nell'Anagrafica Opera e nella richiesta di reinvestimento. Selezionare SEMPRE "salva scheda" in calce alla pagina per confermare di aver preso visione delle dichiarazioni inserite.

## *8.2.8. Documenti allegati*

All'interno della scheda Documenti allegati sono indicati i documenti obbligatori da allegare alla domanda. Si precisa che, ai fini dell'ammissibilità della domanda, salvo non sia espressamente indicato, non è necessario apporre la firma digitale alla presente documentazione. N.B. Per visualizzare l'elenco completo dei file da allegare alla domanda è necessario compilare e salvare tutte le precedenti schede.

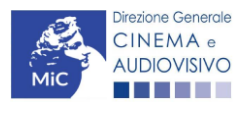

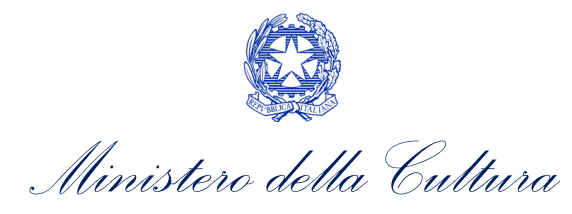

#### ATTENZIONE!

 $\overline{\phantom{a}}$ 

Nella scheda è possibile caricare tutti gli allegati richiesti dal D.D. 1210 del 6 maggio 2020 e ss.mm.ii. NON sono da allegare, perché già inclusi all'interno della richiesta di saldo, i seguenti documenti:

- il consuntivo dei costi di produzione, ai sensi dell'Art.3-4, comma 4), lettera b) ii);
- il piano finanziario definitivo, contenente l'indicazione e l'ammontare delle fonti finanziarie di copertura del costo complessivo di produzione dell'opera, ai sensi dell'Art.3-4, comma 4), lettera b) iii);
- gli ulteriori dati e informazioni contenute nella piattaforma, relative, fra l'altro, al numero di giornate di ripresa ovvero lavorazione totali, al numero di giornate di ripresa ovvero lavorazione sul territorio italiano e all'eventuale ammontare dei costi sostenuti all'estero, con l'indicazione di eventuali agevolazioni fruite, ai sensi dell'Art.3-4, comma 4), lettera b) iv).

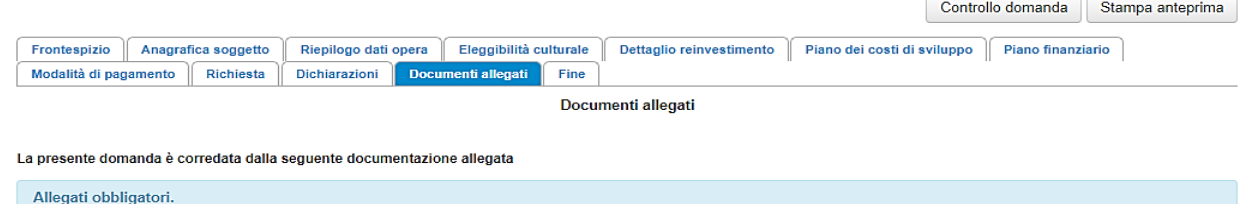

Nella tabella che segue trovi un elenco di documenti richiesti, da allegare alla domanda. Il limite massimo per ogni file è 10 48576 MBL I FILE POSSONO ESSERE SOLO DI TIPO .pdf

Per avere l'elenco completo dei file da allegare confermare tutte le schede.

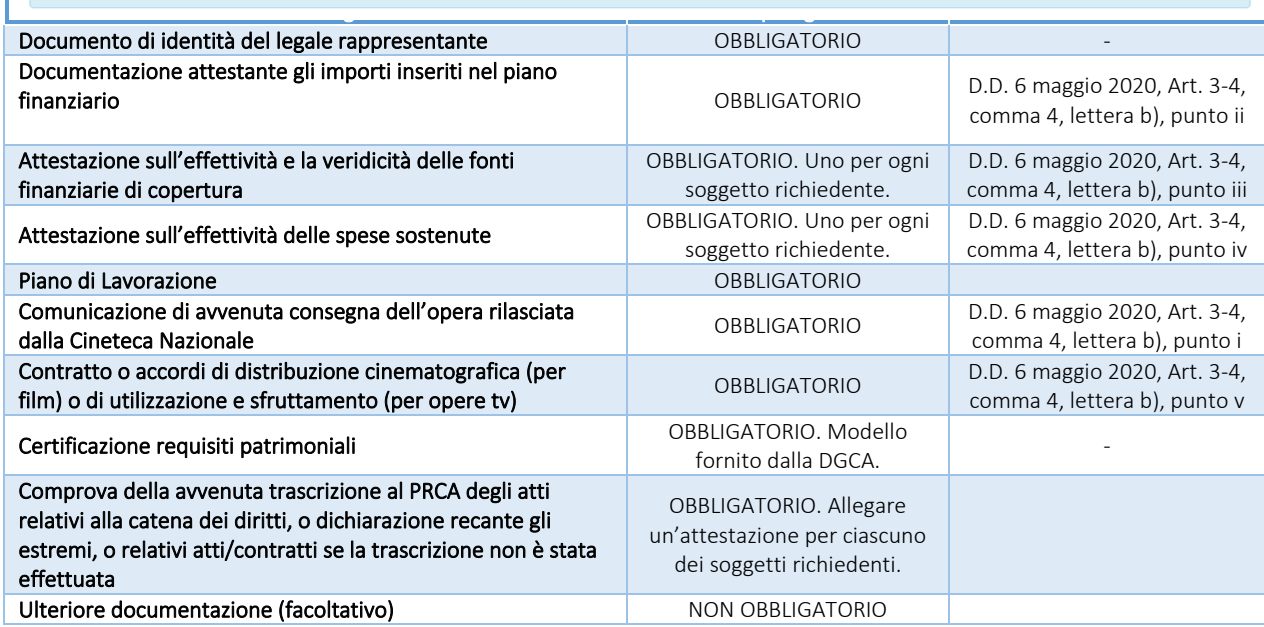

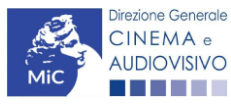

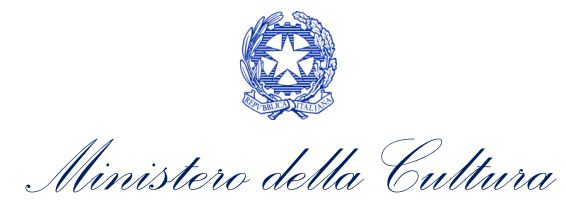

## 9. DISTRIBUZIONE NAZIONALE DI OPERE CINEMATOGRAFICHE

### 9.1. Generare una nuova domanda di contributo

## *9.1.1. Azioni preliminari e propedeuticità*

Per propedeuticità si intendono le azioni preliminari necessarie per poter accedere al procedimento. Di seguito, vengono riportate le propedeuticità relative alla richiesta di saldo delle domande di reinvestimento del contributo automatico per la *Distribuzione nazionale di opere cinematografiche (CONS-CARDNOC)* sulla piattaforma DGCOL:

- 1. eventuale aggiornamento dell'Anagrafica soggetto e dell'Anagrafica opera;
- 2. AUTORIZZAZIONE della richiesta preventiva di reinvestimento del contributo automatico (i.e. all'interno della sezione "Gestione domande" dell'Area Riservata, la domanda preventiva si trova in stato "Autorizzato");
- 3. DEPOSITO DELL'OPERA per la quale viene richiesto il reinvestimento del contributo automatico presso la Cineteca nazionale;
- 4. RICONOSCIMENTO DELL'ELEGGIBILITA' CULTURALE dell'opera per cui si richiede il reinvestimento del contributo automatico;
- 5. L'opera per la quale si effettua la richiesta di saldo del reinvestimento del contributo automatico deve necessariamente essere già USCITA NELLE SALE CINEMATOGRAFICHE;
- 6. APPROVAZIONE della domanda di nazionalità italiana definitiva (i.e. all'interno della sezione "Gestione domande" dell'Area Riservata, la domanda di nazionalità si trova in stato "Approvata" nel box "Ultime domande su cui stavi lavorando - Domande in lavorazione").

N.B. Ai sensi dell'Art. 5 comma 6, del D.D. 1210 del 6 maggio 2020, il mancato ottenimento o l'eventuale revoca del provvedimento di nazionalità definitiva e/o dell'eleggibilità culturale da parte dell'opera oggetto del reinvestimento, come anche il mancato deposito della medesima opera presso la Cineteca Nazionale comportano, la revoca dell'intero contributo autorizzato al reinvestimento e la restituzione di quanto già erogato maggiorato di interessi e sanzioni.

## *9.1.2. Gestione domande e Crea nuova domanda*

Verificata la sussistenza delle propedeuticità indicate nel paragrafo precedente, la richiesta di saldo delle domande di reinvestimento del contributo automatico per la *Distribuzione nazionale di opere cinematografiche (CONS-CARDNOC*) è disponibile all'interno della sezione "Gestione domande" della propria Area Riservata. Per attivarla è necessario:

- 1. selezionare, all'interno del box blu "Seleziona l'opera per titolo", il nome dell'opera collegata alla domanda di reinvestimento preventiva in stato "Autorizzato" (i.e. la domanda NON si deve trovare in stato "Ricevuta/in lavorazione, inviata, liquidato);
- 2. selezionare, in corrispondenza del codice della domanda preventiva, l'apposito pulsante "Richiesta definitiva anno XXXX".

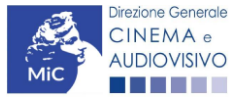

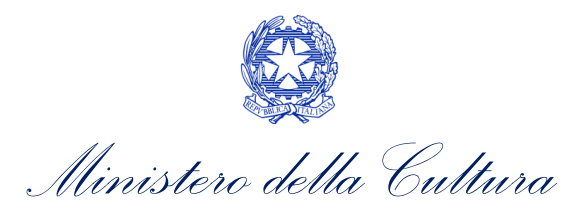

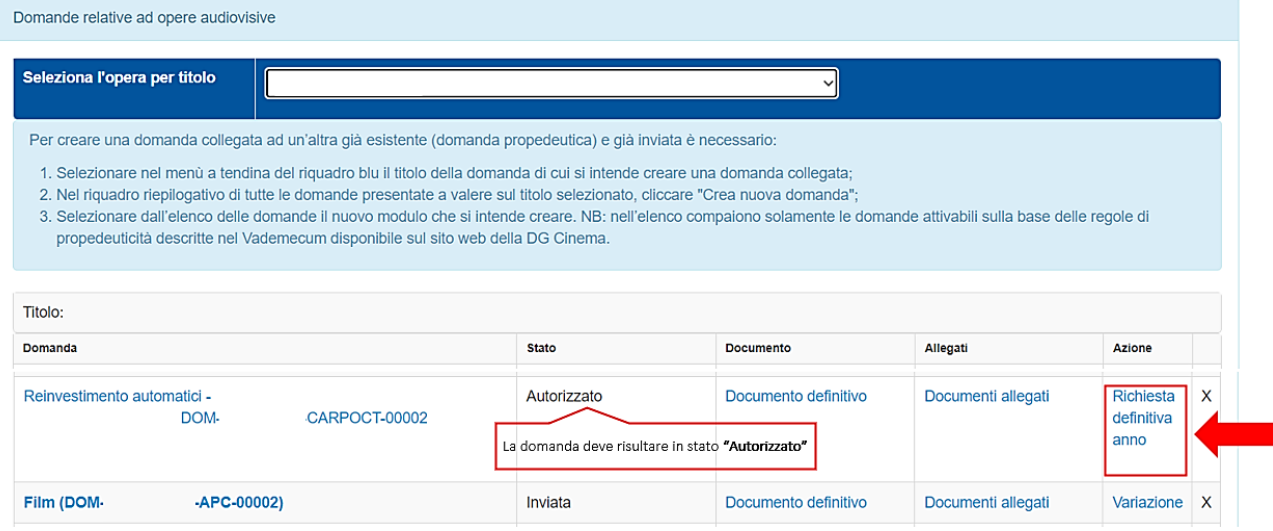

Una volta selezionata l'opzione "Crea consuntivo - XXXX", la richiesta di saldo attivata sarà disponibile all'interno della sezione "Gestione domande", e nello specifico nel box "Ultime domande su cui stavi lavorando - Domande in lavorazione", a cui l'utente verrà automaticamente reindirizzato e da cui potrà accedere alla compilazione.

## *9.1.3. Blocco alla generazione: motivi*

In accordo con le disposizioni del D.D. 1210 del 6 maggio 2020 e ss.mm.ii., il sistema non abilita la generazione della richiesta di saldo delle domande di reinvestimento del contributo automatico per la *Distribuzione nazionale di opere cinematografiche (CONS-CARDNOC)* qualora la richiesta preventiva di reinvestimento del contributo automatico NON risulti in stato "Autorizzato" (i.e. la domanda NON si deve trovare in stato "Ricevuta/in lavorazione, inviata, liquidato) all'interno della piattaforma DGCOL.

## 9.2. Compilazione delle domande

Di seguito, sono riassunte, nel loro complesso, le schede presenti nella richiesta di saldo delle domande di reinvestimento del contributo automatico per la *Distribuzione nazionale di opere cinematografiche (CONS-CARDNOC)* disponibili sulla piattaforma DGCOL.

Per ciascuna di esse, è fornita una **breve descrizione** e l'indicazione della presenza o meno, al loro interno, della guida online "Hai bisogno di aiuto?" che fornisce informazioni dettagliate sulla corretta compilazione di specifiche schede presenti nella modulistica.

Al fine di facilitare l'utente nella corretta compilazione dei moduli di cui si compone la richiesta di saldo per il reinvestimento del contributo automatico, laddove ritenuto necessario, vengono riportate per alcune schede le anteprime della modulistica. Si precisa che le immagini sono da considerarsi come esemplificative e non sostituiscono in alcun modo la visualizzazione delle modulistiche *online*, in quanto i contenuti di alcuni moduli si abilitano esclusivamente accedendo alla compilazione della domanda all'interno del portale DGCOL.

## *9.2.1. Frontespizio*

La scheda Frontespizio è automaticamente generata dal sistema partendo dalle informazioni contenute nell'Anagrafica soggetto (Sezione "Profilo" in alto a sinistra) e quelle inserite in sede di registrazione dell'opera.

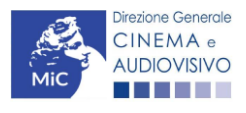

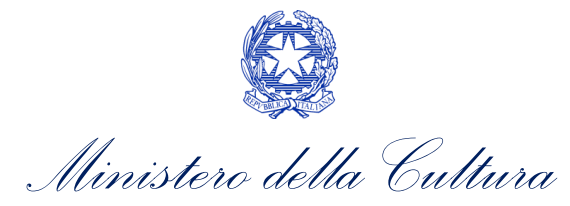

## *9.2.2. Anagrafica Soggetto*

La scheda **Anagrafica Soggetto** è automaticamente generata dal sistema partendo dalle informazioni contenute nell'Anagrafica soggetto (Sezione "Profilo" in alto a sinistra dell'Area Riservata). N.B. Si invita a verificare che le informazioni relative al soggetto risultino sempre aggiornate rispetto a quanto dichiarato presso la camera di commercio.

## *9.2.3. Riepilogo dati opera*

La scheda Riepilogo dati opera è automaticamente generata dal sistema partendo dalle informazioni contenute nella domanda di registrazione opera per la quale si intende presentare la richiesta di saldo del reinvestimento del contributo automatico.

## *9.2.4. Dettaglio reinvestimento*

All'interno della scheda Dettaglio reinvestimento vengono visualizzate le informazioni inserite nella richiesta preventiva di reinvestimento del contributo automatico. La scheda NON è editabile.

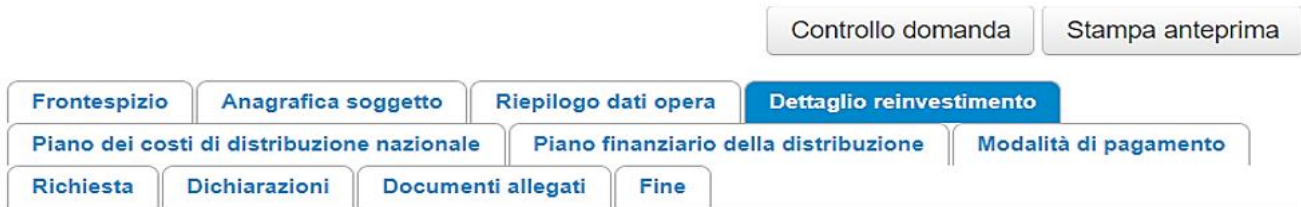

#### Dettaglio reinvestimento

#### Dettaglio del reinvestimento autorizzato

#### Reinvestimento del credito

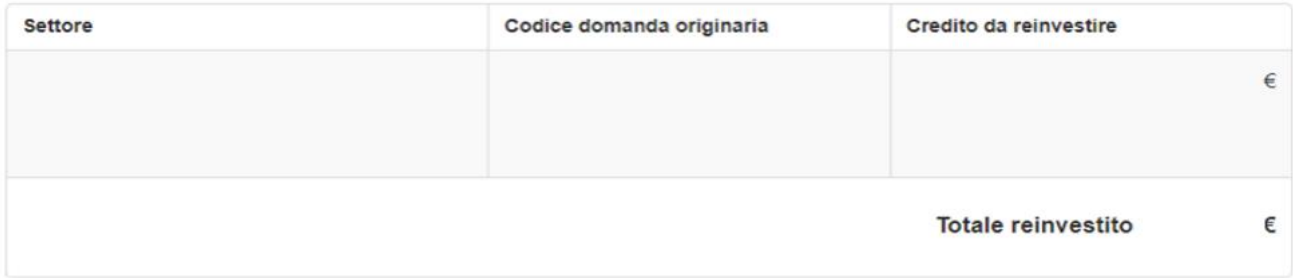

## *9.2.5. Piano dei costi della distribuzione nazionale*

All'interno della scheda Piano dei costi della distribuzione nazionale il sistema riporta automaticamente le informazioni inserite in sede di presentazione della domanda preventiva e il contenuto della scheda è editabile sulla base delle informazioni più aggiornate.

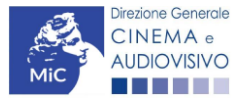
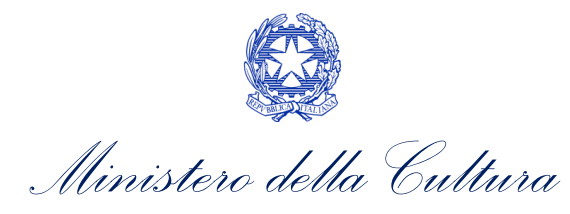

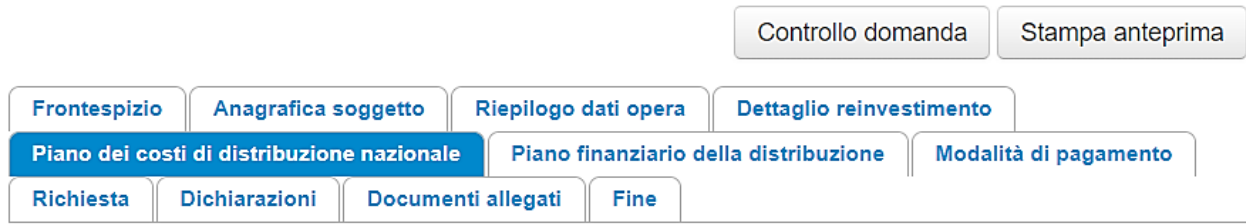

#### Piano dei costi di distribuzione nazionale

#### **COSTI DI DISTRIBUZIONE NAZIONALE**

#### 1) Edizione e stampa copie

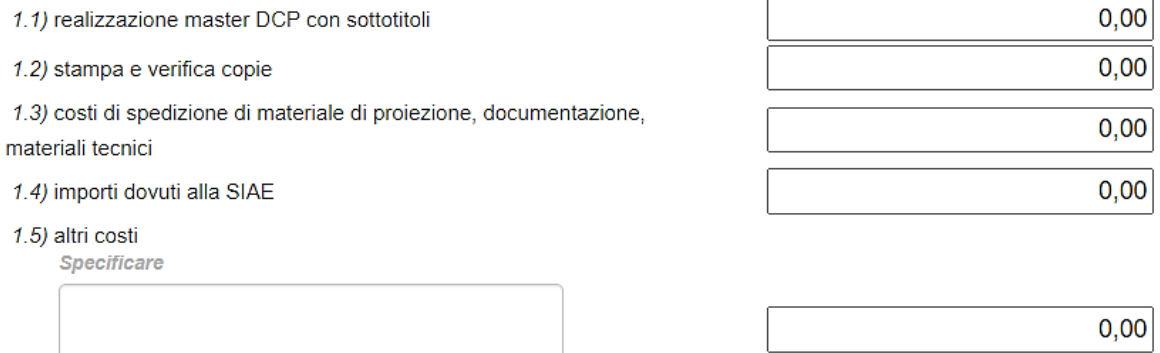

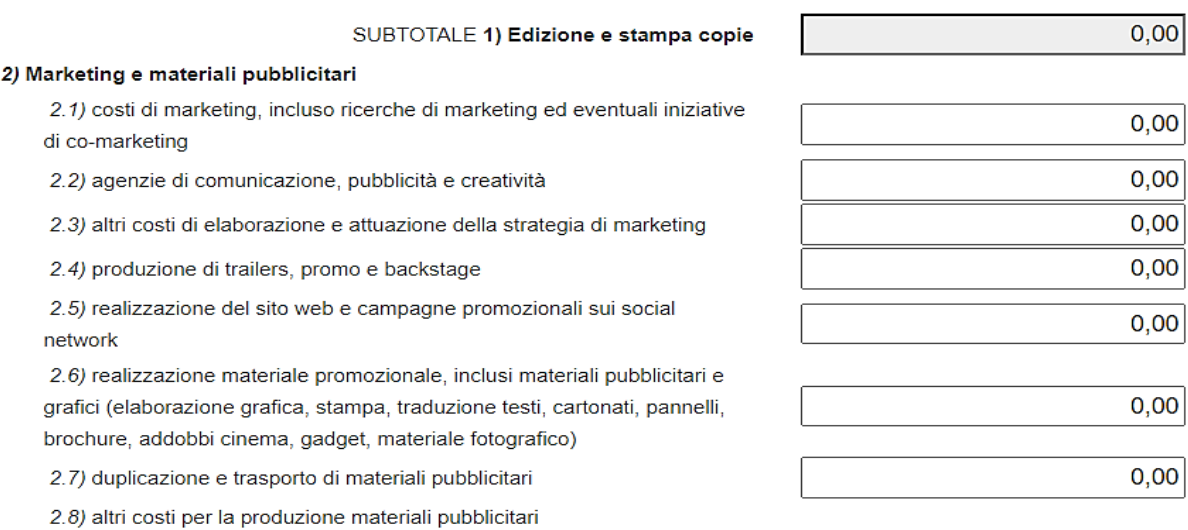

Specificare

 $0,00$ 

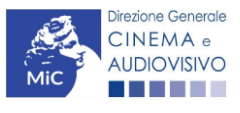

h

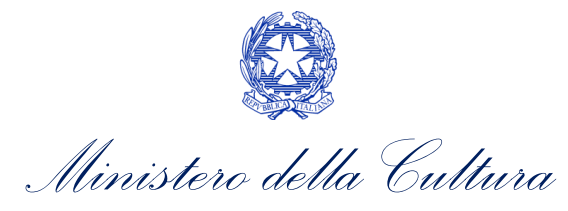

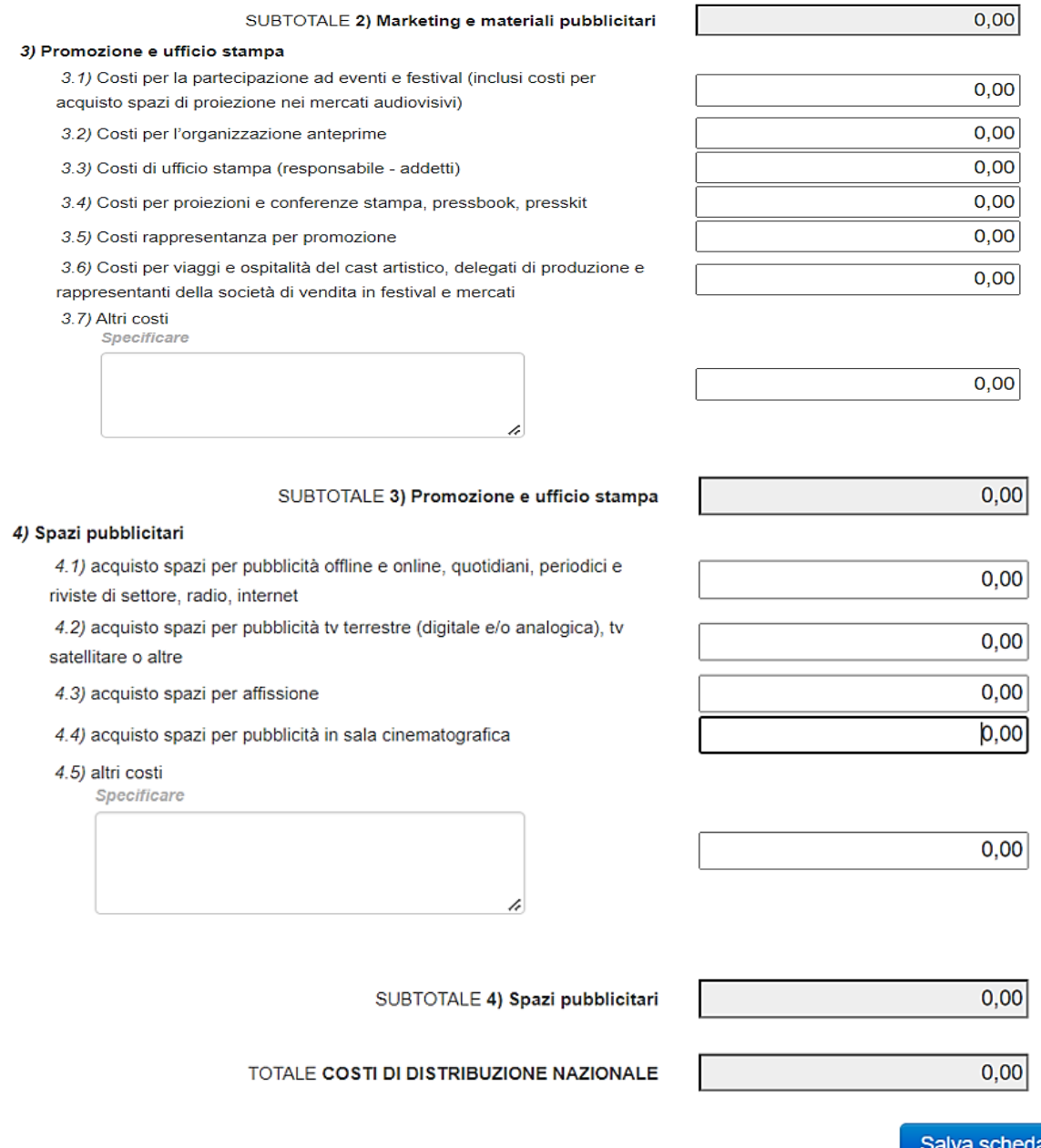

### *9.2.6. Piano finanziario della distribuzione*

All'interno della scheda Piano finanziario della distribuzione il sistema riporta automaticamente le informazioni inserite in sede di presentazione della domanda preventiva e il contenuto della scheda è editabile sulla base delle informazioni più aggiornate.

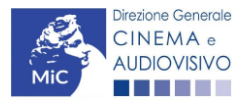

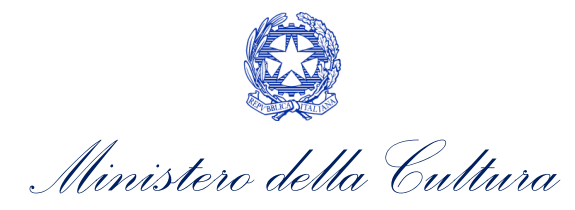

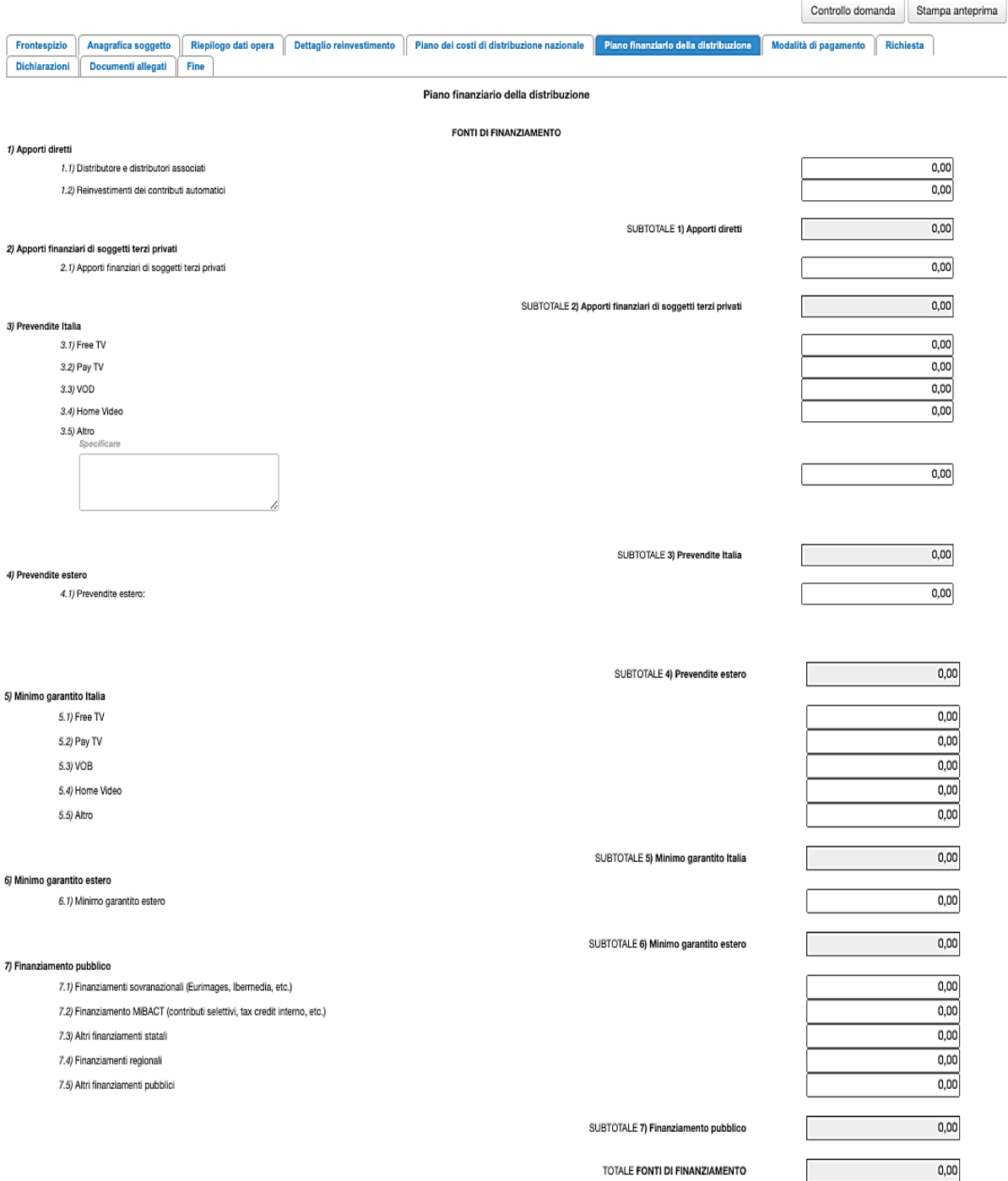

Salva scheda

Scheda precedente Scheda Successiva

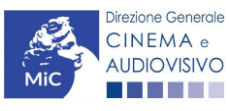

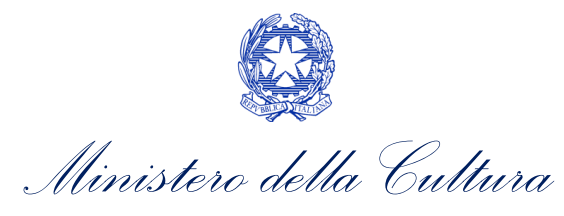

# *9.2.7. Modalità di pagamento*

All'interno della scheda Modalità di pagamento è necessario selezionare la modalità di pagamento prescelta dal menu a tendina che riporta le modalità inserite nella sezione Dati bancari dell'Area Riservata. N.B. Per aggiungere una modalità di pagamento nella domanda è necessario prima aggiornare la sezione Dati bancari e comunicare all'Amministrazione l'aggiornamento nel caso in cui la precedente modalità sia stata superata.

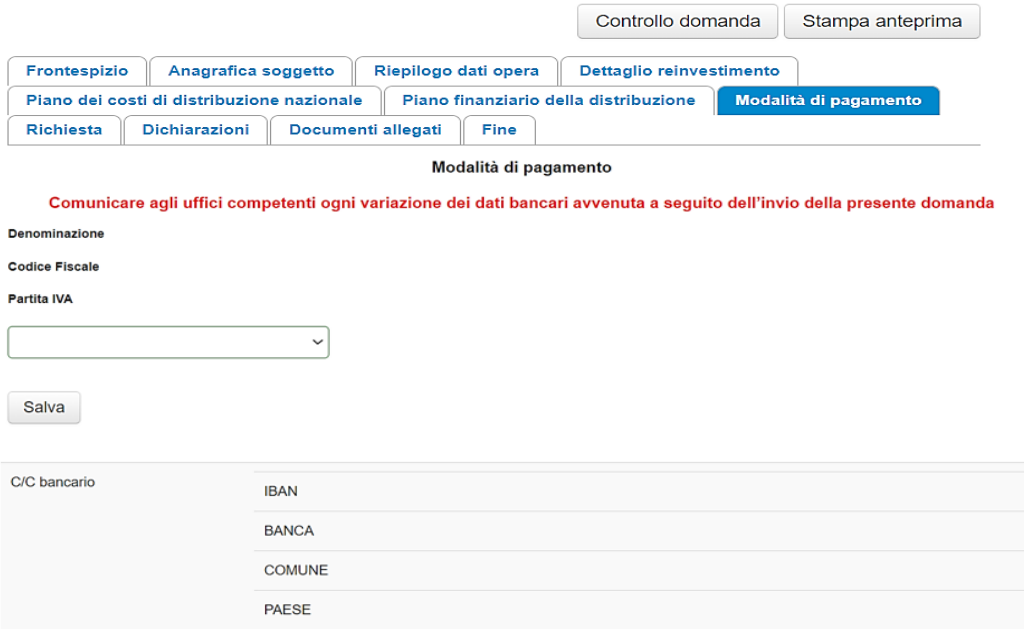

### *9.2.8. Richiesta*

All'interno della scheda Richiesta è necessario formalizzare la richiesta di saldo del reinvestimento del contributo automatico.

### *9.2.9. Dichiarazioni*

All'interno della scheda Dichiarazioni è riportata la *Dichiarazione sostitutiva di atto di notorietà attestante i requisiti di ammissibilità* (ai sensi dell'art. 46, 47 e 76 del D.P.R. n. 445 del 28/12/2000). N.B. Si invitano gli utenti a leggere con attenzione l'intero testo riportato nella scheda, la quale deve essere compilata accuratamente con le informazioni richieste, avendo cura che quanto dichiarato sia coerente con le informazioni inserite nell'Anagrafica Opera e nella richiesta di reinvestimento. Selezionare SEMPRE "salva scheda" in calce alla pagina per confermare di aver preso visione delle dichiarazioni inserite.

# *9.2.10. Documenti allegati*

All'interno della scheda Documenti allegati sono indicati i documenti obbligatori da allegare alla domanda. Si precisa che, ai fini dell'ammissibilità della domanda, salvo non sia espressamente indicato, non è necessario apporre la firma digitale alla presente documentazione. N.B. Per visualizzare l'elenco completo dei file da allegare alla domanda è necessario compilare e salvare tutte le precedenti schede.

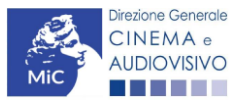

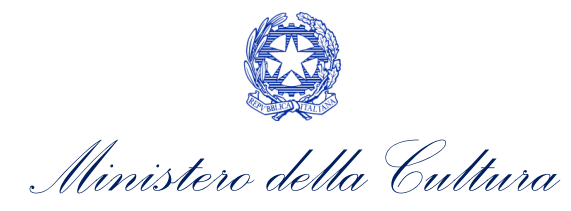

#### ATTENZIONE!

Nella scheda è possibile caricare tutti gli allegati richiesti dal D.D. 1210 del 6 maggio 2020 e ss.mm.ii. NON sono da allegare, perché già inclusi all'interno della richiesta di saldo, i seguenti documenti:

- consuntivo dei costi di distribuzione dell'opera, ai sensi dell'Art.5, comma 4), lettera b) iii);
- il piano finanziario definitivo, contenente l'indicazione e l'ammontare delle fonti finanziarie di copertura del costo complessivo di distribuzione dell'opera, ai sensi dell'Art.5, comma 4), lettera b) iv).

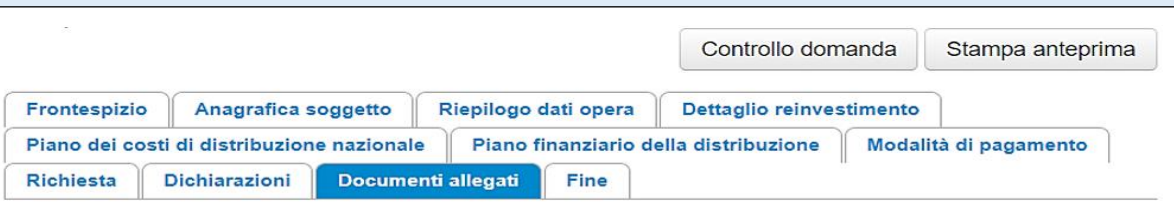

#### Documenti allegati

La presente domanda è corredata dalla seguente documentazione allegata

#### Allegati obbligatori.

Nella tabella che segue trovi un elenco di documenti richiesti, da allegare alla domanda.

Il limite massimo per ogni file è 10 MB!

I FILE POSSONO ESSERE SOLO DI TIPO .pdf

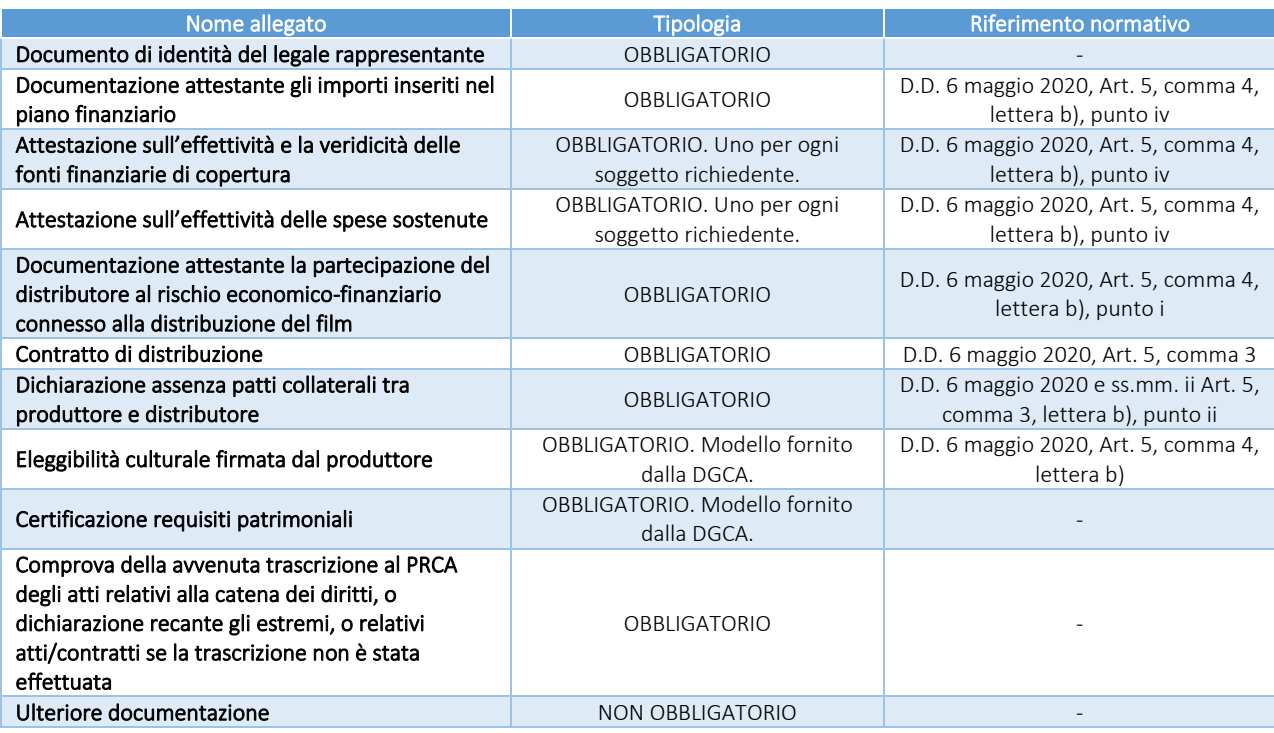

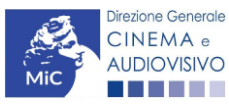

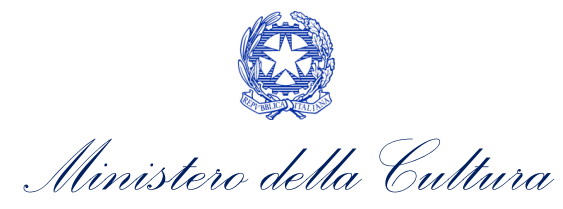

# 10. DISTRIBUZIONE INTERNAZIONALE DI OPERE CINEMATOGRAFICHE

#### 10.1. Generare una nuova domanda di contributo

### *10.1.1. Azioni preliminari e propedeuticità*

Per propedeuticità si intendono le azioni preliminari necessarie per poter accedere al procedimento. Di seguito, vengono riportate le propedeuticità relative alla richiesta di saldo delle domande di reinvestimento del contributo automatico per la *Distribuzione internazionale di opere cinematografiche (CONS-CARDIOC)* sulla piattaforma DGCOL:

- 1. eventuale aggiornamento dell'Anagrafica soggetto e dell'Anagrafica opera;
- 2. AUTORIZZAZIONE della richiesta preventiva di reinvestimento del contributo automatico (i.e. all'interno della sezione "Gestione domande" dell'Area Riservata, la domanda preventiva si trova in stato "Autorizzato");
- 3. DEPOSITO DELL'OPERA per la quale viene richiesto il reinvestimento del contributo automatico presso la Cineteca nazionale;
- 4. RICONOSCIMENTO DELL'ELEGGIBILITA' CULTURALE dell'opera per cui si richiede il reinvestimento del contributo automatico;
- 5. L'opera per la quale si effettua la richiesta di saldo del reinvestimento del contributo automatico deve necessariamente essere già USCITA NELLE SALE CINEMATOGRAFICHE;
- 6. APPROVAZIONE della domanda di nazionalità italiana definitiva (i.e. all'interno della sezione "Gestione domande" dell'Area Riservata, la domanda di nazionalità si trova in stato "Approvata" nel box "Ultime domande su cui stavi lavorando - Domande in lavorazione").

N.B. Ai sensi dell'Art.5 comma 6 del D.D. 1210 del 6 maggio 2020, il mancato ottenimento o l'eventuale revoca del provvedimento di nazionalità definitiva e/o dell'eleggibilità culturale da parte dell'opera oggetto del reinvestimento, come anche il mancato deposito della medesima opera presso la Cineteca Nazionale comportano, la revoca dell'intero contributo autorizzato al reinvestimento e la restituzione di quanto già erogato maggiorato di interessi e sanzioni.

# *10.1.2. Gestione domande e Crea nuova domanda*

Verificata la sussistenza delle propedeuticità indicate nel paragrafo precedente, la richiesta di saldo delle domande di reinvestimento del contributo automatico per la *Distribuzione internazionale di opere cinematografiche (CONS-CARDIOC)* è disponibile all'interno della sezione "Gestione domande" della propria Area Riservata. Per attivarla è necessario:

- 1. selezionare, all'interno del box blu "Seleziona l'opera per titolo", il nome dell'opera collegata alla domanda di reinvestimento preventiva in stato "Autorizzato" (i.e. la domanda NON si deve trovare in stato "Ricevuta/in lavorazione, inviata, liquidato);
- 2. selezionare, in corrispondenza del codice della domanda preventiva, l'apposito pulsante "Richiesta definitiva anno XXXX".

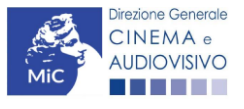

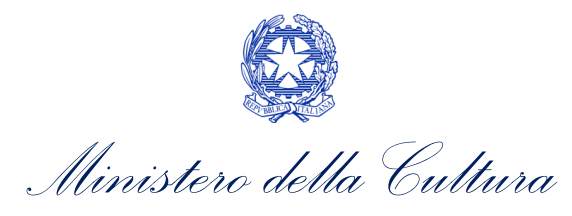

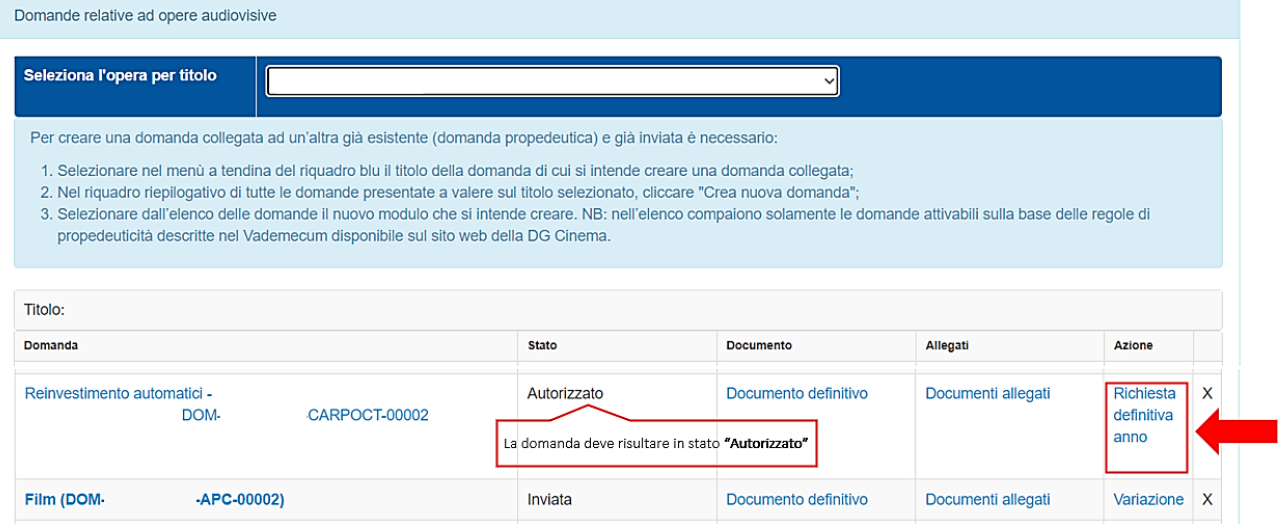

Una volta selezionata l'opzione "Crea consuntivo - XXXX", la richiesta di saldo attivata sarà disponibile all'interno della sezione "Gestione domande", e nello specifico nel box "Ultime domande su cui stavi lavorando - Domande in lavorazione", a cui l'utente verrà automaticamente reindirizzato e da cui potrà accedere alla compilazione.

### *10.1.3. Blocco alla generazione: motivi*

In accordo con le disposizioni del D.D. 1210 del 6 maggio 2020 e ss.mm.ii., il sistema non abilita la generazione della richiesta di saldo delle domande di reinvestimento del contributo automatico per la *Distribuzione internazionale di opere cinematografiche (CONS-CARDIOC)* qualora la richiesta preventiva di reinvestimento del contributo automatico NON risulti in stato "Autorizzato" (i.e. la domanda NON si deve trovare in stato "Ricevuta/in lavorazione, inviata, liquidato) all'interno della piattaforma DGCOL.

# 10.2. Compilazione delle domande

Di seguito, sono riassunte, nel loro complesso, le schede presenti nella richiesta di saldo delle domande di reinvestimento del contributo automatico per la *Distribuzione internazionale di opere cinematografiche (CONS-CARDIOC)* disponibili sulla piattaforma DGCOL.

Per ciascuna di esse, è fornita una **breve descrizione** e l'indicazione della presenza o meno, al loro interno, della guida online "Hai bisogno di aiuto?" che fornisce informazioni dettagliate sulla corretta compilazione di specifiche schede presenti nella modulistica.

Al fine di facilitare l'utente nella corretta compilazione dei moduli di cui si compone la richiesta di saldo per il reinvestimento del contributo automatico, laddove ritenuto necessario, vengono riportate per alcune schede le anteprime della modulistica. Si precisa che le immagini sono da considerarsi come esemplificative e non sostituiscono in alcun modo la visualizzazione delle modulistiche *online*, in quanto i contenuti di alcuni moduli si abilitano esclusivamente accedendo alla compilazione della domanda all'interno del portale DGCOL.

### *10.2.1. Frontespizio*

La scheda Frontespizio è automaticamente generata dal sistema partendo dalle informazioni contenute nell'Anagrafica soggetto (Sezione "Profilo" in alto a sinistra) e quelle inserite in sede di registrazione dell'opera.

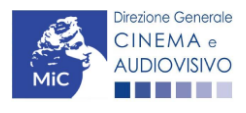

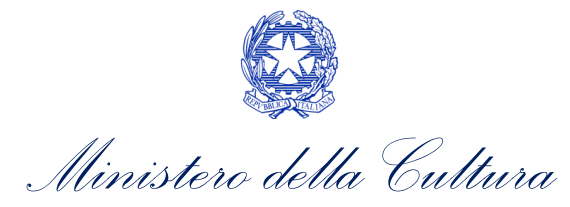

### *10.2.2. Anagrafica Soggetto*

La scheda **Anagrafica Soggetto** è automaticamente generata dal sistema partendo dalle informazioni contenute nell'Anagrafica soggetto (Sezione "Profilo" in alto a sinistra dell'Area Riservata). N.B. Si invita a verificare che le informazioni relative al soggetto risultino sempre aggiornate rispetto a quanto dichiarato presso la camera di commercio.

### *10.2.3. Riepilogo dati opera*

La scheda Riepilogo dati opera è automaticamente generata dal sistema partendo dalle informazioni contenute nella domanda di registrazione opera per la quale si intende presentare la richiesta di saldo del reinvestimento del contributo automatico.

# *10.2.4. Dettaglio reinvestimento*

All'interno della scheda Dettaglio reinvestimento vengono visualizzate le informazioni inserite nella richiesta preventiva di reinvestimento del contributo automatico. La scheda NON è editabile.

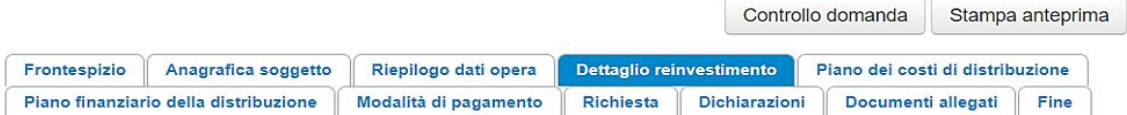

#### Dettaglio reinvestimento

#### Dettaglio del reinvestimento autorizzato

Reinvestimento del credito

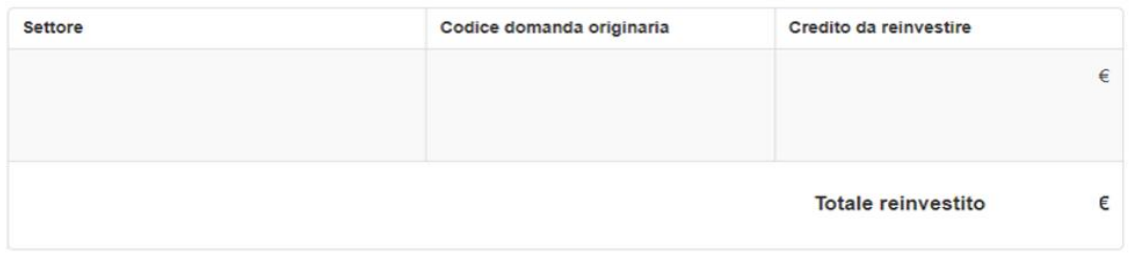

# *10.2.5. Piano dei costi della distribuzione*

All'interno della scheda Piano dei costi della distribuzione il sistema riporta automaticamente le informazioni inserite in sede di presentazione della domanda preventiva e il contenuto della scheda è editabile sulla base delle informazioni più aggiornate.

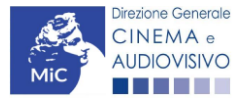

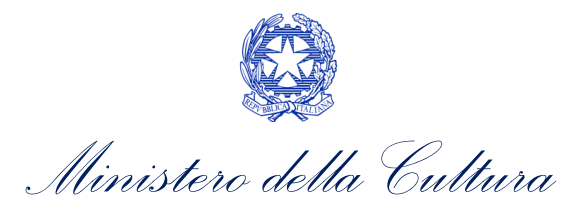

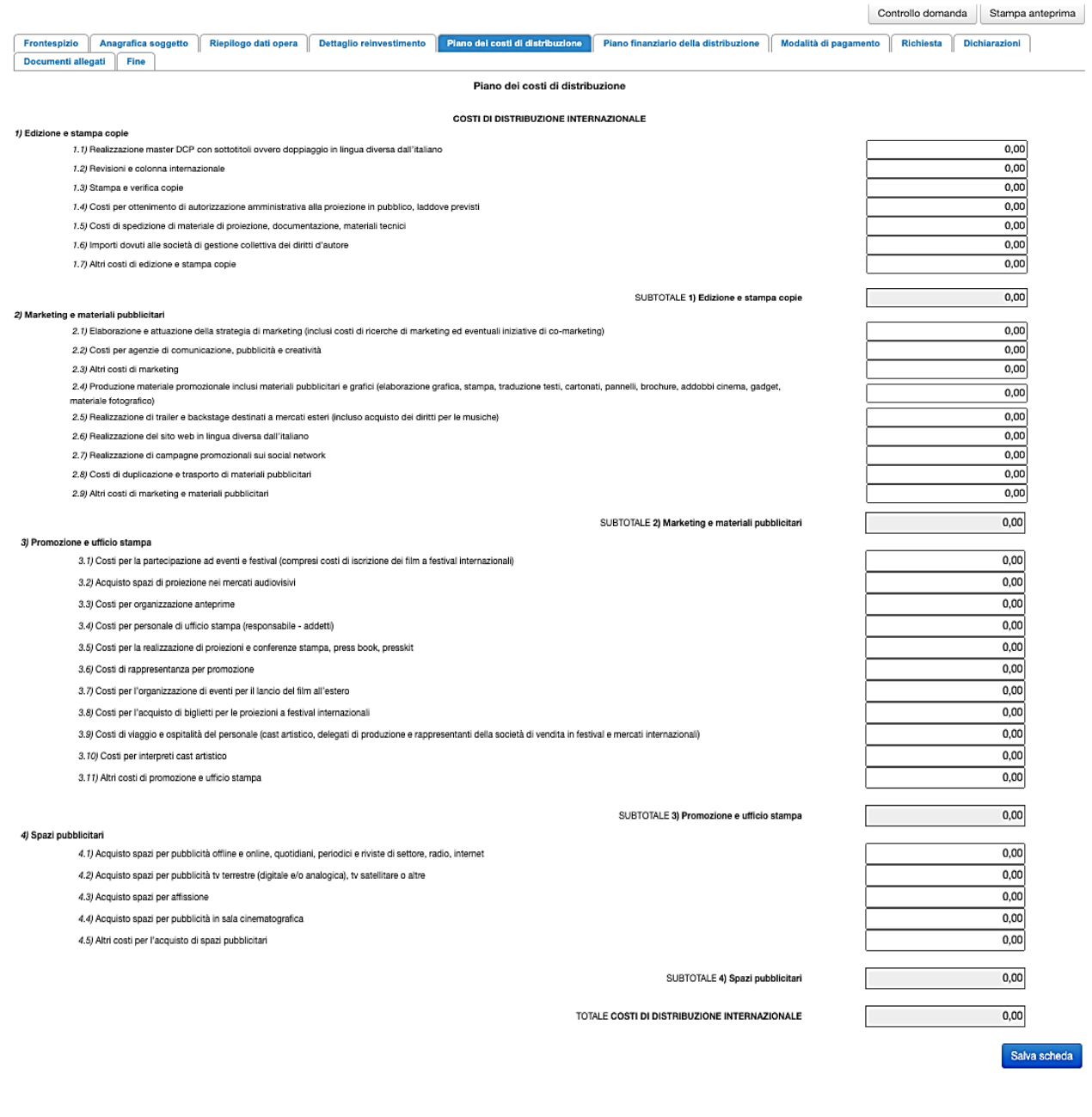

Scheda precedente Scheda Successiva

### *10.2.6. Piano finanziario della distribuzione*

All'interno della scheda Piano finanziario della distribuzione il sistema riporta automaticamente le informazioni inserite in sede di presentazione della domanda preventiva e il contenuto della scheda è editabile sulla base delle informazioni più aggiornate.

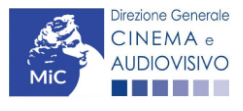

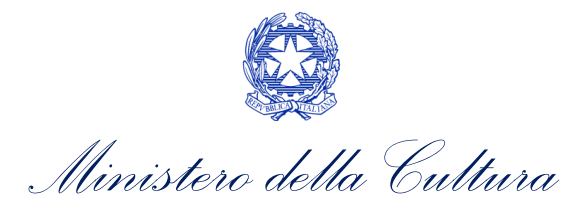

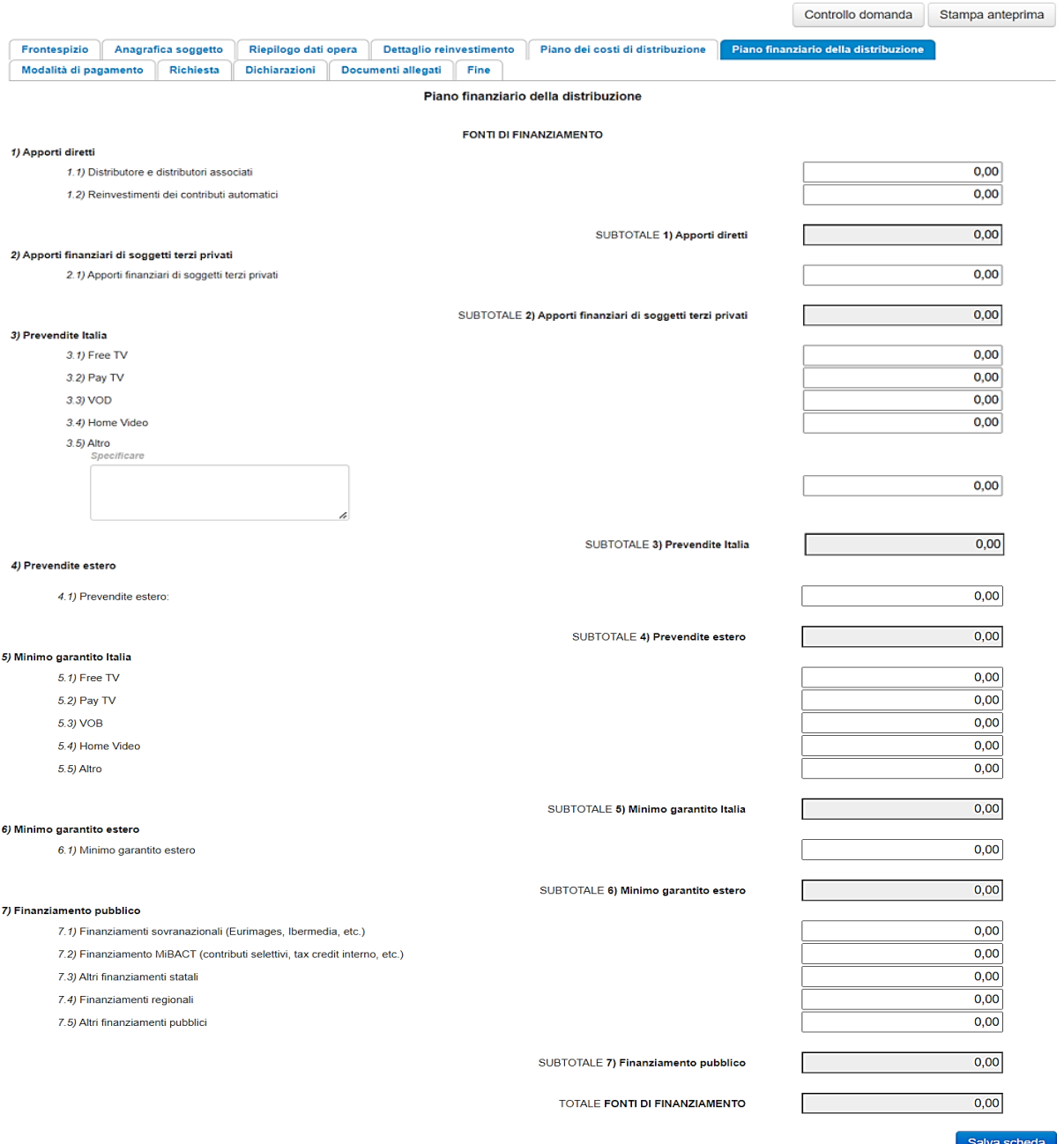

# *10.2.7. Modalità di pagamento*

All'interno della scheda Modalità di pagamento è necessario selezionare la modalità di pagamento prescelta dal menu a tendina che riporta le modalità inserite nella sezione Dati bancari dell'Area Riservata. N.B. Per aggiungere una modalità di pagamento nella domanda è necessario prima aggiornare la sezione Dati bancari e comunicare all'Amministrazione l'aggiornamento nel caso in cui la precedente modalità sia stata superata.

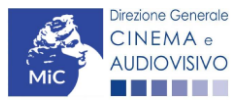

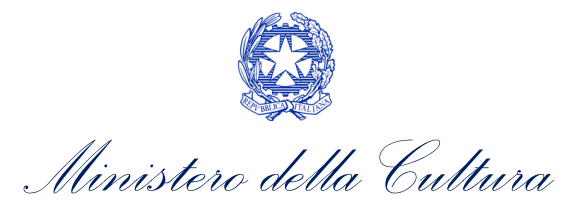

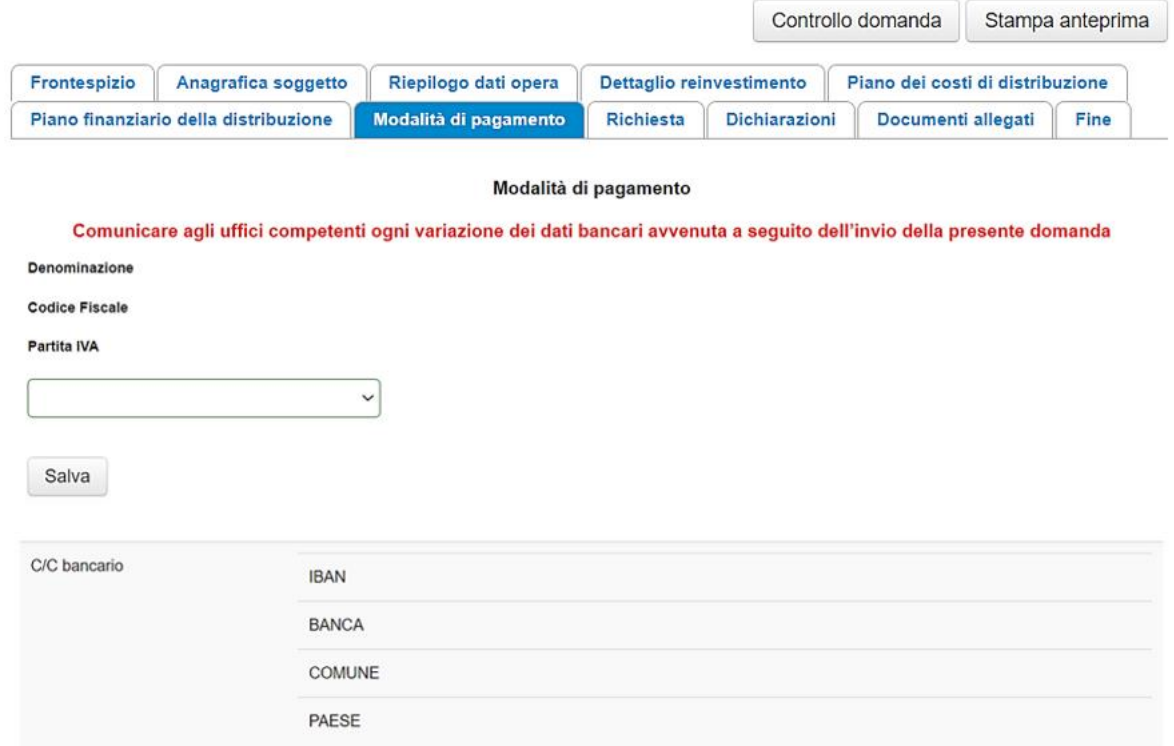

#### *10.2.8. Richiesta*

All'interno della scheda Richiesta è necessario formalizzare la richiesta di saldo del reinvestimento del contributo automatico mediante un form precompilato da completare e fornire il consenso al trattamento dei dati personali.

#### *10.2.9. Dichiarazioni*

All'interno della scheda Dichiarazioni è riportata la *Dichiarazione sostitutiva di atto di notorietà attestante i requisiti di ammissibilità* (ai sensi dell'art. 46, 47 e 76 del D.P.R. n. 445 del 28/12/2000). N.B. Si invitano gli utenti a leggere con attenzione l'intero testo riportato nella scheda, la quale deve essere compilata accuratamente con le informazioni richieste, avendo cura che quanto dichiarato sia coerente con le informazioni inserite nell'Anagrafica Opera e nella richiesta di reinvestimento. Selezionare SEMPRE "salva scheda" in calce alla pagina per confermare di aver preso visione delle dichiarazioni inserite.

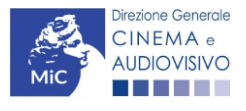

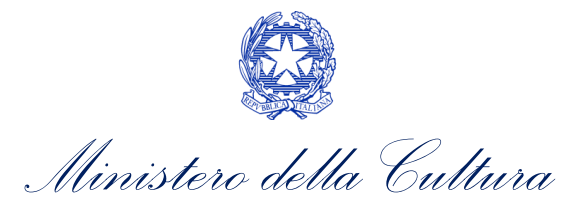

# *10.2.10. Documenti allegati*

All'interno della scheda Documenti allegati sono indicati i documenti obbligatori da allegare alla domanda. Si precisa che, ai fini dell'ammissibilità della domanda, salvo non sia espressamente indicato, non è necessario apporre la firma digitale alla presente documentazione. N.B. Per visualizzare l'elenco completo dei file da allegare alla domanda è necessario compilare e salvare tutte le precedenti schede.

#### ATTENZIONE!

Nella scheda è possibile caricare tutti gli allegati richiesti dal D.D. 1210 del 6 maggio 2020 e ss.mm.ii. NON sono da allegare, perché già inclusi all'interno della richiesta di saldo, i seguenti documenti:

- consuntivo dei costi di distribuzione dell'opera, ai sensi dell'Art.5, comma 4), lettera b) iii);
- il piano finanziario definitivo, contenente l'indicazione e l'ammontare delle fonti finanziarie di copertura del costo complessivo di distribuzione dell'opera, ai sensi dell'Art.5, comma 4), lettera b) iv).

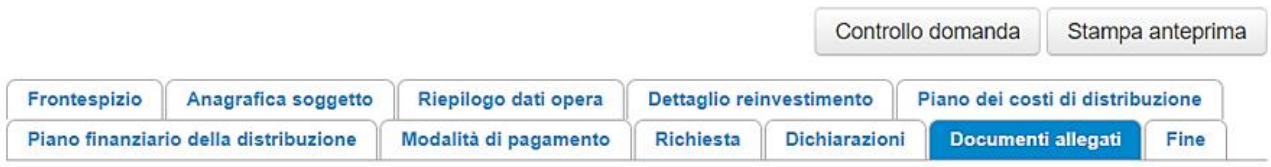

Documenti allegati

#### La presente domanda è corredata dalla seguente documentazione allegata

Allegati obbligatori. Nella tabella che segue trovi un elenco di documenti richiesti, da allegare alla domanda.

Il limite massimo per ogni file è 10 MB! I FILE POSSONO ESSERE SOLO DI TIPO .pdf

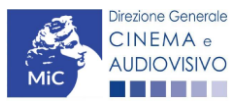

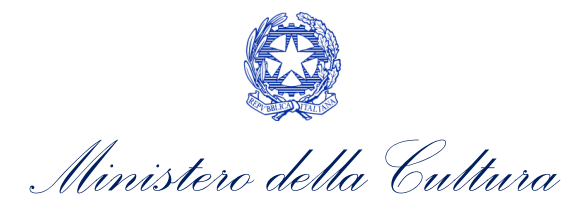

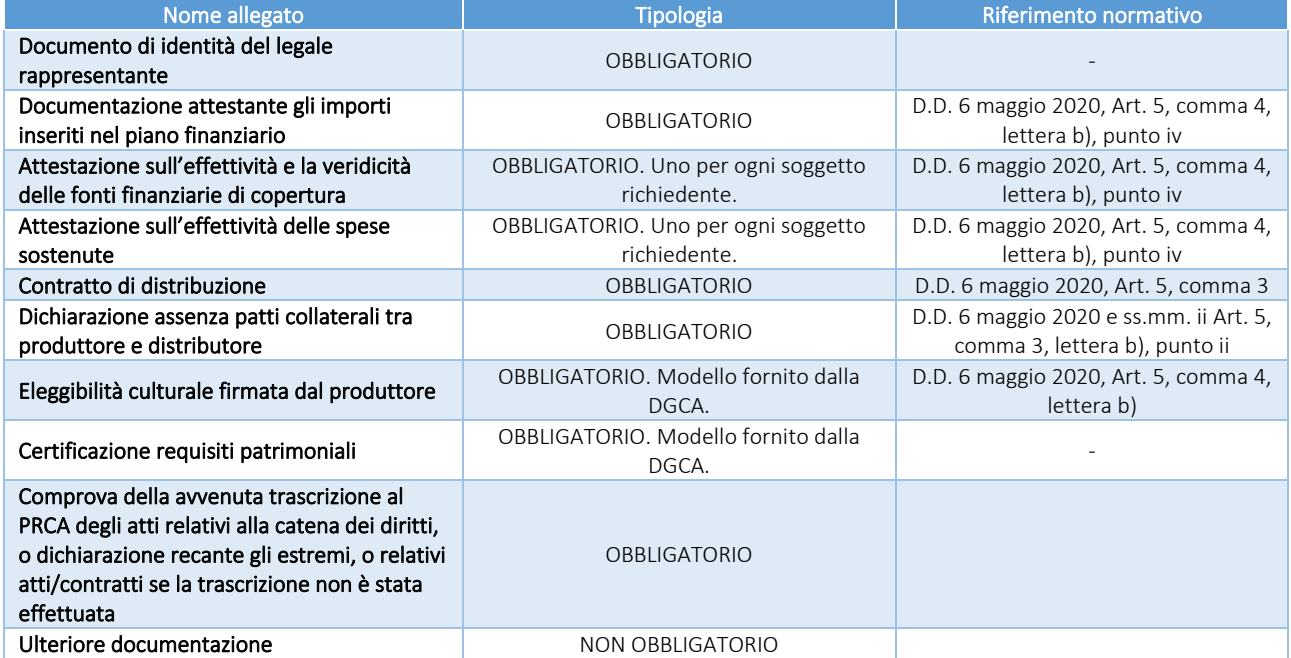

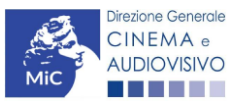

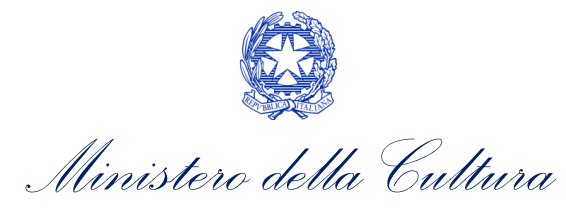

# 11. DISTRIBUZIONE INTERNAZIONALE DI NUOVE OPERE TV

#### 11.1. Generare una nuova domanda di contributo

### *11.1.1. Azioni preliminari e propedeuticità*

Per propedeuticità si intendono le azioni preliminari necessarie per poter accedere al procedimento. Di seguito, vengono riportate le propedeuticità relative alla richiesta di saldo delle domande di reinvestimento del contributo automatico per la *Distribuzione internazionale di nuove opere tv (CONS-CAROCDN)* sulla piattaforma DGCOL:

- 1. eventuale aggiornamento dell'Anagrafica soggetto e dell'Anagrafica opera;
- 2. AUTORIZZAZIONE della richiesta preventiva di reinvestimento del contributo automatico (i.e. all'interno della sezione "Gestione domande" dell'Area Riservata, la domanda preventiva si trova in stato "Autorizzato");
- 3. DEPOSITO DELL'OPERA per la quale viene richiesto il reinvestimento del contributo automatico presso la Cineteca nazionale;
- 4. RICONOSCIMENTO DELL'ELEGGIBILITA' CULTURALE dell'opera per cui si richiede il reinvestimento del contributo automatico;
- 5. L'opera per la quale si effettua la richiesta di saldo del reinvestimento del contributo automatico deve necessariamente essere già USCITA NELLE SALE CINEMATOGRAFICHE;
- 6. APPROVAZIONE della domanda di nazionalità italiana definitiva (i.e. all'interno della sezione "Gestione domande" dell'Area Riservata, la domanda di nazionalità si trova in stato "Approvata" nel box "Ultime domande su cui stavi lavorando - Domande in lavorazione").

N.B. Ai sensi dell'Art.6 comma 5 del D.D. 1210 del 6 maggio 2020, il mancato ottenimento o l'eventuale revoca del provvedimento di nazionalità definitiva e/o dell'eleggibilità culturale da parte dell'opera oggetto del reinvestimento, come anche il mancato deposito della medesima opera presso la Cineteca Nazionale comportano, la revoca dell'intero contributo autorizzato al reinvestimento e la restituzione di quanto già erogato maggiorato di interessi e sanzioni.

# *11.1.2. Gestione domande e Crea nuova domanda*

Verificata la sussistenza delle propedeuticità indicate nel paragrafo precedente, la richiesta di saldo delle domande di reinvestimento del contributo automatico per la *Distribuzione internazionale di nuove opere tv (CONS-CAROCDN)* è disponibile all'interno della sezione "Gestione domande" della propria Area Riservata. Per attivarla è necessario:

- 1. selezionare, all'interno del box blu "Seleziona l'opera per titolo", il nome dell'opera collegata alla domanda di reinvestimento preventiva in stato "Autorizzato" (i.e. la domanda NON si deve trovare in stato "Ricevuta/in lavorazione, inviata, liquidato);
- 2. selezionare, in corrispondenza del codice della domanda preventiva, l'apposito pulsante "Richiesta definitiva anno XXXX".

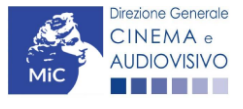

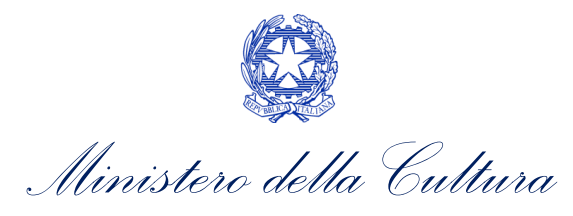

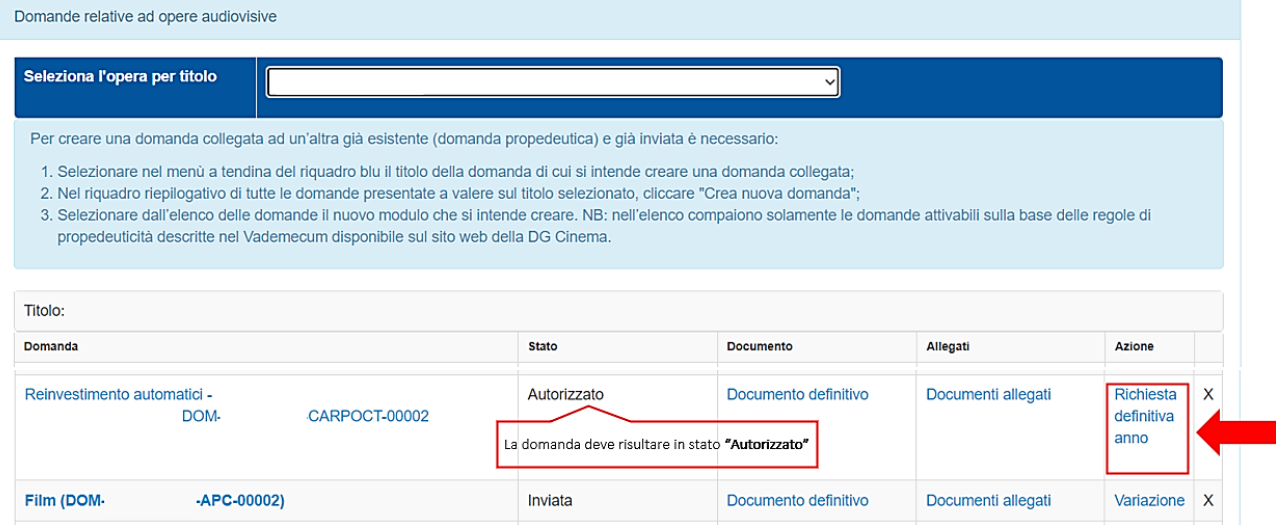

Una volta selezionata l'opzione "Crea consuntivo - XXXX", la richiesta di saldo attivata sarà disponibile all'interno della sezione "Gestione domande", e nello specifico nel box "Ultime domande su cui stavi lavorando - Domande in lavorazione", a cui l'utente verrà automaticamente reindirizzato e da cui potrà accedere alla compilazione.

### *11.1.3. Blocco alla generazione: motivi*

In accordo con le disposizioni del D.D. 1210 del 6 maggio 2020 e ss.mm.ii., il sistema non abilita la generazione della richiesta di saldo delle domande di reinvestimento del contributo automatico per la *Distribuzione internazionale di nuove opere tv (CONS-CAROCDN)* qualora la richiesta preventiva di reinvestimento del contributo automatico NON risulti in stato "Autorizzato" (i.e. la domanda NON si deve trovare in stato "Ricevuta/in lavorazione, inviata, liquidato) all'interno della piattaforma DGCOL.

### 11.2. Compilazione delle domande

Di seguito, sono riassunte, nel loro complesso, le schede presenti nella richiesta di saldo delle domande di reinvestimento del contributo automatico per la *Distribuzione internazionale di nuove opere tv (CONS-CAROCDN)* disponibili sulla piattaforma DGCOL.

Per ciascuna di esse, è fornita una **breve descrizione** e l'indicazione della presenza o meno, al loro interno, della guida online "Hai bisogno di aiuto?" che fornisce informazioni dettagliate sulla corretta compilazione di specifiche schede presenti nella modulistica.

Al fine di facilitare l'utente nella corretta compilazione dei moduli di cui si compone la richiesta di saldo per il reinvestimento del contributo automatico, laddove ritenuto necessario, vengono riportate per alcune schede le anteprime della modulistica. Si precisa che le immagini sono da considerarsi come esemplificative e non sostituiscono in alcun modo la visualizzazione delle modulistiche *online*, in quanto i contenuti di alcuni moduli si abilitano esclusivamente accedendo alla compilazione della domanda all'interno del portale DGCOL.

### *11.2.1. Frontespizio*

La scheda Frontespizio è automaticamente generata dal sistema partendo dalle informazioni contenute nell'Anagrafica soggetto (Sezione "Profilo" in alto a sinistra) e quelle inserite in sede di registrazione dell'opera.

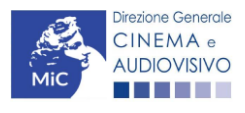

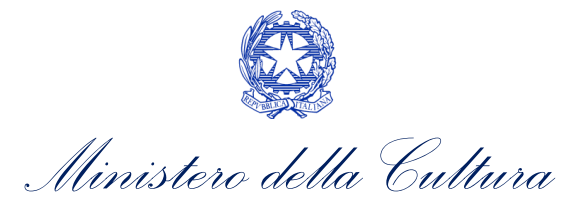

### *11.2.2. Anagrafica Soggetto*

La scheda Anagrafica soggetto è automaticamente generata dal sistema partendo dalle informazioni contenute nell'Anagrafica soggetto. N.B. si invita a verificare che le informazioni relative al soggetto risultino sempre aggiornate rispetto a quanto dichiarato presso la camera di commercio.

### *11.2.3. Riepilogo dati opera*

La scheda Riepilogo dati opera è automaticamente generata dal sistema partendo dalle informazioni contenute nella domanda di registrazione opera per la quale si intende presentare la richiesta di saldo del reinvestimento del contributo automatico.

### *11.2.4. Dettaglio reinvestimento*

All'interno della scheda Dettaglio reinvestimento vengono visualizzate le informazioni inserite nella richiesta preventiva di reinvestimento del contributo automatico. La scheda NON è editabile.

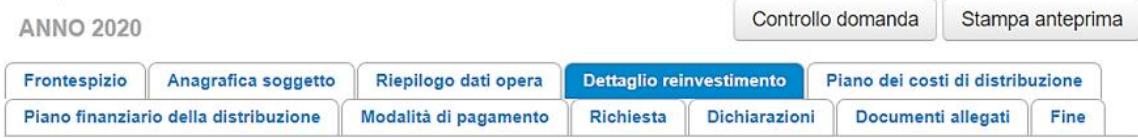

#### Dettaglio reinvestimento

#### Dettaglio del reinvestimento autorizzato

#### Reinvestimento del credito

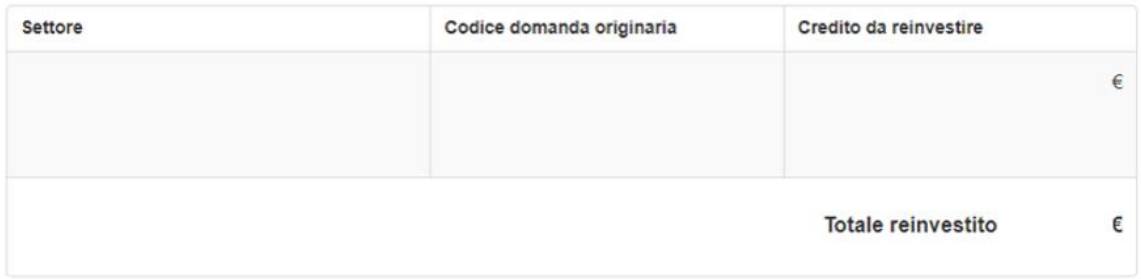

# *11.2.5. Piano dei costi della distribuzione*

All'interno della scheda Piano dei costi della distribuzione il sistema riporta automaticamente le informazioni inserite in sede di presentazione della domanda preventiva e il contenuto della scheda è editabile sulla base delle informazioni più aggiornate.

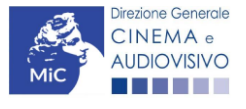

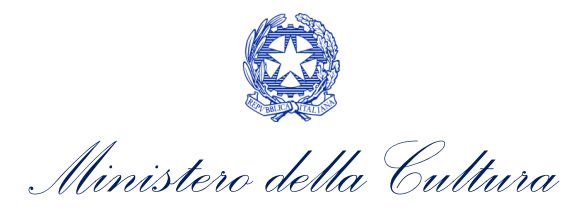

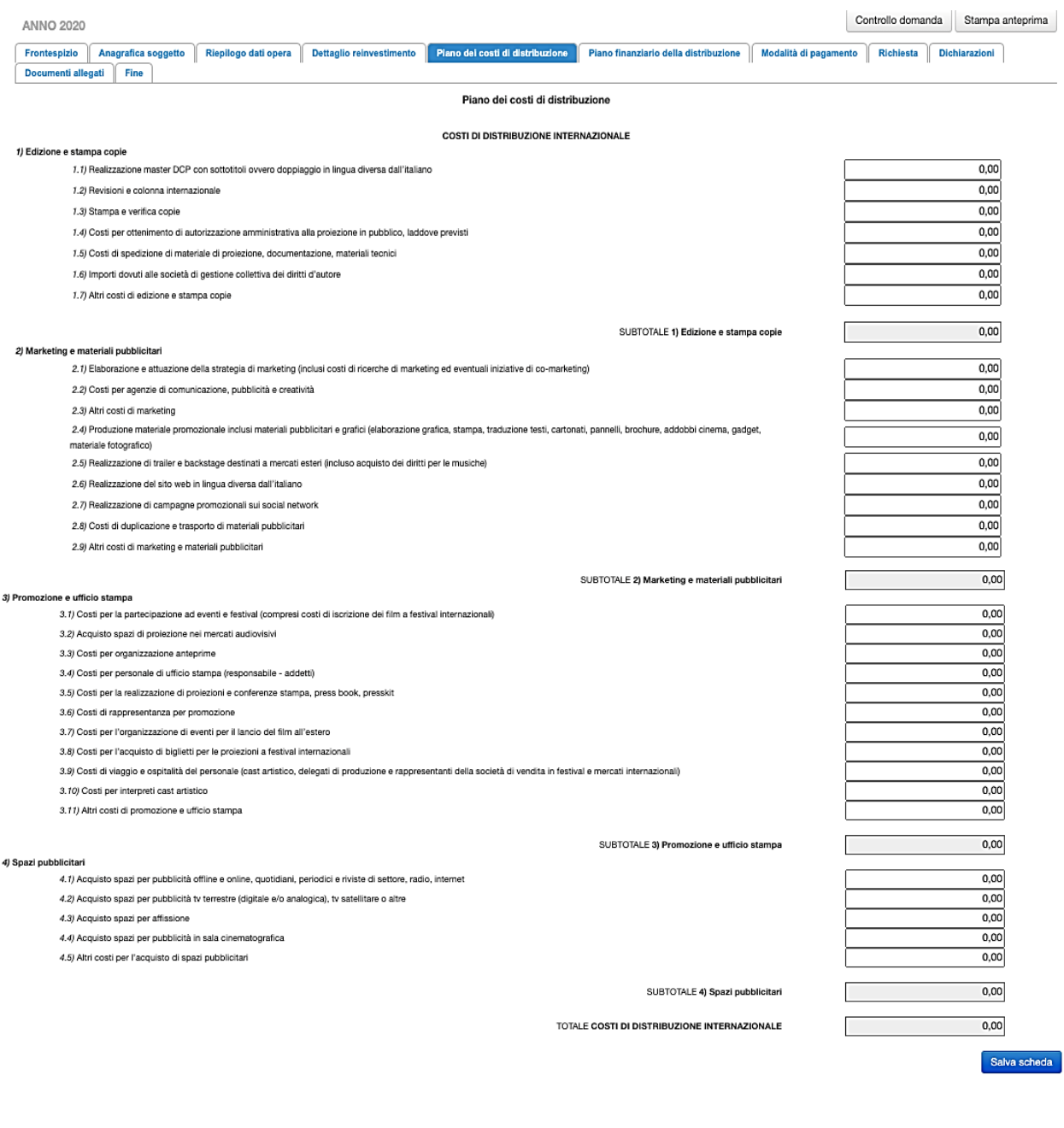

### *11.2.6. Piano finanziario della distribuzione*

All'interno della scheda Piano finanziario della distribuzione il sistema riporta automaticamente le informazioni inserite in sede di presentazione della domanda preventiva e il contenuto della scheda è editabile sulla base delle informazioni più aggiornate.

Scheda precedente Scheda Successiva

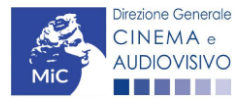

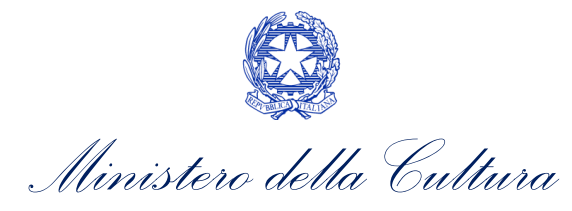

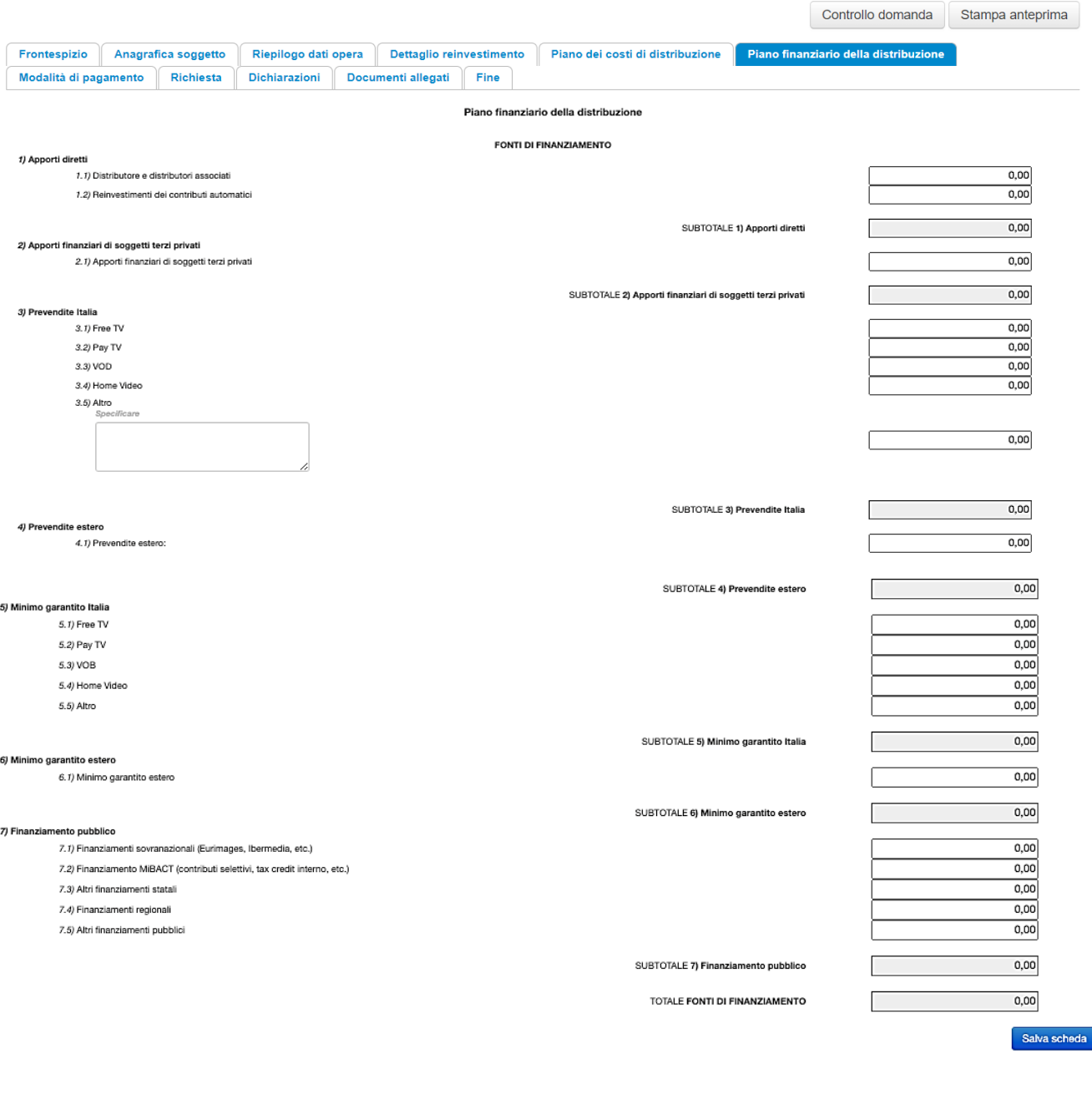

Scheda precedente Scheda Successiva

# *11.2.7. Modalità di pagamento*

All'interno della scheda Modalità di pagamento è necessario selezionare la modalità di pagamento prescelta dal menu a tendina che riporta le modalità inserite nella sezione Dati bancari dell'Area Riservata. N.B. Per aggiungere una modalità di pagamento nella domanda è necessario prima aggiornare la sezione Dati bancari e comunicare all'Amministrazione l'aggiornamento nel caso in cui la precedente modalità sia stata superata.

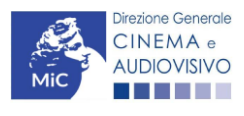

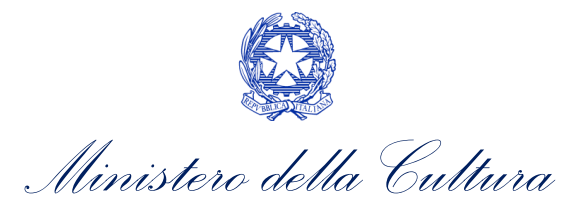

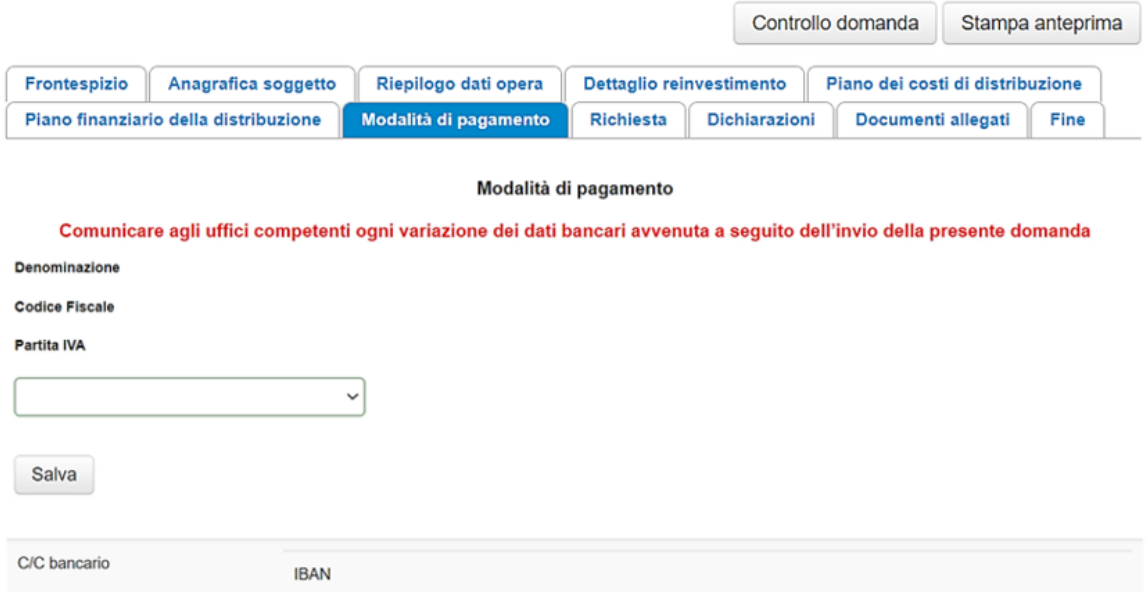

# *11.2.8. Richiesta*

**BANCA** COMUNE **PAESE** 

All'interno della scheda Richiesta è necessario formalizzare la richiesta di saldo del reinvestimento del contributo automatico mediante un form precompilato da completare e fornire il consenso al trattamento dei dati personali.

#### *11.2.9. Dichiarazioni*

All'interno della scheda Dichiarazioni è riportata la *Dichiarazione sostitutiva di atto di notorietà attestante i requisiti di ammissibilità* (ai sensi dell'art. 46, 47 e 76 del D.P.R. n. 445 del 28/12/2000). N.B. Si invitano gli utenti a leggere con attenzione l'intero testo riportato nella scheda, la quale deve essere compilata accuratamente con le informazioni richieste, avendo cura che quanto dichiarato sia coerente con le informazioni inserite nell'Anagrafica Opera e nella richiesta di reinvestimento. Selezionare SEMPRE "salva scheda" in calce alla pagina per confermare di aver preso visione delle dichiarazioni inserite.

### *11.2.10. Documenti allegati*

All'interno della scheda Documenti allegati sono indicati i documenti obbligatori da allegare alla domanda. Si precisa che, ai fini dell'ammissibilità della domanda, salvo non sia espressamente indicato, non è necessario apporre

#### ATTENZIONE!

Nella scheda è possibile caricare tutti gli allegati richiesti dal D.D. 1210 del 6 maggio 2020 e ss.mm.ii. NON sono da allegare, perché già inclusi all'interno della richiesta di saldo, i seguenti documenti:

- consuntivo dei costi di distribuzione internazionale dell'opera, ai sensi dell'Art.6, comma 4), lettera b) iii);
- piano finanziario definitivo contenente l'indicazione e l'ammontare delle fonti finanziarie di copertura del costo complessivo di distribuzione dell'opera, ai sensi dell'Art.6, comma 4), lettera b) iv).

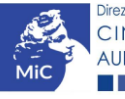

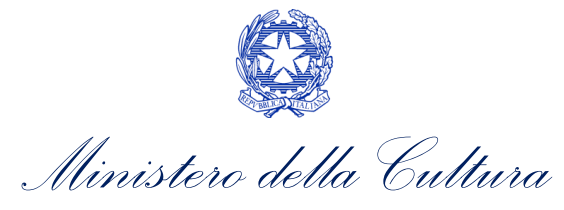

la firma digitale alla presente documentazione. N.B. Per visualizzare l'elenco completo dei file da allegare alla domanda è necessario compilare e salvare tutte le precedenti schede.

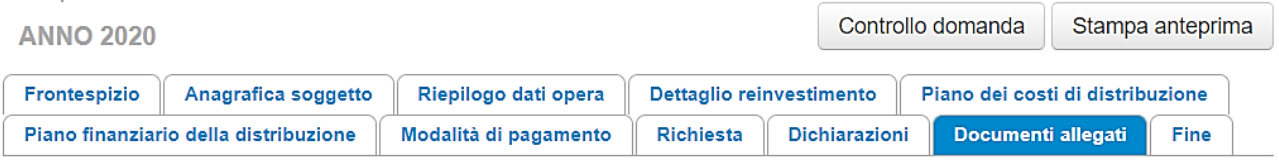

Documenti allegati

La presente domanda è corredata dalla seguente documentazione allegata

Allegati obbligatori.

Nella tabella che segue trovi un elenco di documenti richiesti, da allegare alla domanda.

Il limite massimo per ogni file è 10 MB! I FILE POSSONO ESSERE SOLO DI TIPO .pdf

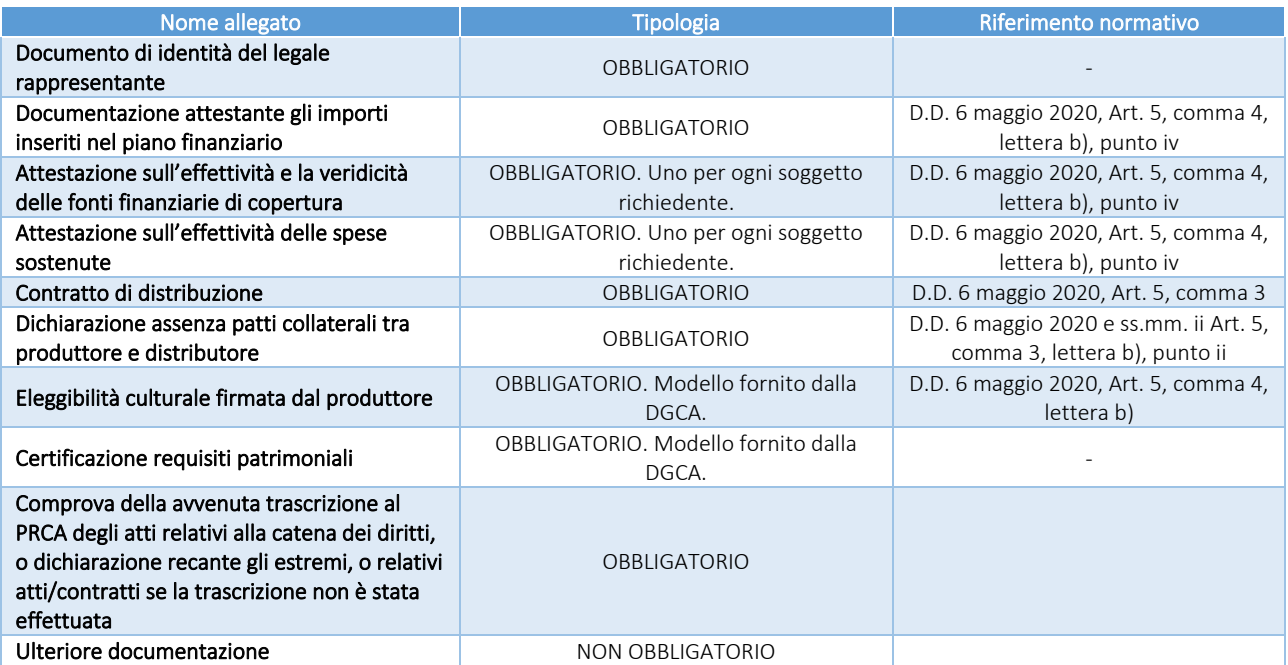

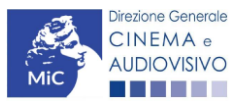

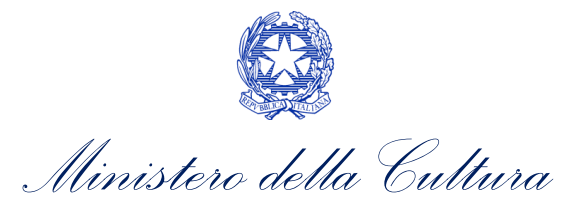

# 12. HOME ENTERTAINMENT

#### 12.1. Generare una nuova domanda di contributo

# *12.1.1. Azioni preliminari e propedeuticità*

Per propedeuticità si intendono le azioni preliminari necessarie per poter accedere al procedimento. Di seguito, vengono riportate le propedeuticità relative alla richiesta di saldo delle domande di reinvestimento del contributo automatico *Home entertainment (CONS-CARPEHE)* sulla piattaforma DGCOL:

- 1. eventuale aggiornamento dell'Anagrafica soggetto e dell'Anagrafica opera;
- 2. AUTORIZZAZIONE della richiesta preventiva di reinvestimento del contributo automatico (i.e. all'interno della sezione "Gestione domande" dell'Area Riservata, la domanda preventiva si trova in stato "Autorizzato");
- 3. DEPOSITO DELL'OPERA per la quale viene richiesto il reinvestimento del contributo automatico presso la Cineteca nazionale;
- 4. RICONOSCIMENTO DELL'ELEGGIBILITA' CULTURALE dell'opera per cui si richiede il reinvestimento del contributo automatico;
- 5. L'opera per la quale si effettua la richiesta di saldo del reinvestimento del contributo automatico deve necessariamente essere già USCITA NELLE SALE CINEMATOGRAFICHE;
- 6. APPROVAZIONE della domanda di nazionalità italiana definitiva (i.e. all'interno della sezione "Gestione domande" dell'Area Riservata, la domanda di nazionalità si trova in stato "Approvata" nel box "Ultime domande su cui stavi lavorando - Domande in lavorazione").

N.B. Ai sensi dell'Art. 7, comma 4 del D.D. 1210 del 6 maggio 2020, La revoca del provvedimento di nazionalità definitiva e/o dell'eleggibilità culturale da parte dell'opera oggetto del reinvestimento, come anche il mancato deposito dell'opera presso la Cineteca Nazionale, comportano la decadenza dell'intero contributo autorizzato al reinvestimento e la restituzione di quanto già erogato, maggiorato di interessi e sanzioni.

# *12.1.2. Gestione domande e Crea nuova domanda*

Verificata la sussistenza delle propedeuticità indicate nel paragrafo precedente, la richiesta di saldo delle domande di reinvestimento del contributo automatico *Home entertainment (CONS-CARPEHE)* è disponibile all'interno della sezione "Gestione domande" della propria Area Riservata. Per attivarla è necessario:

- 1. selezionare, all'interno del box blu "Seleziona l'opera per titolo", il nome dell'opera collegata alla domanda di reinvestimento preventiva in stato "Autorizzato" (i.e. la domanda NON si deve trovare in stato "Ricevuta/in lavorazione, inviata, liquidato);
- 2. selezionare, in corrispondenza del codice della domanda preventiva, l'apposito pulsante "Richiesta definitiva anno XXXX".

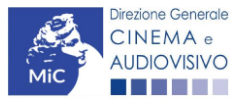

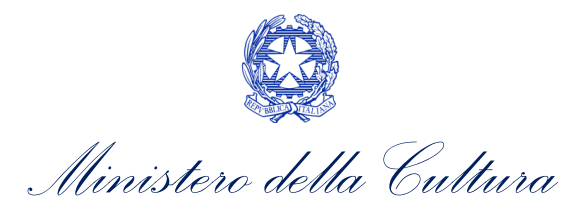

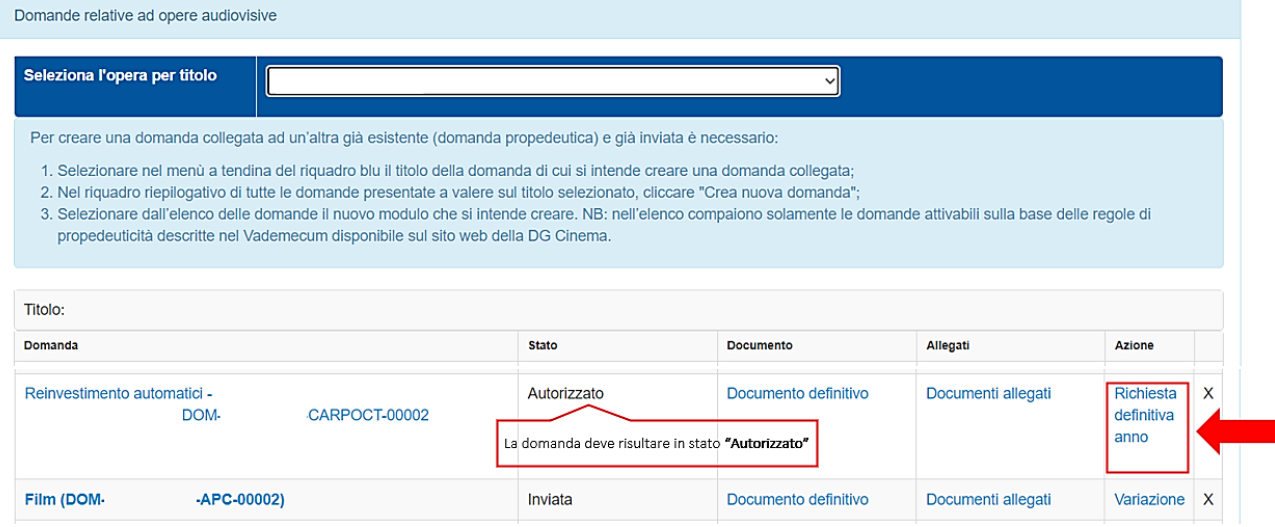

Una volta selezionata l'opzione "Crea consuntivo - XXXX", la richiesta di saldo attivata sarà disponibile all'interno della sezione "Gestione domande", e nello specifico nel box "Ultime domande su cui stavi lavorando - Domande in lavorazione", a cui l'utente verrà automaticamente reindirizzato e da cui potrà accedere alla compilazione.

Una volta creata, la domanda di registrazione e quella di reinvestimento del contributo risulteranno disponibili nella sezione "Domande in lavorazione" (cui si è direttamente ridiretti dal sistema al momento della conferma) e comunque sempre reperibile selezionando l'opera per titolo dal menu a tendina.

### *12.1.3. Blocco alla generazione: motivi*

In accordo con le disposizioni del D.D. 1210 del 6 maggio 2020 e ss.mm.ii., il sistema non abilita la generazione della richiesta di saldo delle domande di reinvestimento del contributo automatico *Home entertainment (CONS-CARPEHE)* qualora la richiesta preventiva di reinvestimento del contributo automatico NON risulti in stato "Autorizzato" (i.e. la domanda NON si deve trovare in stato "Ricevuta/in lavorazione, inviata, liquidato) all'interno della piattaforma DGCOL.

### 12.2. Compilazione delle domande

Di seguito, sono riassunte, nel loro complesso, le schede presenti nella richiesta di saldo delle domande di reinvestimento del contributo automatico per la *Home entertainment (CONS-CARPEHE)* disponibili sulla piattaforma DGCOL.

Per ciascuna di esse, è fornita una **breve descrizione** e l'indicazione della presenza o meno, al loro interno, della guida online "Hai bisogno di aiuto?" che fornisce informazioni dettagliate sulla corretta compilazione di specifiche schede presenti nella modulistica.

Al fine di facilitare l'utente nella corretta compilazione dei moduli di cui si compone la richiesta di saldo per il reinvestimento del contributo automatico vengono riportate, inoltre, le rispettive anteprime della modulistica. Si precisa che le immagini sono da considerarsi come esemplificative e non sostituiscono in alcun modo la visualizzazione delle modulistiche *online*, in quanto i contenuti di alcuni moduli si abilitano esclusivamente accedendo alla compilazione della domanda all'interno del portale DGCOL.

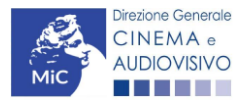

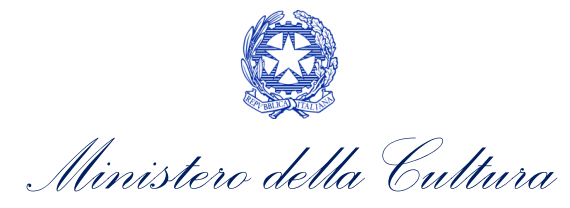

#### *12.2.1. Frontespizio*

La scheda Frontespizio è automaticamente generata dal sistema partendo dalle informazioni contenute nell'Anagrafica soggetto (Sezione "Profilo" in alto a sinistra) e quelle inserite in sede di registrazione dell'opera.

# *12.2.2. Anagrafica Soggetto*

La scheda Anagrafica soggetto è automaticamente generata dal sistema partendo dalle informazioni contenute nell'Anagrafica soggetto. N.B. Si invita a verificare che le informazioni relative al soggetto risultino sempre aggiornate rispetto a quanto dichiarato presso la camera di commercio.

#### *12.2.3. Riepilogo dati opera*

La scheda Riepilogo dati opera è automaticamente generata dal sistema partendo dalle informazioni contenute nella domanda di registrazione opera per la quale si intende presentare la richiesta di saldo del reinvestimento del contributo automatico.

#### *12.2.4. Dettaglio reinvestimento*

All'interno della scheda Dettaglio reinvestimento vengono visualizzate le informazioni inserite nella richiesta preventiva di reinvestimento del contributo automatico. La scheda NON è editabile.

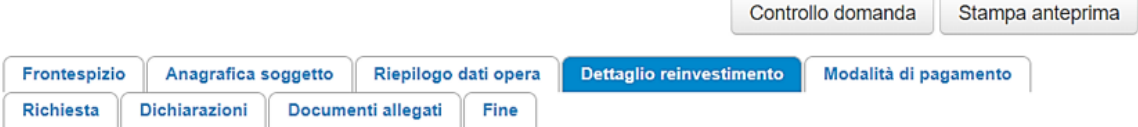

#### Dettaglio reinvestimento

#### Dettaglio del reinvestimento autorizzato

#### Reinvestimento del credito

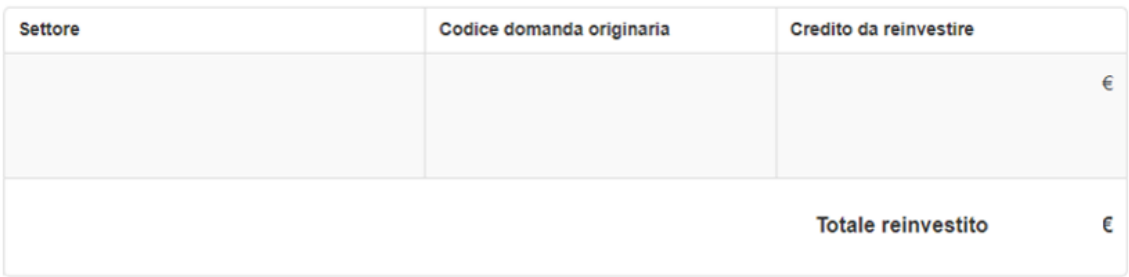

### *12.2.5. Modalità di pagamento*

All'interno della scheda Modalità di pagamento è necessario selezionare la modalità di pagamento prescelta dal menu a tendina che riporta le modalità inserite nella sezione Dati bancari dell'Area Riservata. N.B. Per aggiungere una modalità di pagamento nella domanda è necessario prima aggiornare la sezione Dati bancari e comunicare all'Amministrazione l'aggiornamento nel caso in cui la precedente modalità sia stata superata.

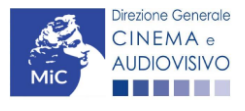

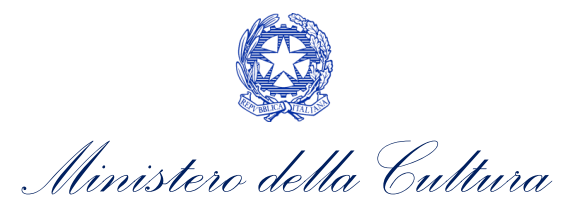

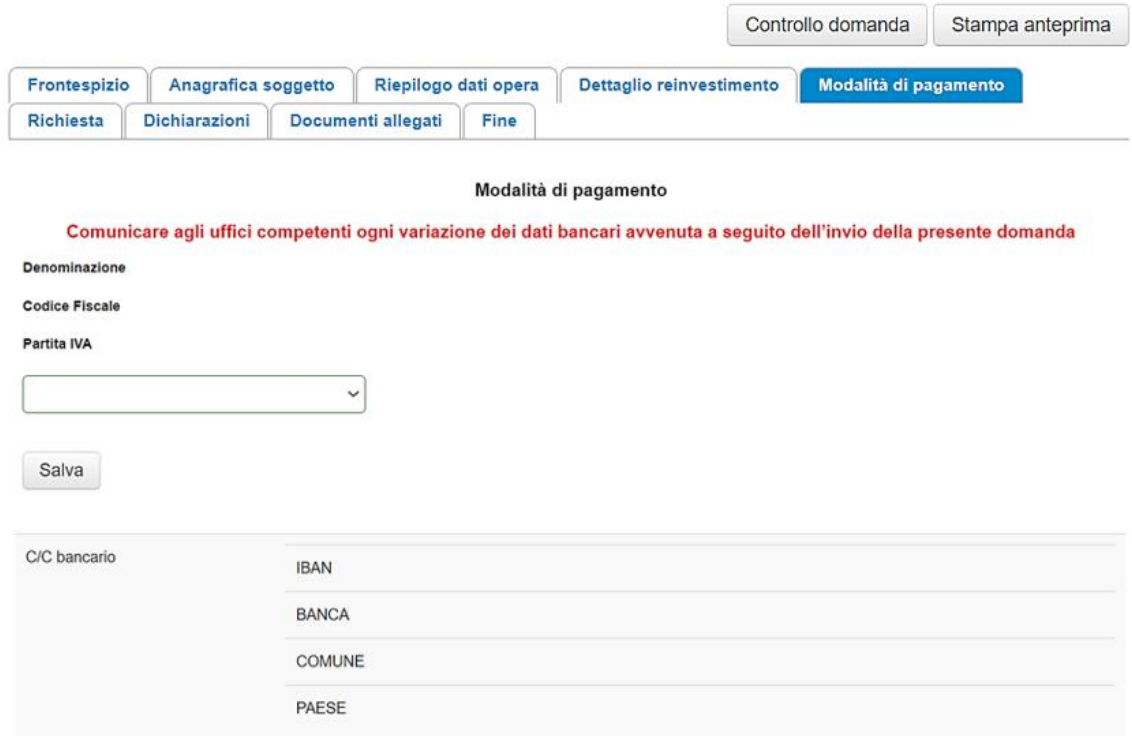

### *12.2.6. Richiesta*

All'interno della scheda Richiesta è necessario formalizzare la richiesta di saldo del reinvestimento del contributo automatico mediante un form precompilato da completare e fornire il consenso al trattamento dei dati personali.

# *12.2.7. Dichiarazioni*

All'interno della scheda Dichiarazioni è riportata la *Dichiarazione sostitutiva di atto di notorietà attestante i requisiti di ammissibilità* (ai sensi dell'art. 46, 47 e 76 del D.P.R. n. 445 del 28/12/2000). N.B. Si invitano gli utenti a leggere con attenzione l'intero testo riportato nella scheda, la quale deve essere compilata accuratamente con le informazioni richieste, avendo cura che quanto dichiarato sia coerente con le informazioni inserite nell'Anagrafica Opera e nella richiesta di reinvestimento. Selezionare SEMPRE "salva scheda" in calce alla pagina per confermare di aver preso visione delle dichiarazioni inserite.

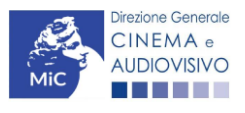

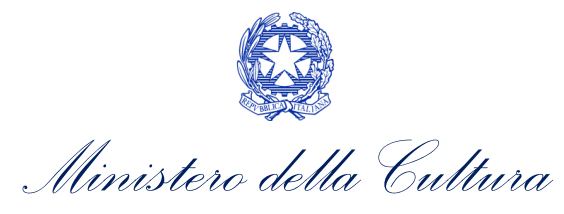

### *12.2.8. Documenti allegati*

All'interno della scheda Documenti allegati sono indicati i documenti obbligatori da allegare alla domanda. Si precisa che, ai fini dell'ammissibilità della domanda, salvo non sia espressamente indicato, non è necessario apporre la firma digitale alla presente documentazione. N.B. Per visualizzare l'elenco completo dei file da allegare alla domanda è necessario compilare e salvare tutte le precedenti schede.

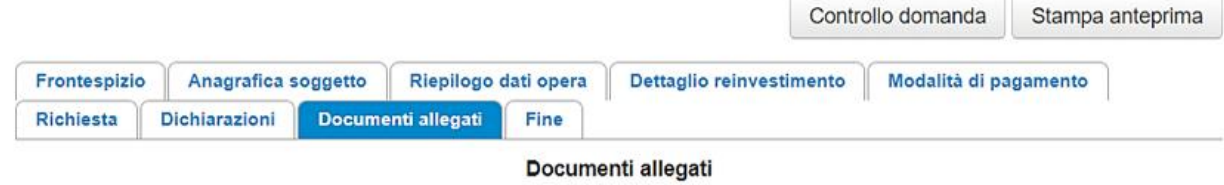

La presente domanda è corredata dalla seguente documentazione allegata

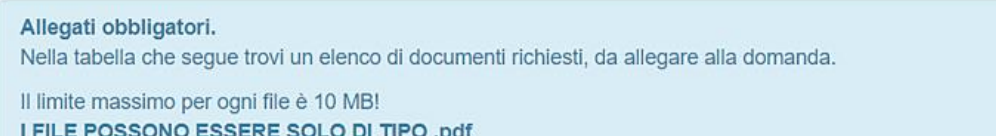

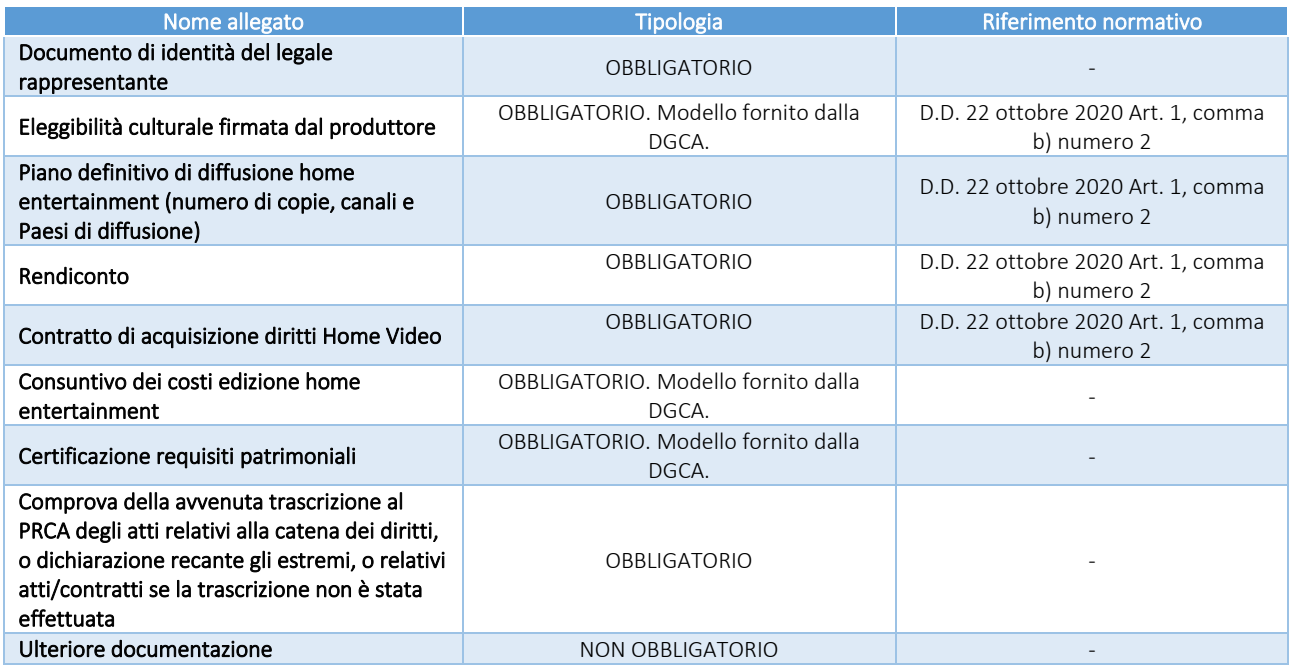

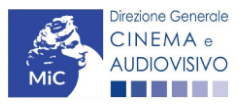

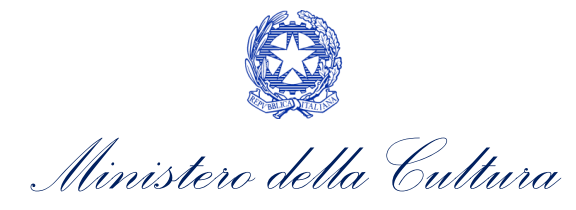

# **ASSISTENZA**

Per richieste di assistenza connesse all'utilizzo della piattaforma DGCOL invitiamo gli utenti a:

- consultare la guida online "Hai bisogno di aiuto?" presente, in alto a destra, all'interno di alcune schede delle domande;
- consultare i vademecum disponibili alla pagina dedicata al materiale utile per l'utilizzo della piattaforma DGCOL, [\(link](http://www.cinema.beniculturali.it/direzionegenerale/130/dg-cinema-online/)) ivi compreso il documento "PROCEDURE" in cui sono descritte le modalità per richiedere assistenza in merito a:
	- recupero credenziali;
	- modifica persona fisica/persona giuridica;
	- adempimenti relativi ad associazioni di opere già registrate nel sistema, modifiche del capofila, subentri;
	- richieste di modifica della destinazione dell'opera;
	- adempimenti relativi a comunicazione di variazione di gestore delle sale cinematografiche.
- attivare un ticket di assistenza tramite l'apposita funzione "Assistenza" disponibile all'interno della propria Area Riservata (DGCOL) con:
	- il *Supporto informatico*, per problematiche di carattere tecnico;
	- il *Supporto modulistica*, per assistenza alla compilazione della modulistica.

Per procedere alla creazione di un nuovo ticket è necessario cliccare su "nuovo ticket" in alto a destra nella schermata.

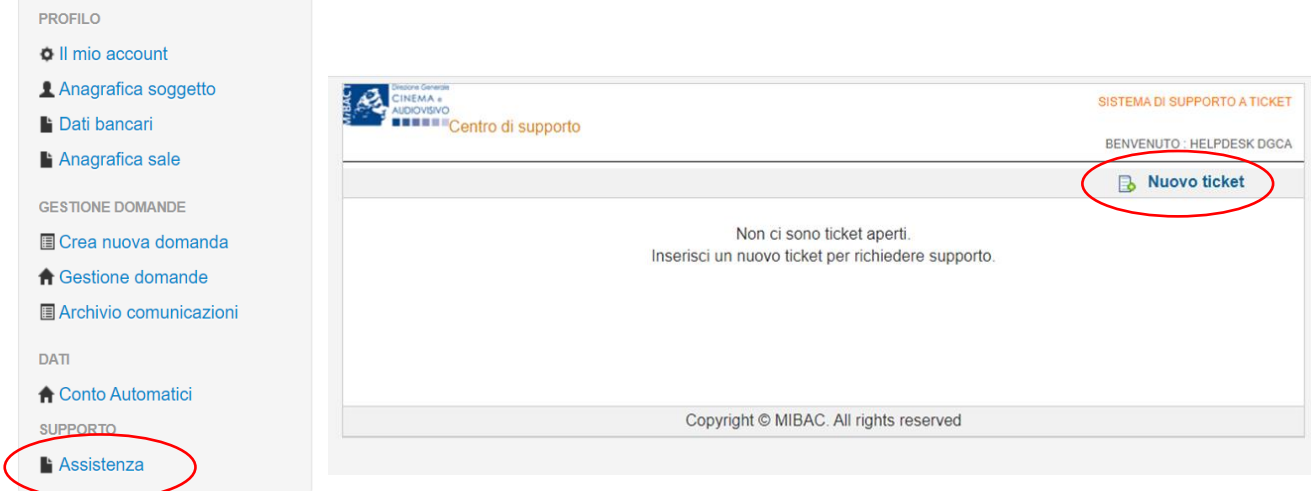

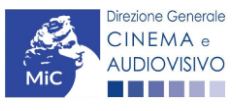

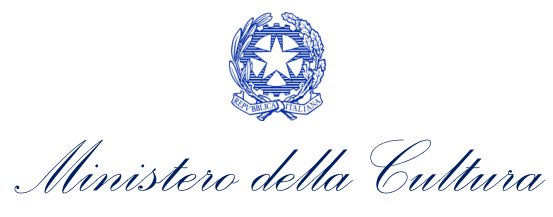

Si precisa che, al momento dell'invio del ticket è necessario specificare il codice della domanda e il problema riscontrato. Prima di procedere alla richiesta di supporto invitiamo a leggere le FAQ.

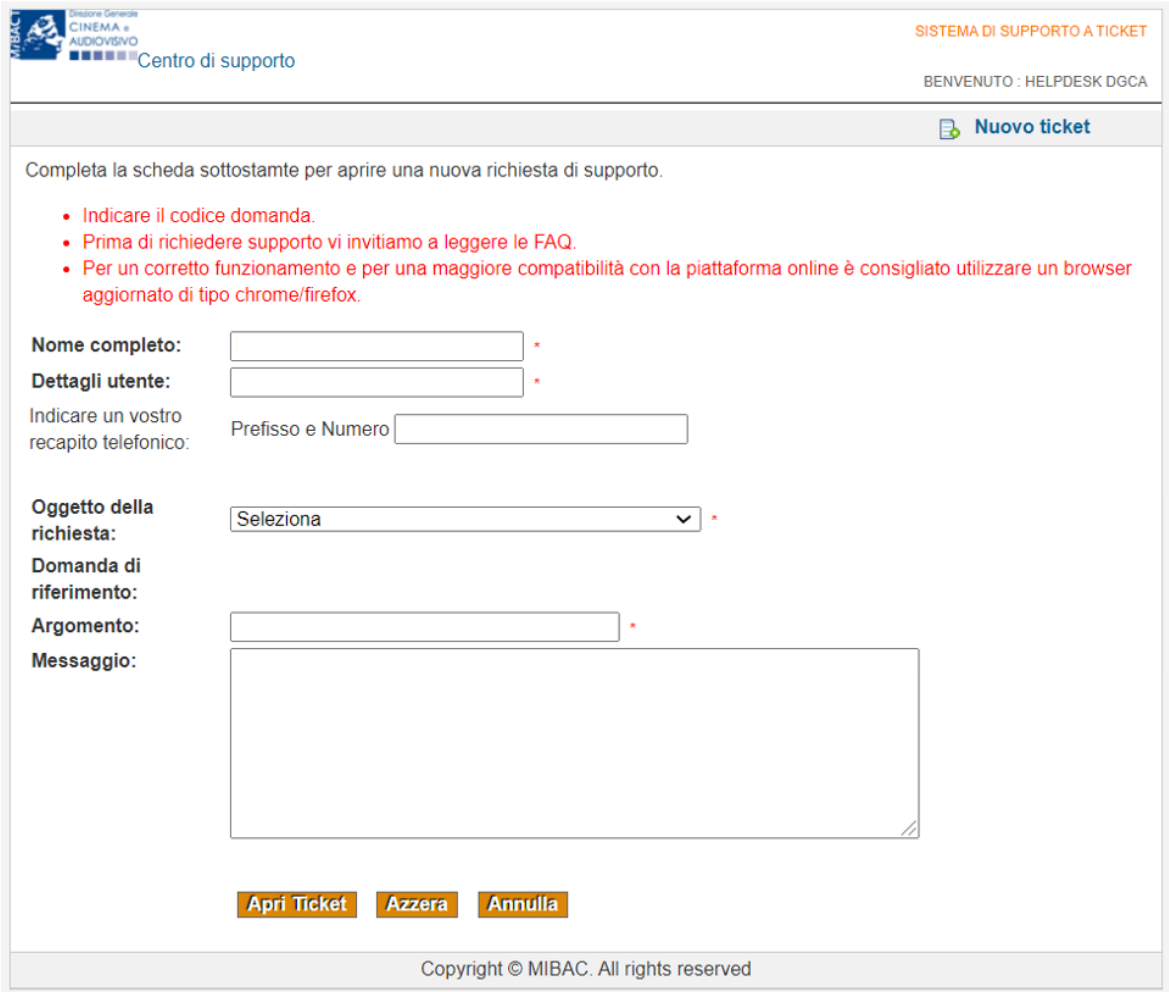

Le risposte vengono evase in ordine cronologico, dando priorità ai procedimenti in scadenza. Qualora il ticket non venga processato entro la scadenza prevista dal procedimento, l'Amministrazione procede al riesame delle richieste pendenti e all'eventuale riammissione delle domande.

#### Si sottolinea che verranno prese in considerazione solamente le richieste conformi alle prescrizioni sopra descritte.

L'Help Desk è attivo dal lunedì al venerdì, dalle 09:00 alle 18:00. I tempi di medi di risposta sono di 3 giorni lavorativi, di conseguenza è consigliabile attivare le richieste di assistenza con congruo anticipo rispetto ai termini previsti per la presentazione delle domande.

Per ulteriori richieste di invita a consultare la pagina "rapporti con utenza", disponibile all'interno del sito della DGCA al seguent[e link.](http://www.cinema.beniculturali.it/direzionegenerale/70/ufficio-relazioni-con-il-pubblico/)

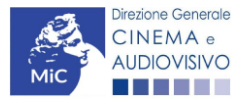